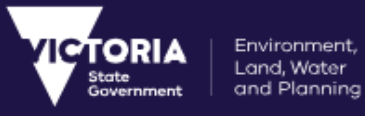

# <span id="page-0-0"></span>**VES User Manual**

Department of Environment, Land, Water & Planning

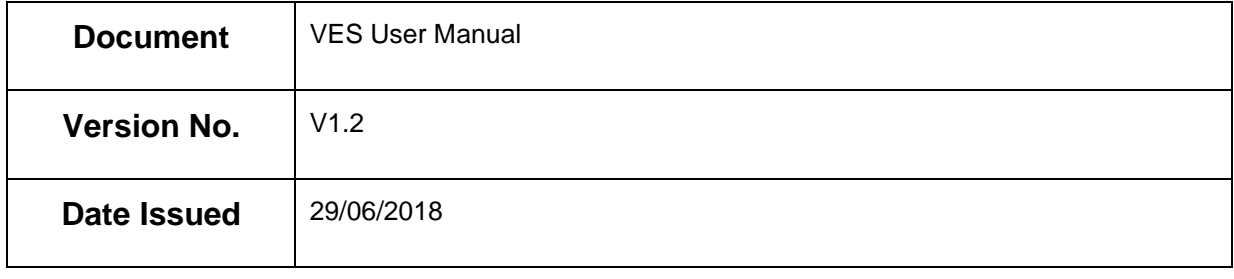

Printed copies are UNCONTROLLED.

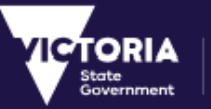

# <span id="page-1-0"></span>**Document History**

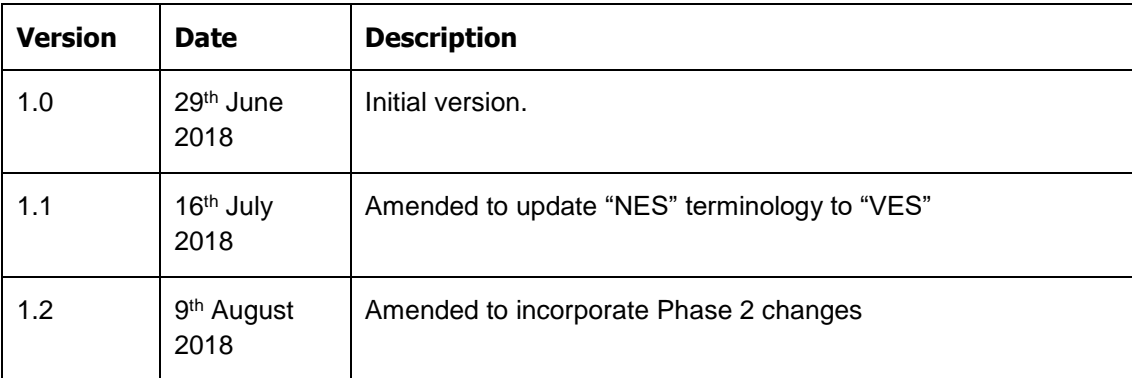

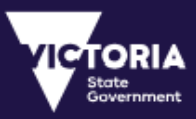

# <span id="page-2-0"></span>**Table of Contents**

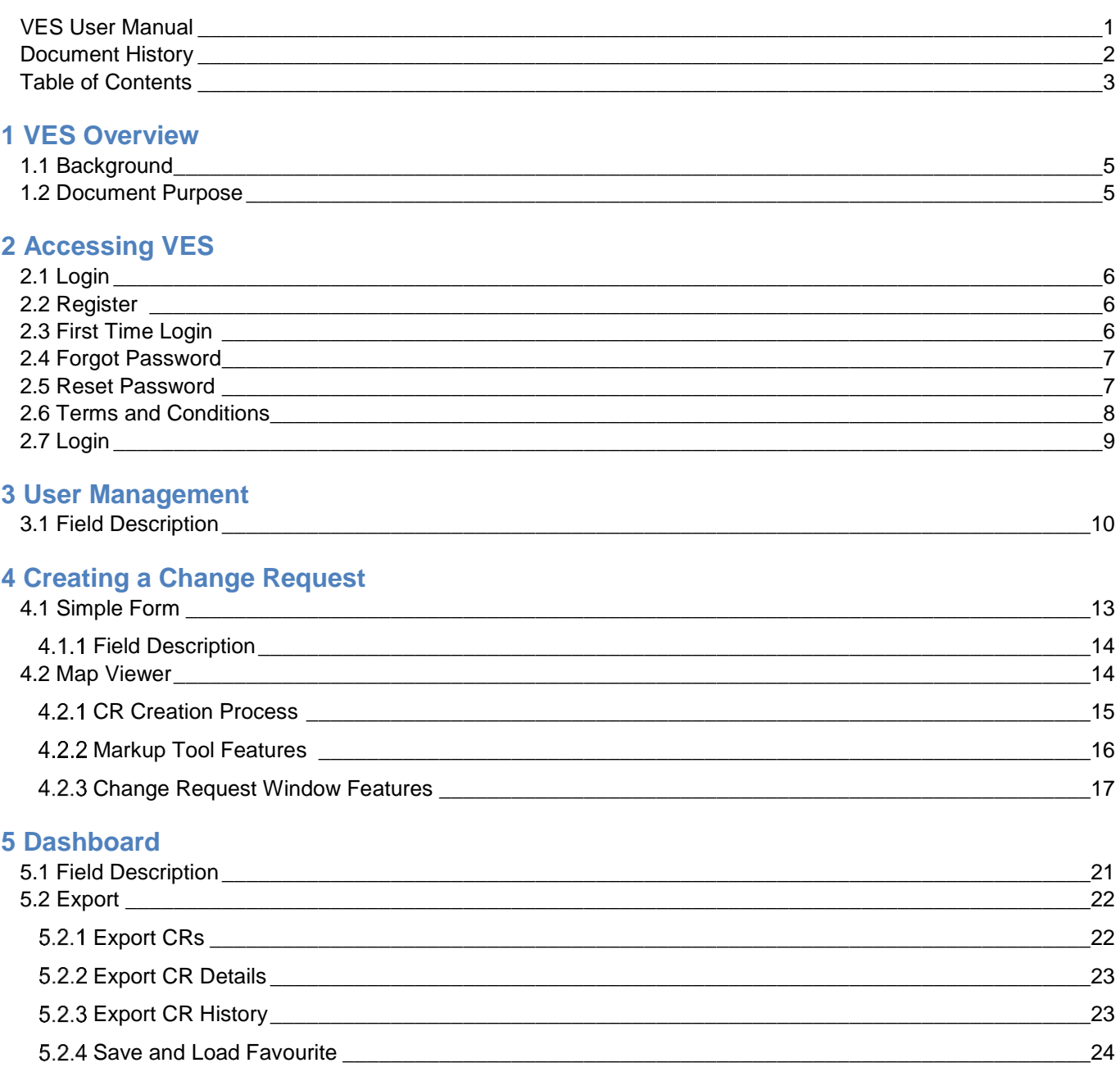

### **6 Viewing a Change Request**

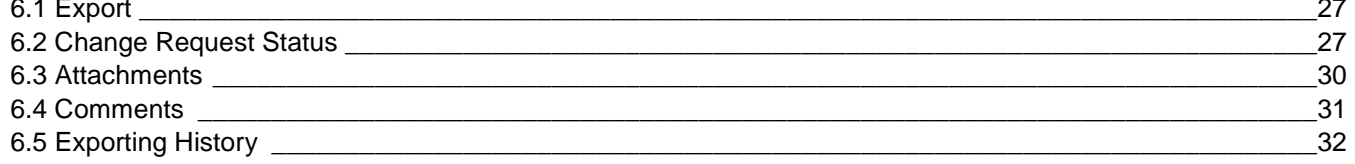

### **7 Editing a Change Request**

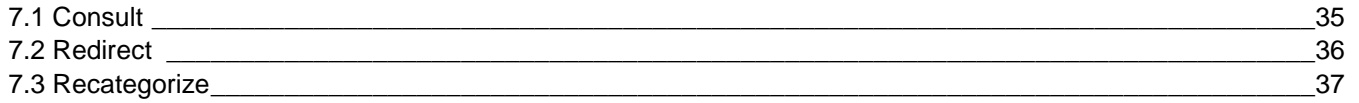

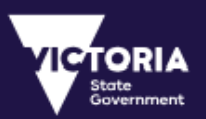

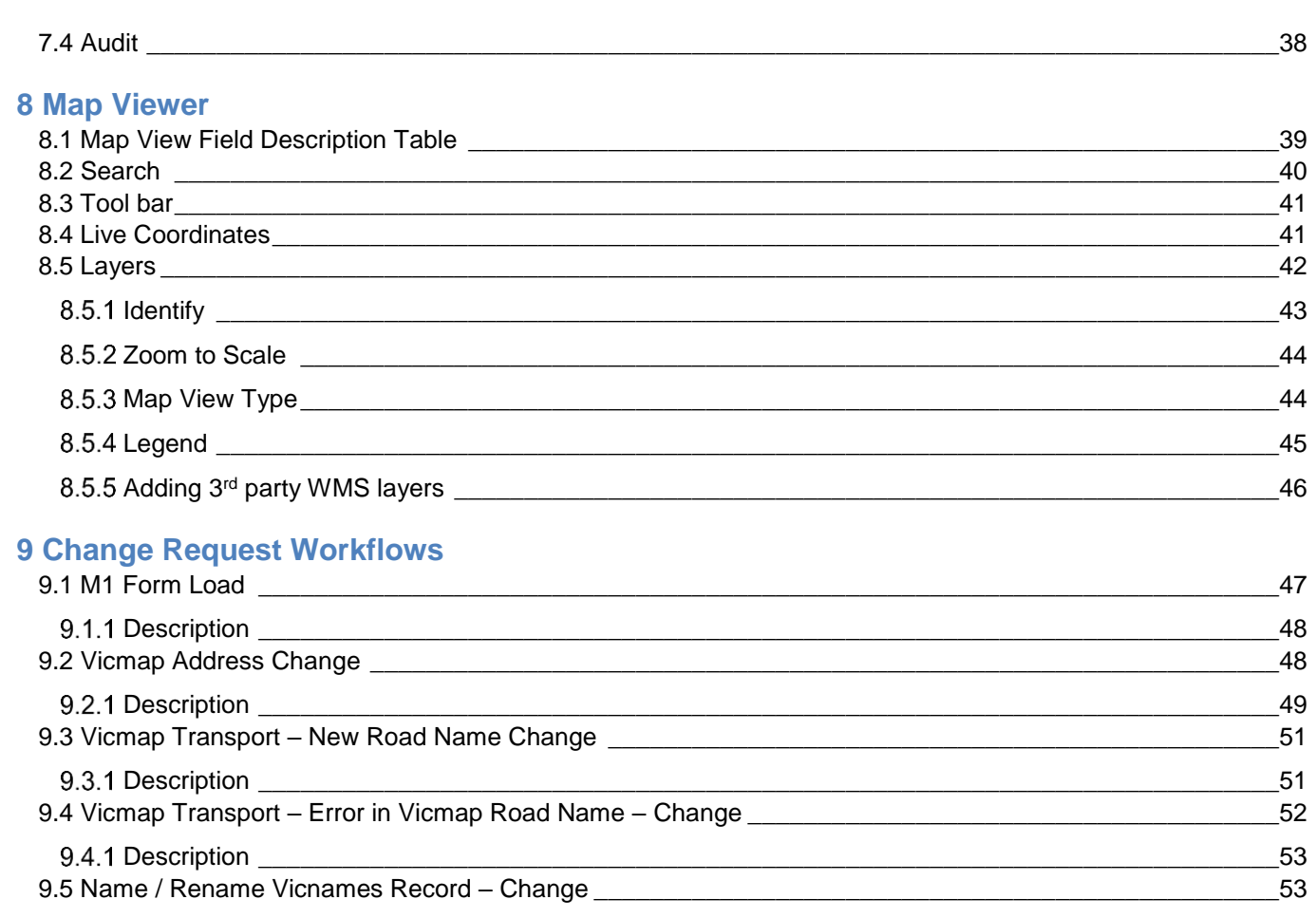

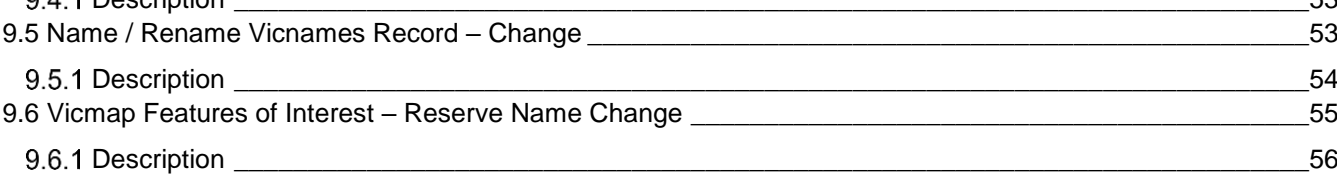

### **10 [Reports](#page-56-0)**

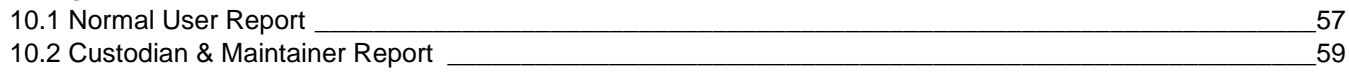

## **11 [Training Videos](#page-61-0)**

### **12 [VES First Time Setup Help Guide](#page-62-0)**

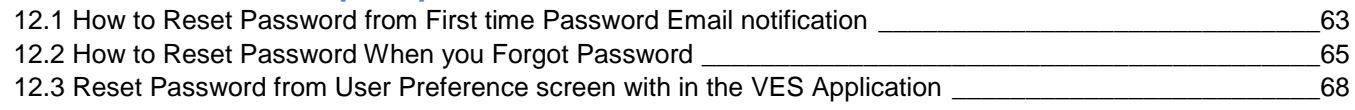

## **13 [Change Request WMS URL](#page-68-0)**

## **14 [Glossary of Terms](#page-69-0)**

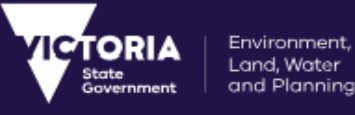

# <span id="page-4-0"></span>1 VES Overview

## <span id="page-4-1"></span>1.1 Background

The VICMAP Editing Service application is a web based application that is provided by the Department of Environment, Land, Water & Planning to improve processes for notifying and maintaining changes to Victoria's authoritative spatial datasets. One of the primary data sets available for notification within VES is the Vicmap Suite of products, Victoria's authoritative framework datasets for spatial data.

The Vicmap Editing Service is available to state and local government organisations, state utilities and other private enterprises that already participate in data sharing and data maintenance programs with the Department of Environment, Land, Water & Planning.

# <span id="page-4-2"></span>1.2 Document Purpose

The objective of this document is to define the system process and provide guidance to use the features of the Vicmap Editing Service.

This user manual will provide guidance on how to use the VES Portal, detail the function of each role and the different ways in which change requests and updates to datasets can be raised, reviewed and actioned.

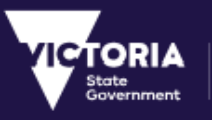

# <span id="page-5-0"></span>2 Accessing VES

The VICMAP Editing Service is a web-based application that users access via a web portal. The sections in this chapter detail user account requirements for logging into the system, how to access and how to use the VES portal.

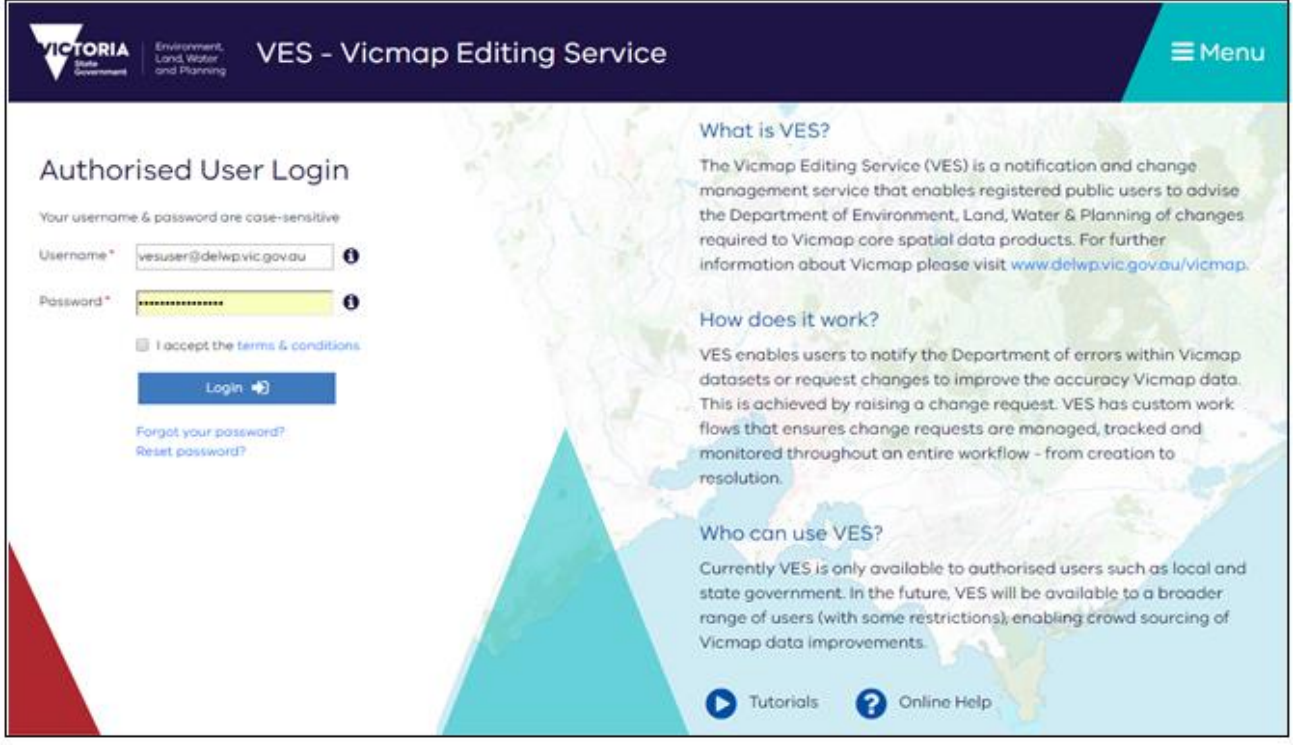

#### *VES Login window*

# <span id="page-5-1"></span>2.1 Login

To use the VES portal, all users are required to be registered account holders.

## <span id="page-5-2"></span>2.2 Register

A user can register from the **VES Home** window by clicking on the **Register** button using a valid email address. Upon registration, an account will be created for the person and the login details are emailed to the provided email address.

## <span id="page-5-3"></span>2.3 First Time Login

A first-time user can access the system by using the login details received during registration. When logging into the system using these details, the users are prompted to change their passwords. The user must change the system provided password to complete the registration process and log in to the system.

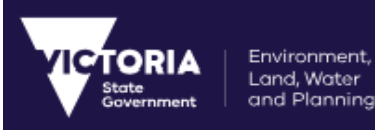

For more details, please refer to the Help Guide in [Section 12.](#page-62-0)

## <span id="page-6-0"></span>2.4 Forgot Password

If the user forgets the VES login password, the password can be reset by clicking the Forgot your Password? link from the **VES Login** window. Clicking on this link opens the **Forgot Password** window. The user is required to specify the registered email address and click the Send **Reset Password Link** button. A link to the **Reset Password** window is emailed to the user, to reset the password.

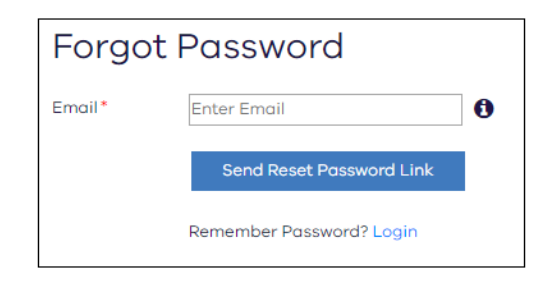

#### *Forgot Password window*

## <span id="page-6-1"></span>2.5 Reset Password

Users can reset their VES login password using the **User Preference** window. Clicking on the **Reset Password** button from the **User Preference** window opens the **Reset Password** window. The old password can be reset with the new password from this window. The window also contains the password requirements for the new password.

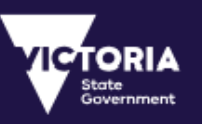

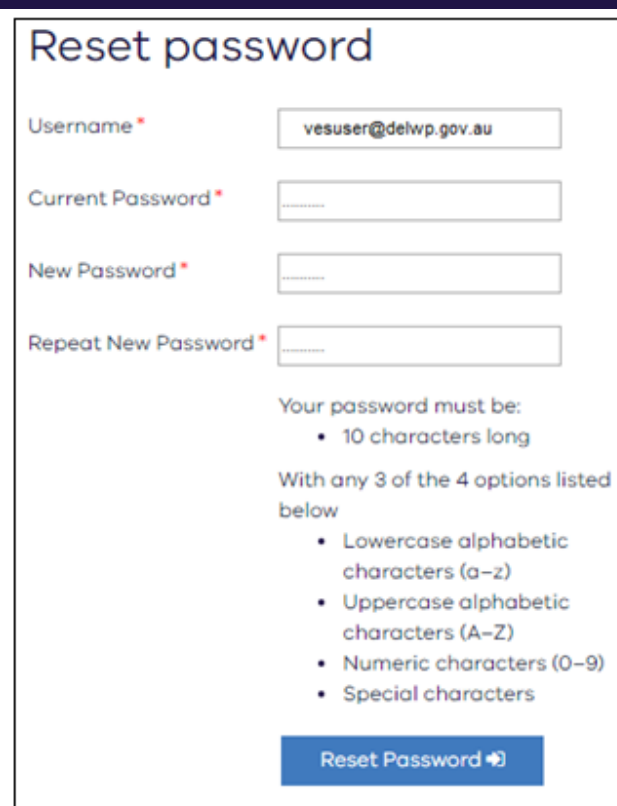

#### *Reset Password window*

The Password will expire after every 90 days. The user will be notified 15days prior to the password expiration when user login to VES.

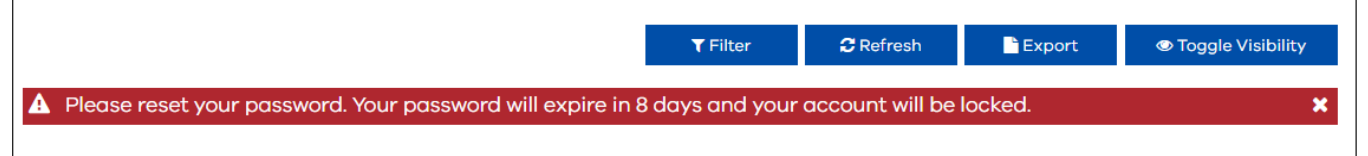

#### *Reset Password Notification*

The user will have to change the password using the **User Preference** window. If the user fails to reset the password before password expiration date, the account will be locked. Once the account is locked, the user will have to click on the 'Forgot your Password' link to get a temporary password and then login using the Temporary Password. For more details, please refer to the Help Guide in [Section 12](#page-62-0)

## <span id="page-7-0"></span>2.6 Terms and Conditions

Once the login details are specified, the user needs to accept the Terms and Conditions. The user is logged into the VES application only after accepting the Terms and Conditions by selecting the check box on the **Authorised User Login** window.

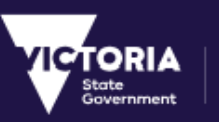

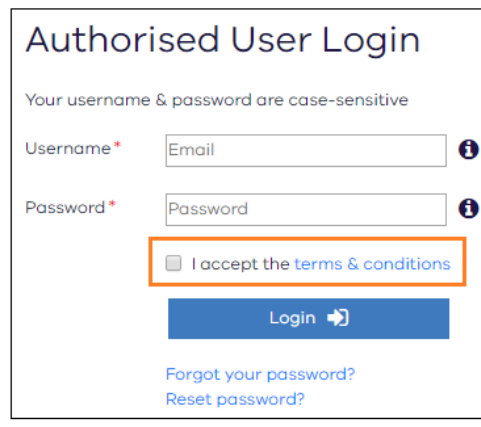

*Login window*

# <span id="page-8-0"></span>2.7 Login

When the user logs in to the VES application, the initial window displayed is the VES Dashboard.

The list of CRs displayed and the available actions for these CRs depend on the user's role. The functions available for a user in the VES system also depend on the permissions assigned to the user's role and organisation.

The user will be logged out from the VES application after 30 minutes of inactivity.

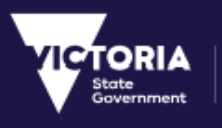

# <span id="page-9-0"></span>3 User Management

The **User Preferences** window allows the user to set up personal information and preferences. The user details can also be edited from this window.

The following section describes the fields available in the **User Preference** window.

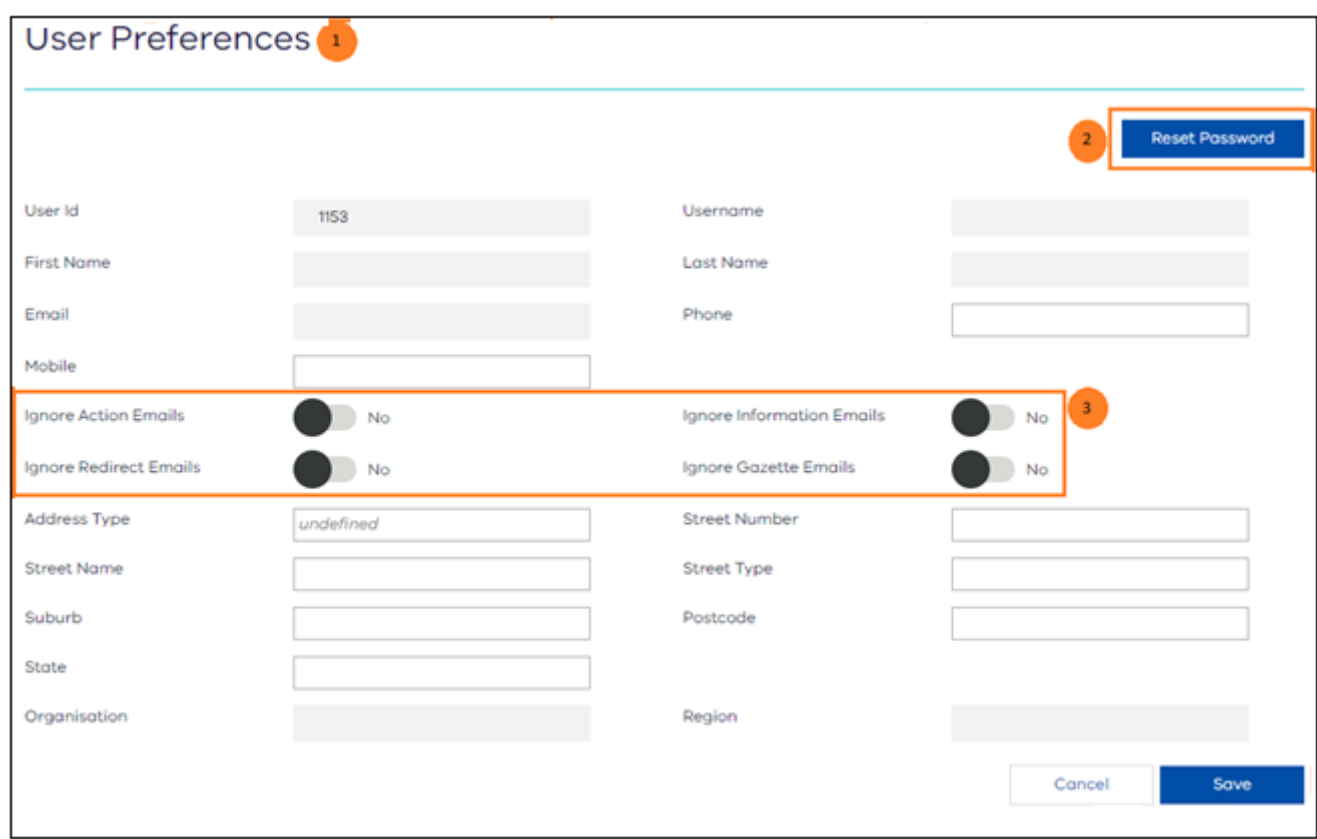

#### *User Preference window - Screenshot to change*

# <span id="page-9-1"></span>3.1 Field Description

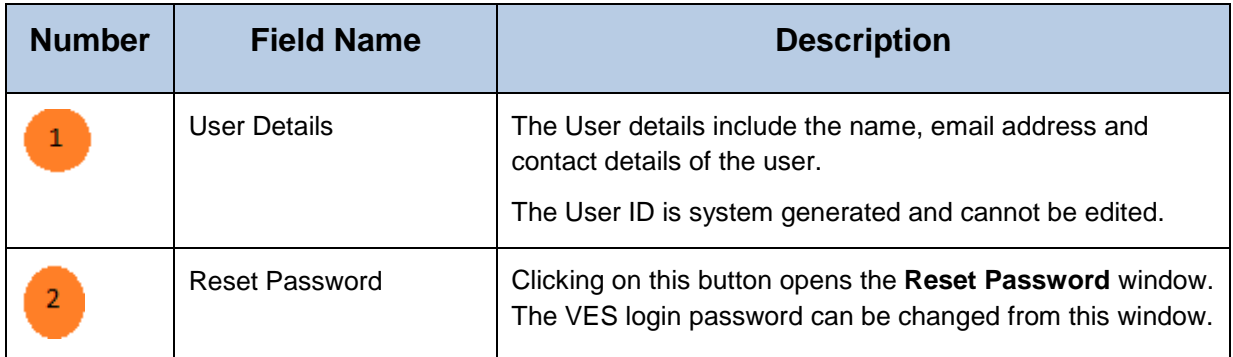

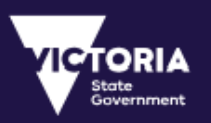

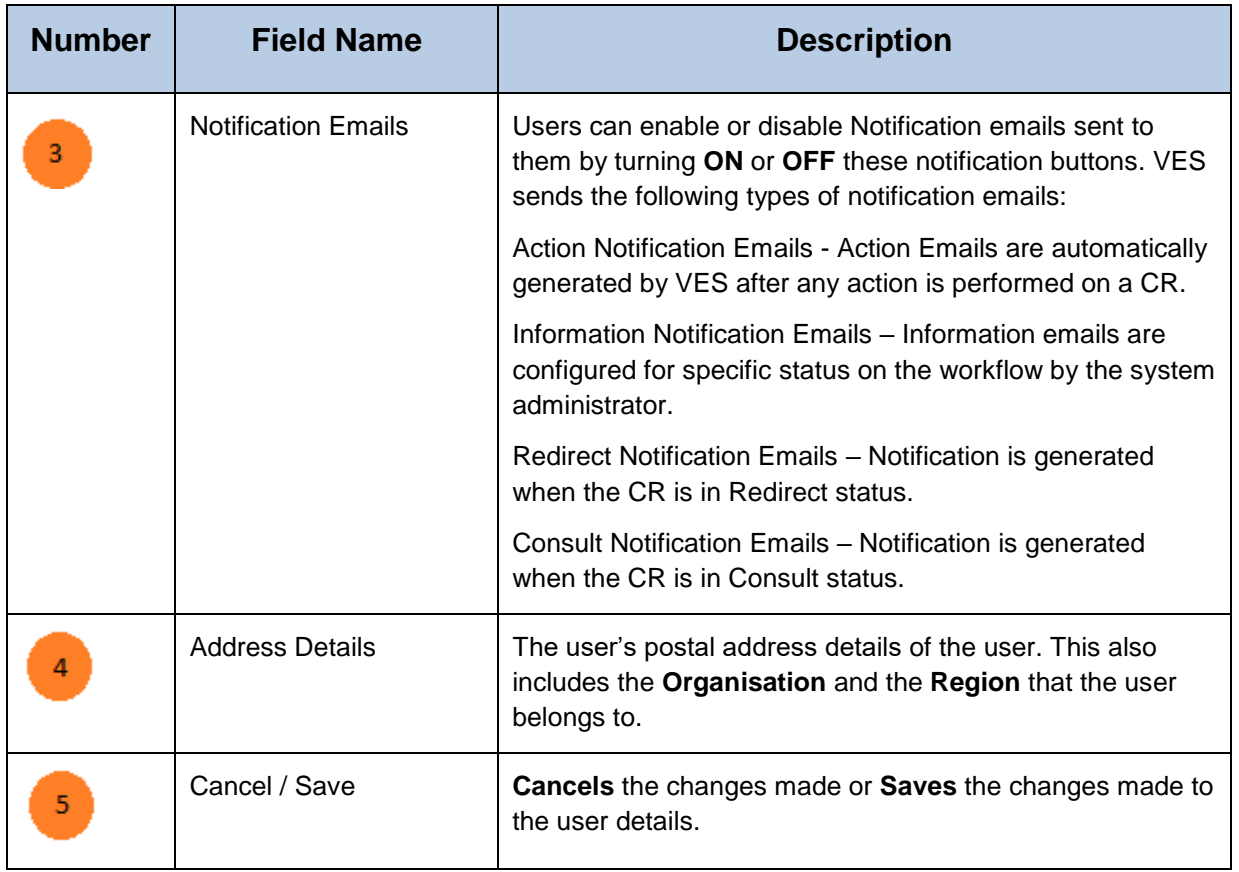

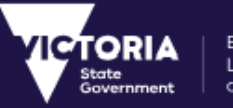

# <span id="page-11-0"></span>4 Creating a Change Request

Accessing the **Change Request** Menu in VES, displays the following options to choose from:

- **Map Viewer** This option provides the users a way to create change requests via an interface that provides the users with an Interactive map,
- **Simple Form** This option provides the users with a way to create change requests by loading forms that are pre-defined by the administrator.

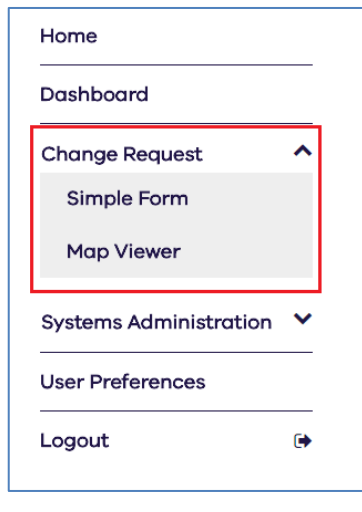

*Create Change Request*

A Change Request can be created using the **Simple Form** or the **Map Viewer**. The following sections provide a step-by-step guide on creating the Change Requests using both the methods.

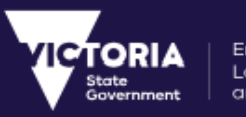

# <span id="page-12-0"></span>4.1 Simple Form

The **Simple Form** allows users to create Change Requests by submitting change request forms using the **Quick Form** Links provided on the window.

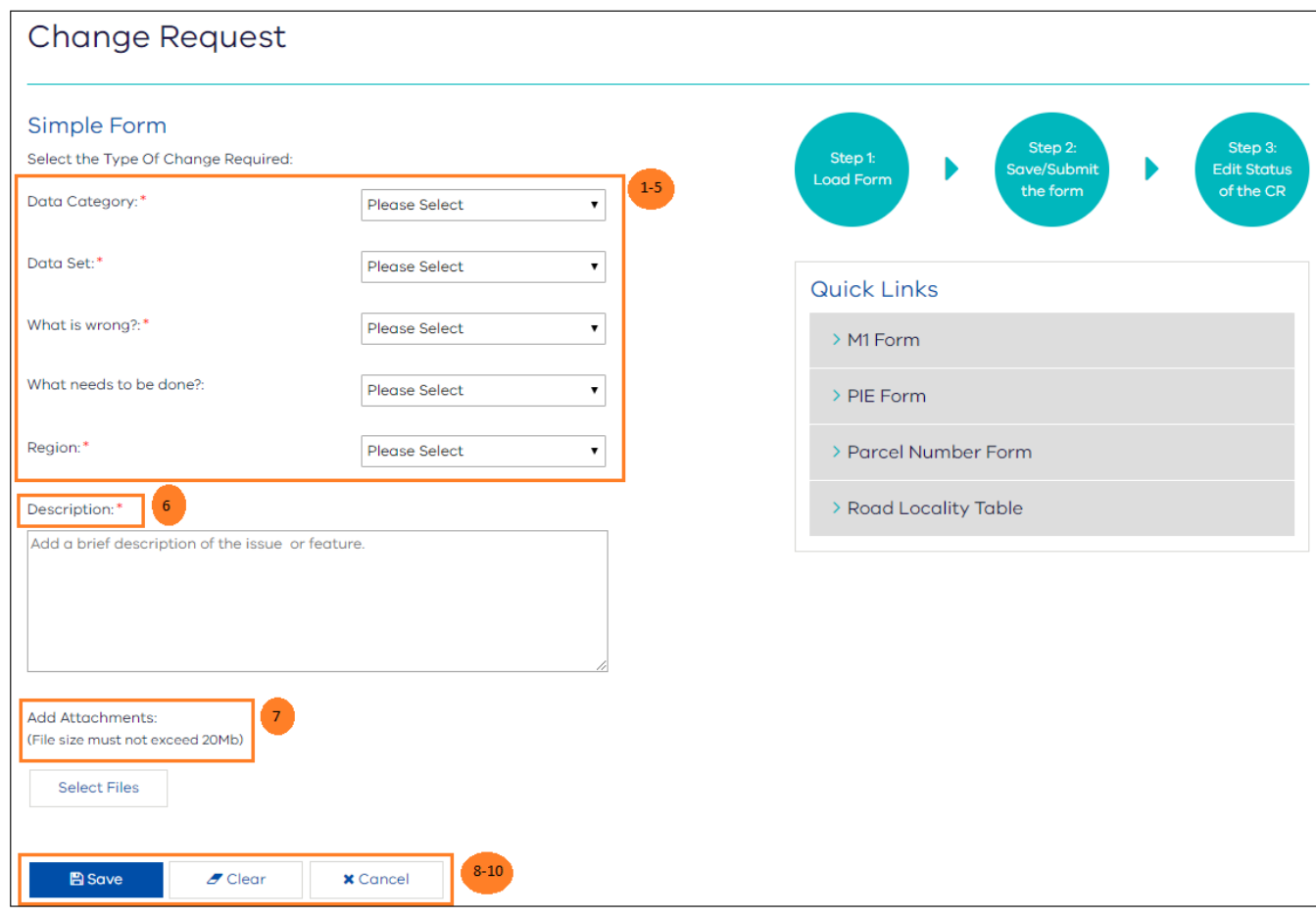

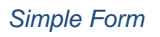

The user is required to follow a 3-step process to create a change request on the VES system.

- Load form using '**Quick Form Links**' and fill in all mandatory attributes (Please refer the reference table for more details).
- **Save** (Submit) the form after the form is updated.
- Edit Status of the change request to move it along the workflow.

When a Change Request is submitted, it gets assigned to a group of users as per the workflow rules. The actions permitted on the CR also is based on the applied workflow rules. These workflow rules are created and maintained by the VES Administrator.

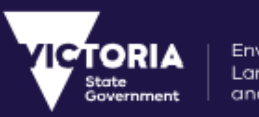

#### Environment, Land, Water<br>and Planning

## <span id="page-13-0"></span>4.1.1 Field Description

The following table describes the fields available on the **Simple Forms** window.

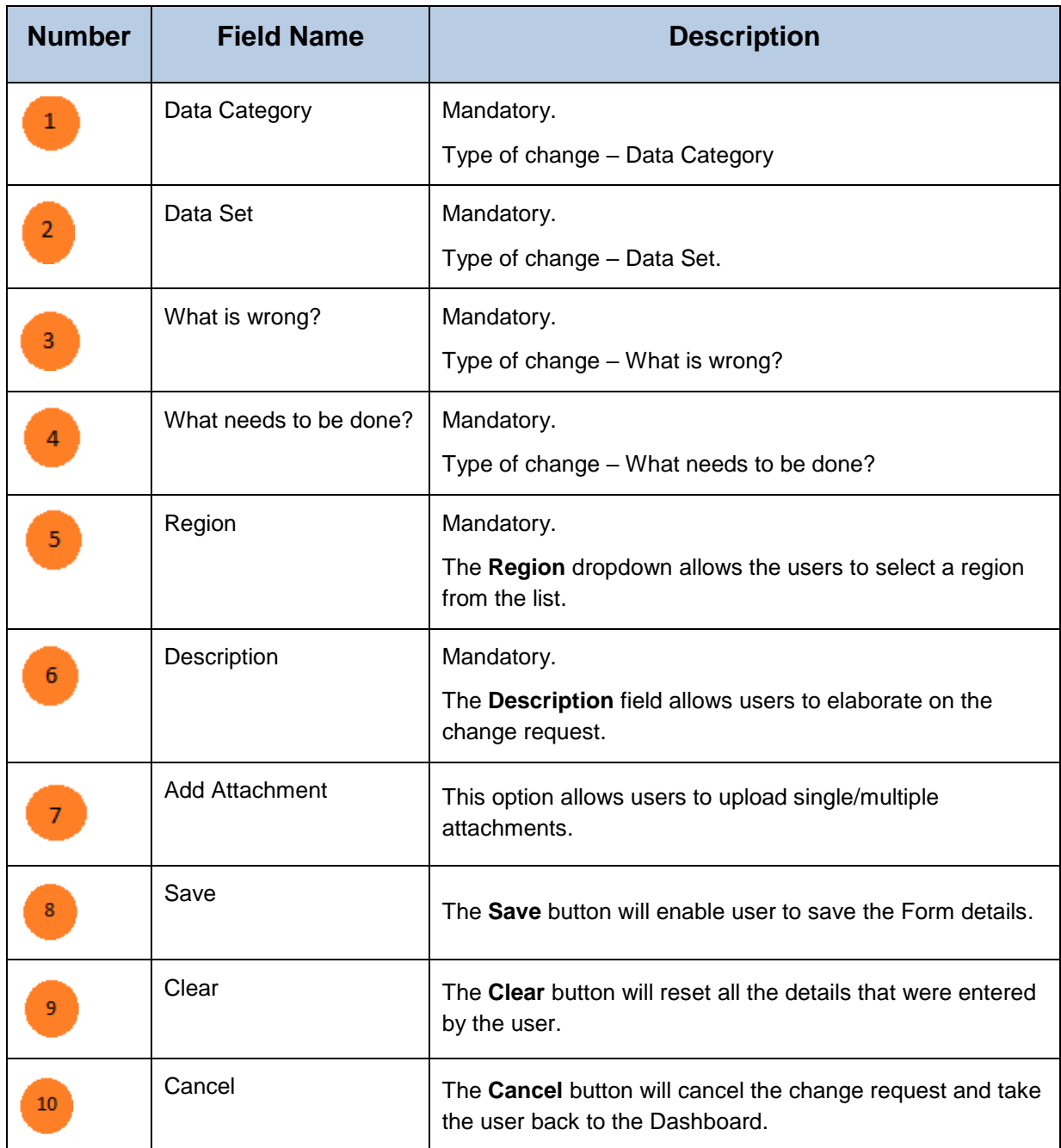

# <span id="page-13-1"></span>4.2 Map Viewer

The Map Viewer allows change requests to be created by marking the area on the map that requires to be changed. Creating a change request is a three-step process:

- 1. Identifying the required location on the map
- 2. Creating a mark-up on the location
- 3. Raising the Change Request.

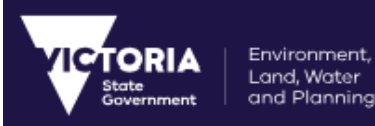

## <span id="page-14-0"></span>**4.2.1 CR Creation Process**

The following is a step-by-step process to raise a Change Request using the Interactive Map.

1. On the Interactive map, search or identify the required location using the search tool.

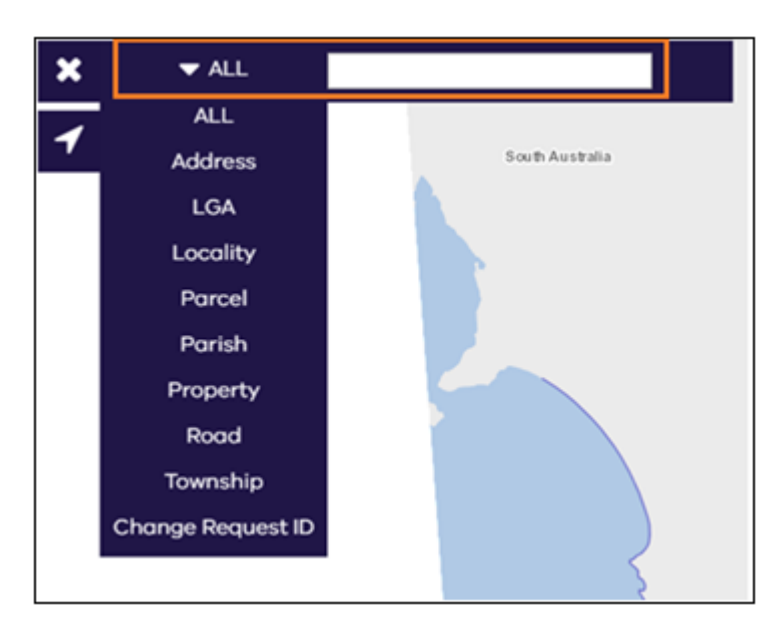

- 1. Using the Mark up tool from the toolbar, outline the area on the map. A mark-up can be drawn using the point, the line or the polygon.
- 2. Enter a brief description for the change being notified.

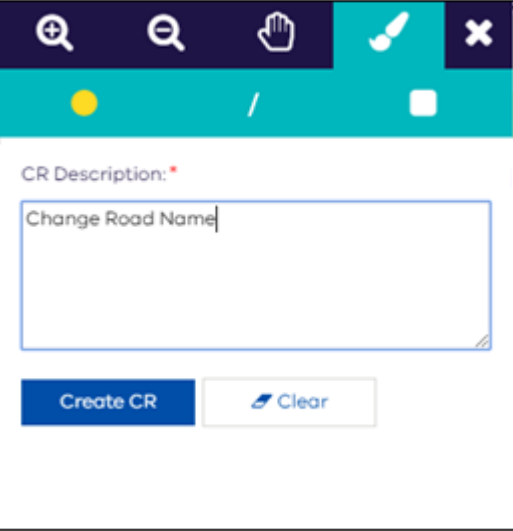

1. Click on the **Create CR** button. The **Change Request** window is displayed to specify the required changes.

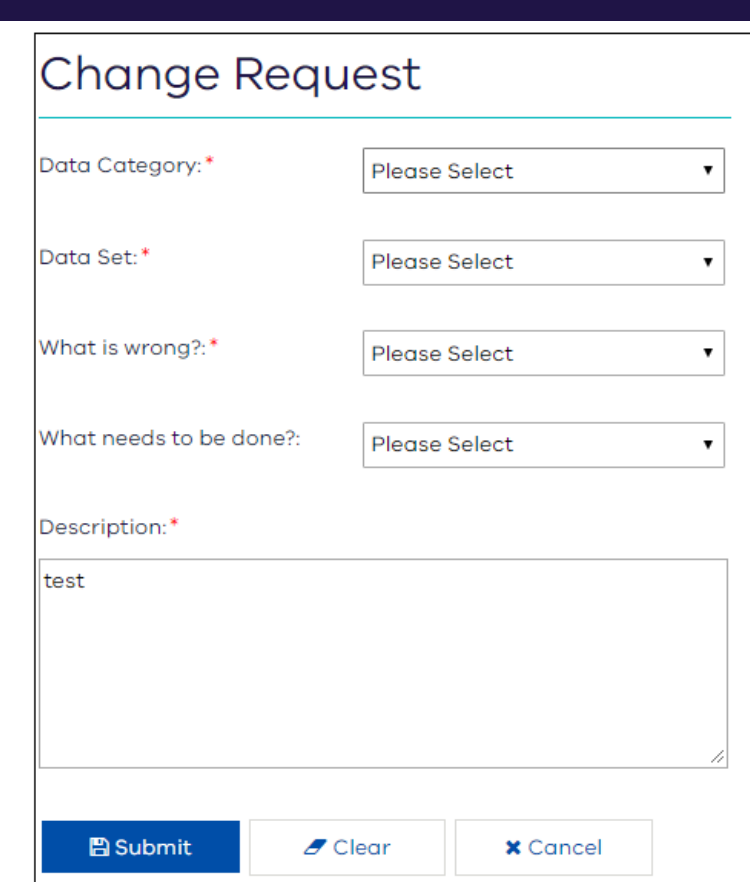

2. Specify the type of change that the Change Request is being raised for.

The Description is automatically being populated from the previous step. This can be updated if required. The Region will be selected based on the Type of Change selected. The region will be either CMA or LGA region. The user will not be able to change the Region while creating the Change Request from Map Viewer. The custodian/Maintainer can change the Region Type on the '**Edit Details**' window

3. Click the **Submit** button.

Environment, Land, Water and Planning

4. You will now receive a Unique ID for the Change Request. The Change Request is now generated and will be available for viewing in the Dashboard and on the map.

NOTE: Please note that the system only permits one type of mark up to be created per change request notification.

### <span id="page-15-0"></span>4.2.2 Markup Tool Features

The Markup tool is used to mark an area on the map that requires to be changed. A change Request is raised after the markup is complete.

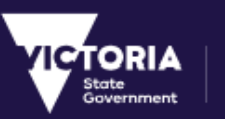

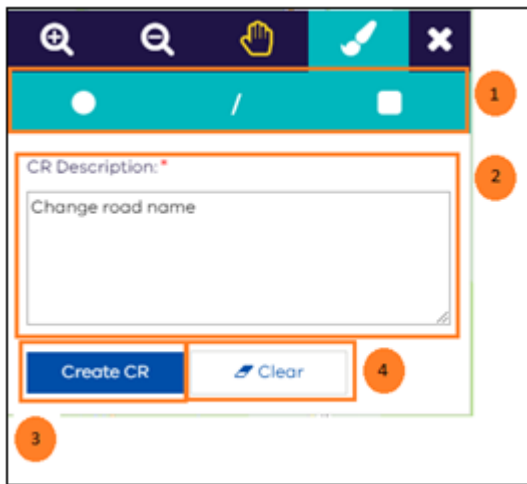

#### *Markup Tool*

### 4.2.2.1 Field Description

The following table contains the description of the fields in the Markup tool.

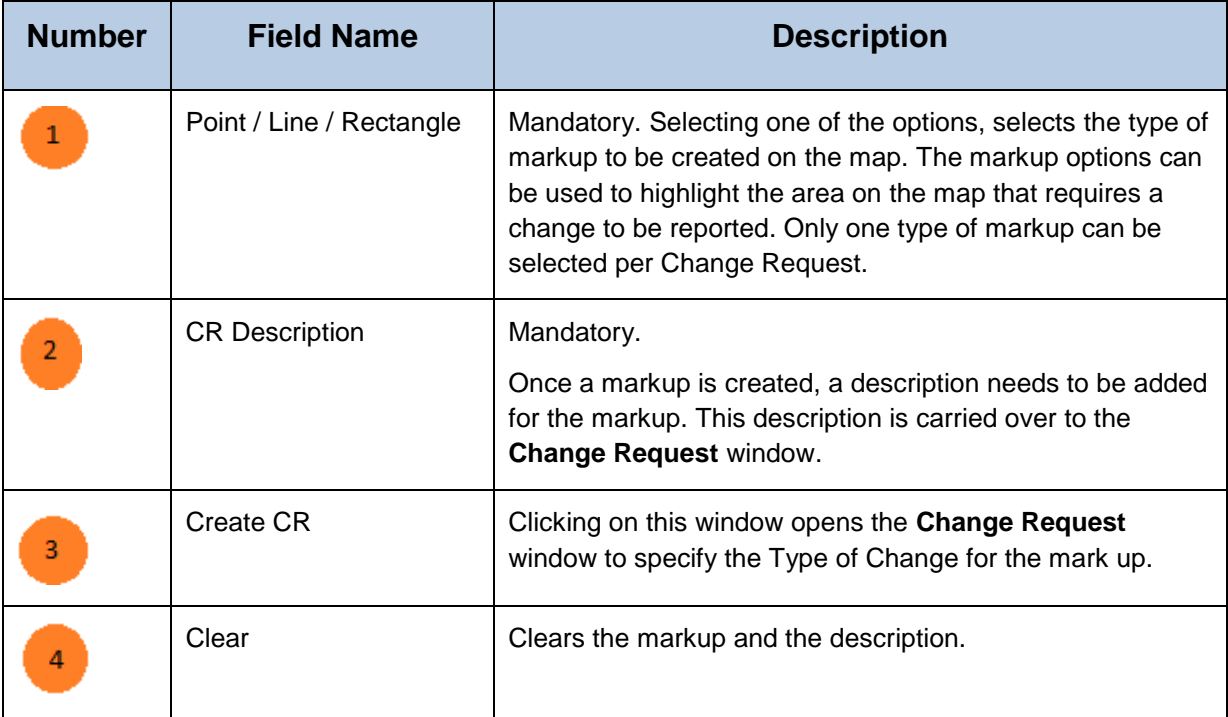

## <span id="page-16-0"></span>4.2.3 Change Request Window Features

The **Change Request** window is displayed after the mark up is created and the user clicks the **Create CR** button from the **Markup** tool.

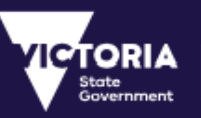

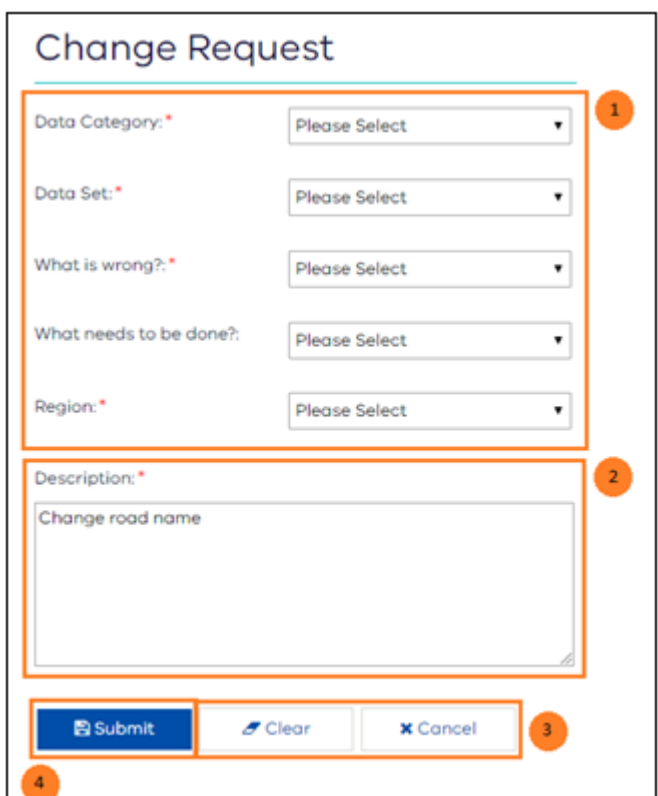

*Change Request Window*

### 4.2.3.1 Field Description

The following table contains the description of the fields in the **Change Request** window.

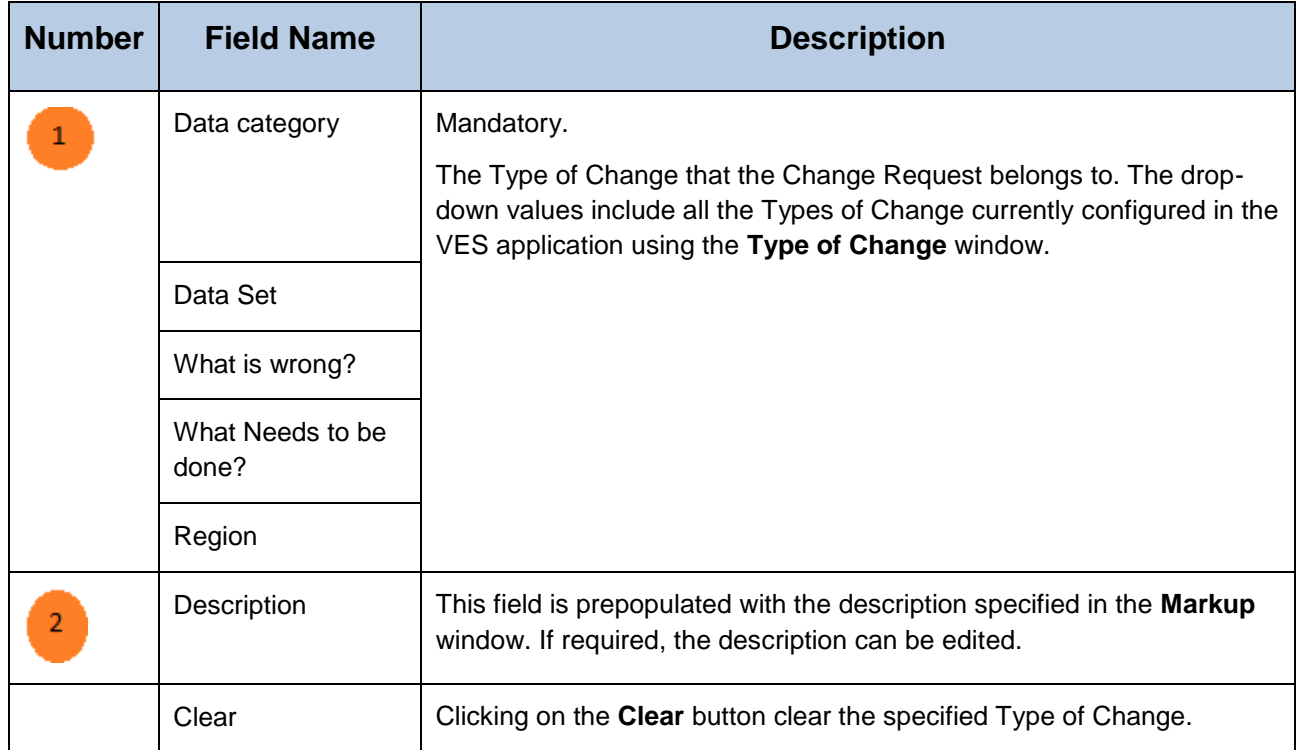

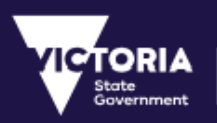

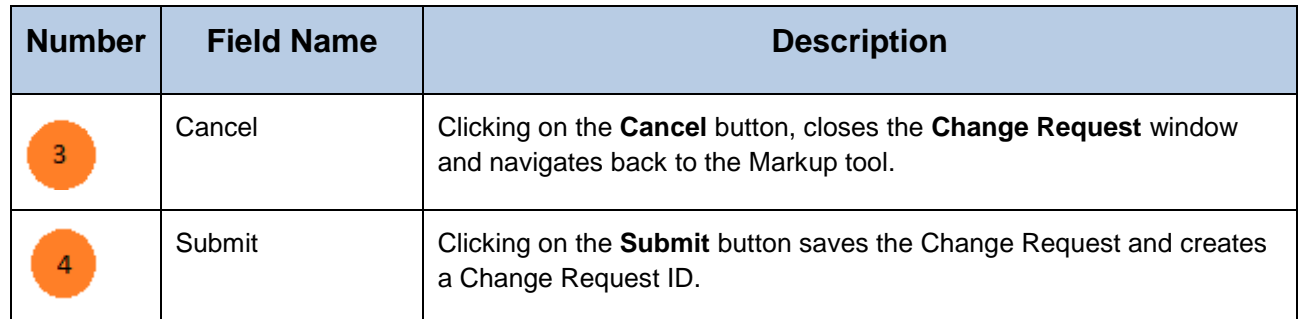

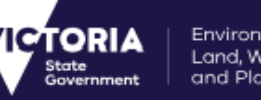

# <span id="page-19-0"></span>5 Dashboard

The Change Request Dashboard is the main interface in the VES portal. The Dashboard contains a list of all the change requests in the system. The list of change requests displayed on the dashboard varies based on the user's role. The functions permitted for each of these CRs also varies based on the user's role and the workflow rules attached.

Therefore, the roles of Notifier, Custodian, Maintainer and System Administrator can view different CRs and perform different actions for the CRs.

The following screen displays all the features and functions available on the Dashboard.

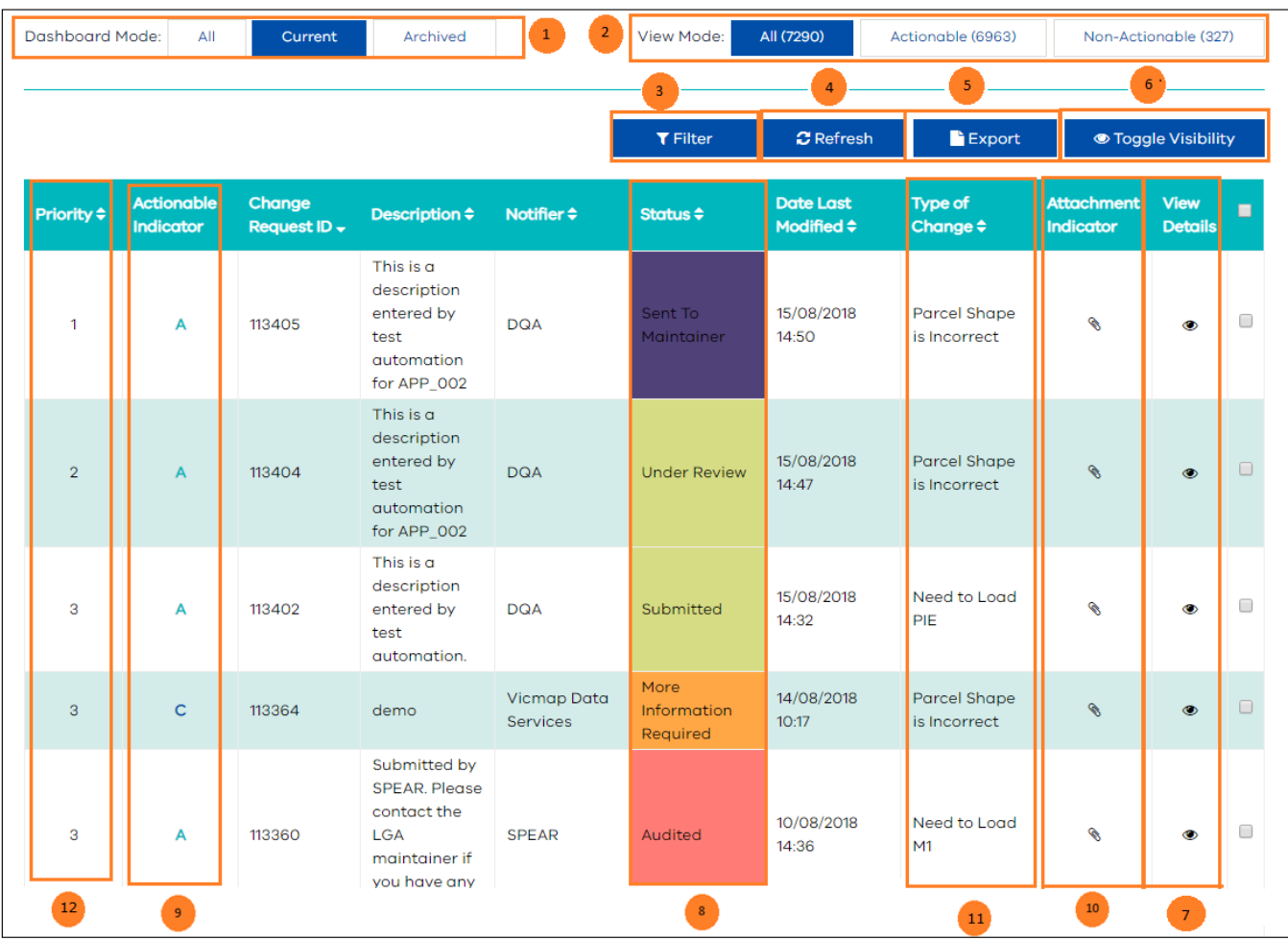

*Change Request Dashboard*

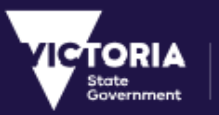

# <span id="page-20-0"></span>5.1 Field Description

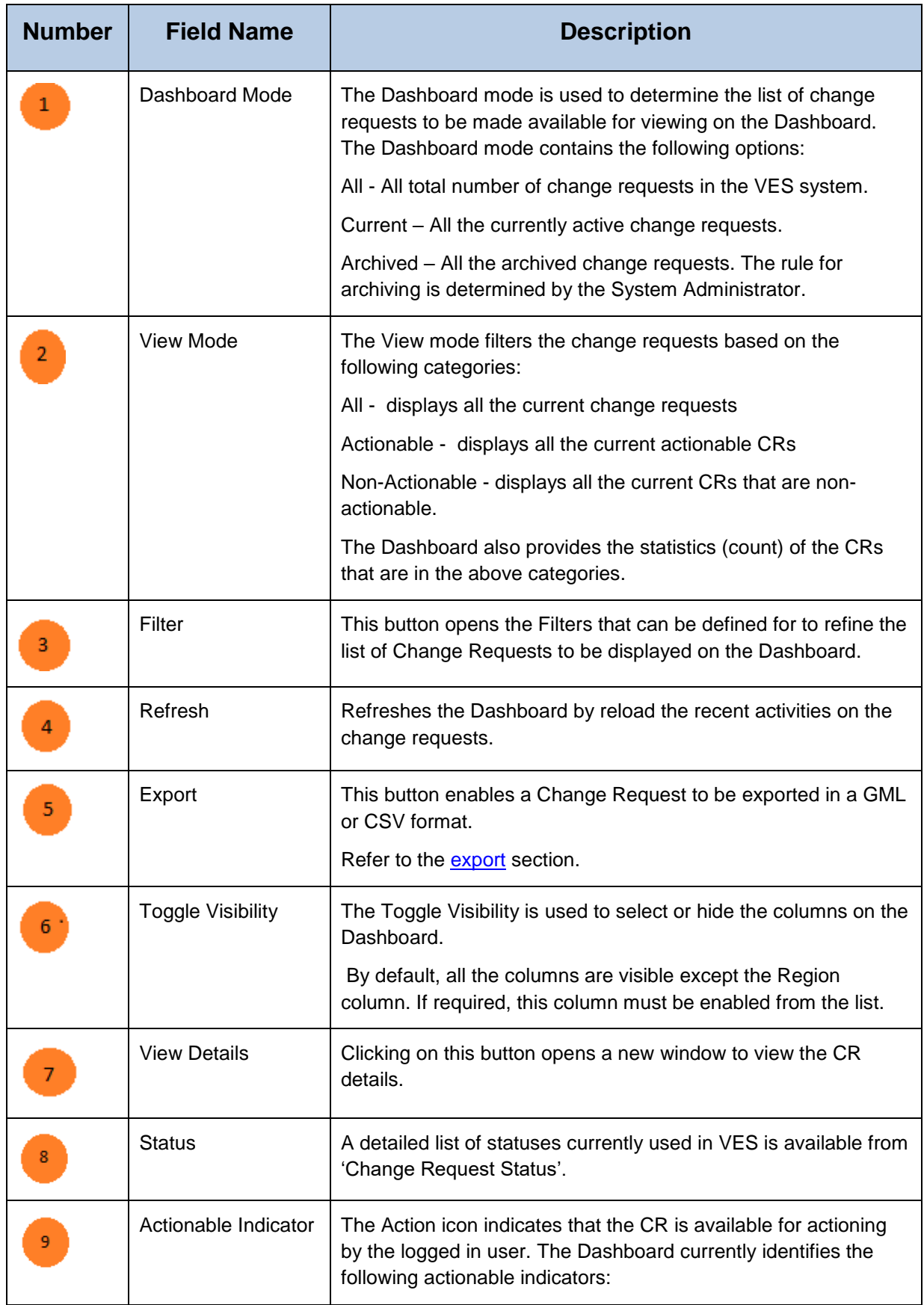

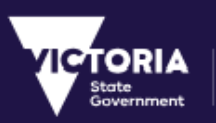

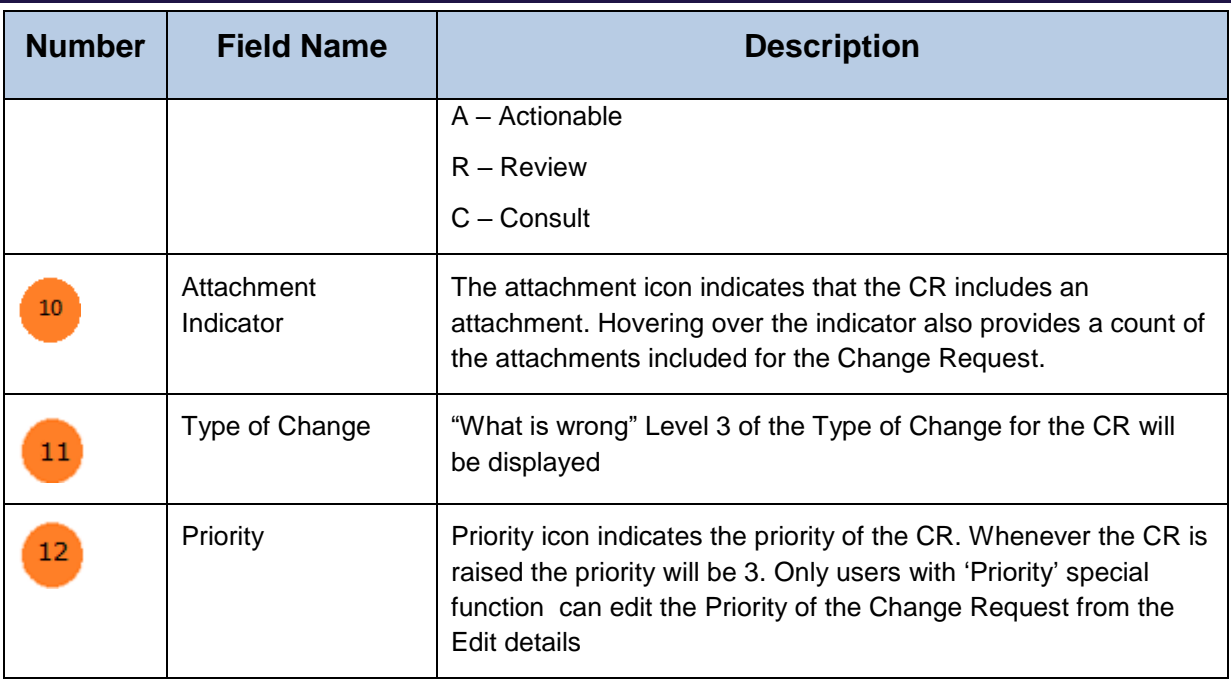

# <span id="page-21-0"></span>5.2 Export

VES application allows the export functionality for exporting the following data:

- List of CRs
- Change Request Details
- Individual CR History

## <span id="page-21-1"></span>5.2.1 Export CRs

Multiple CRs be selected and exported using the **Export** button on the Dashboard. Clicking the **Export**  button provides the option to export the CR details ins a GML or CSV format.

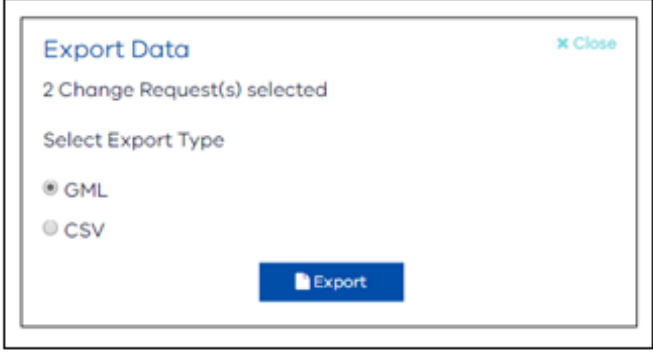

*Export Options*

The following is a sample of the CR data exported in a CSV format.

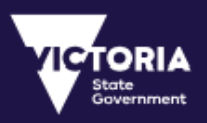

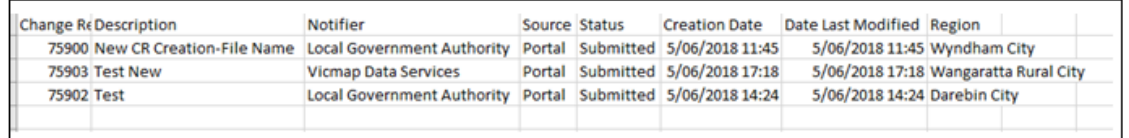

#### *Export CR List*

## <span id="page-22-0"></span>**5.2.2 Export CR Details**

Individual Change Request details can be exported from the **View Details** window, by clicking on the **Change Request GML** button. Clicking this button exports the CR details in an xml format.

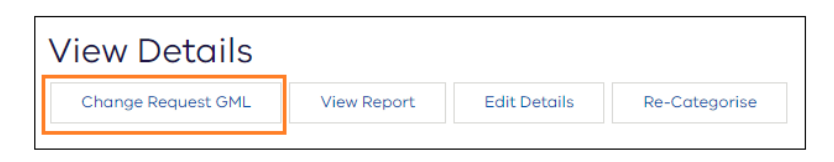

*Export CR GML*

## <span id="page-22-1"></span>5.2.3 Export CR History

The history of the Change Request can be exported in a CSV format using the **Export History** button from the **View Details** window.

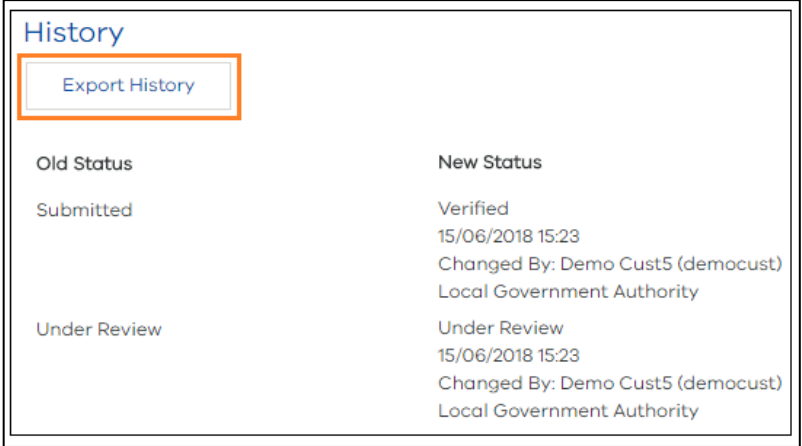

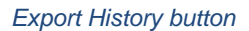

Clicking the **Export History** button exports the CR's history in a CSV format as displayed below. The exported data contain the following information:

- CR ID
- All Changed Status (New and Old)
- Date of status change
- User

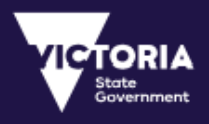

- Organisation
- Region

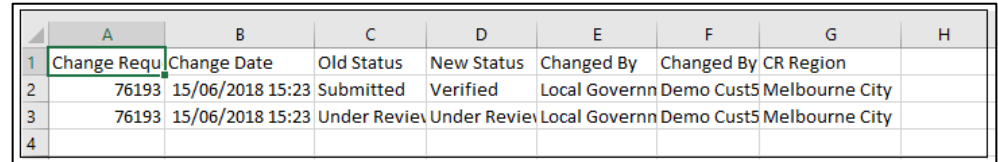

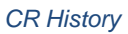

## <span id="page-23-0"></span>5.2.4 Save and Load Favourite

The users have the ability to save the filter and the Toggle visibility fields as favourite and can load the favourite. The users can only save one favourite. Users can select the required filter fields and the Toggle Visibility fields and click on 'Save as Favourites'. To override the existing Favourites, user has to select the required filter fields and click on 'Save as Favourites' again.

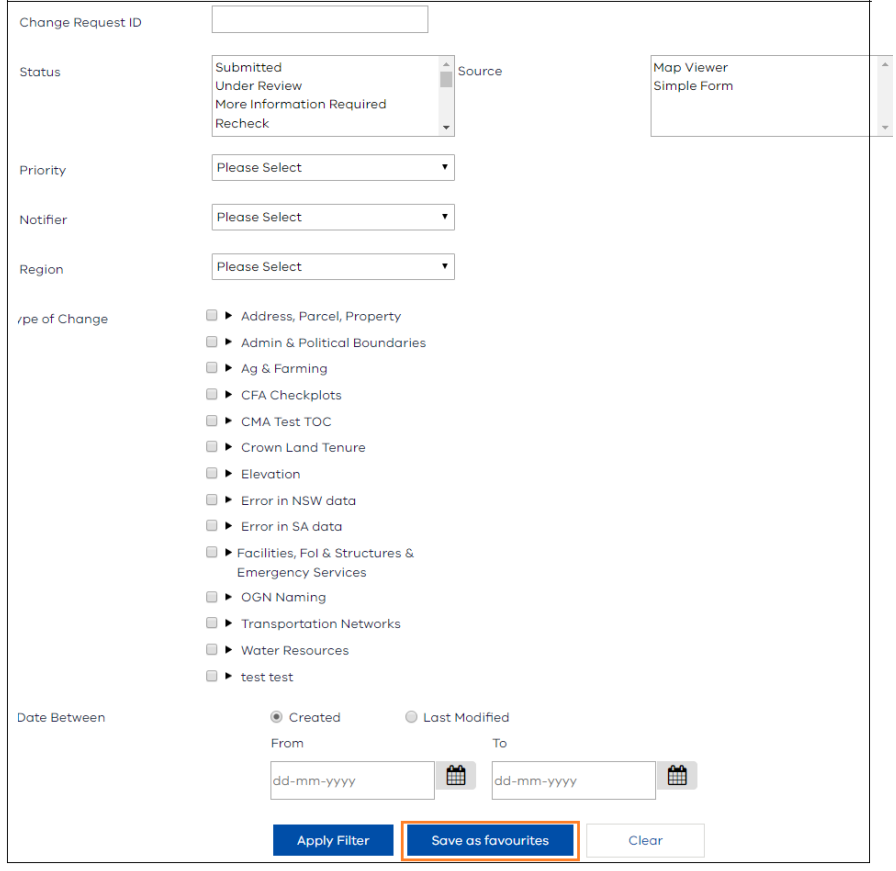

'Load Favourites' will be available on the Dashboard after the user has at least one favourites saved.

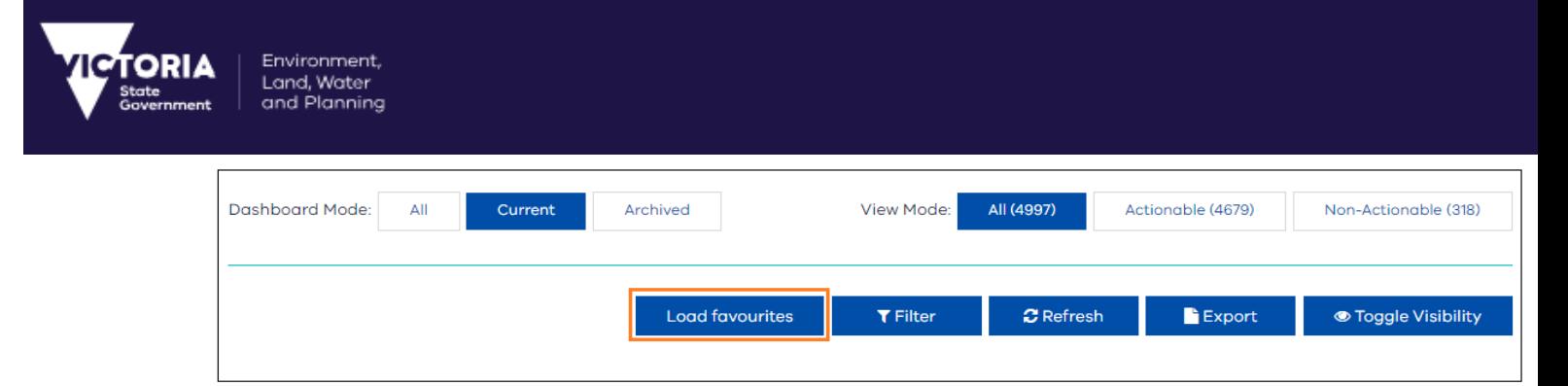

When the user clicks on 'Load Favourites' the Dashboard will display all the Change Requests based on the saved filter and toggle visibility values.

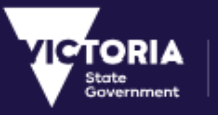

# <span id="page-25-0"></span>6 Viewing a Change Request

Additional details about a Change Request can be viewed by clicking on the **View Details** icon from the Dashboard.

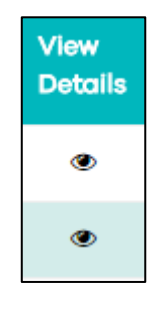

*View Details icon*

Clicking on the **View Details** icon will open the **View Details** window, which contains more detailed information about a Change Request. This section lists the main components from the **View Details** window.

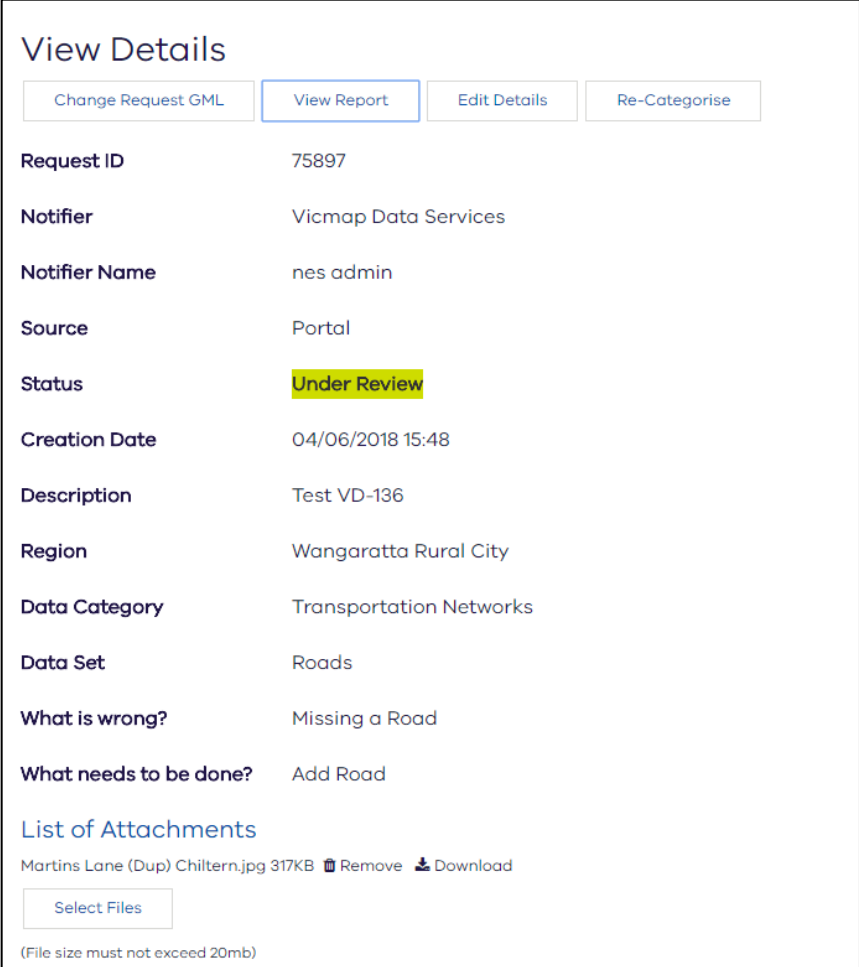

*View Details window*

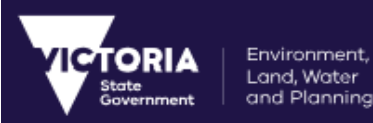

For Change Request raised by map viewer, the embedded map will be displayed on the **View Details** window with zoom in and zoom out feature.

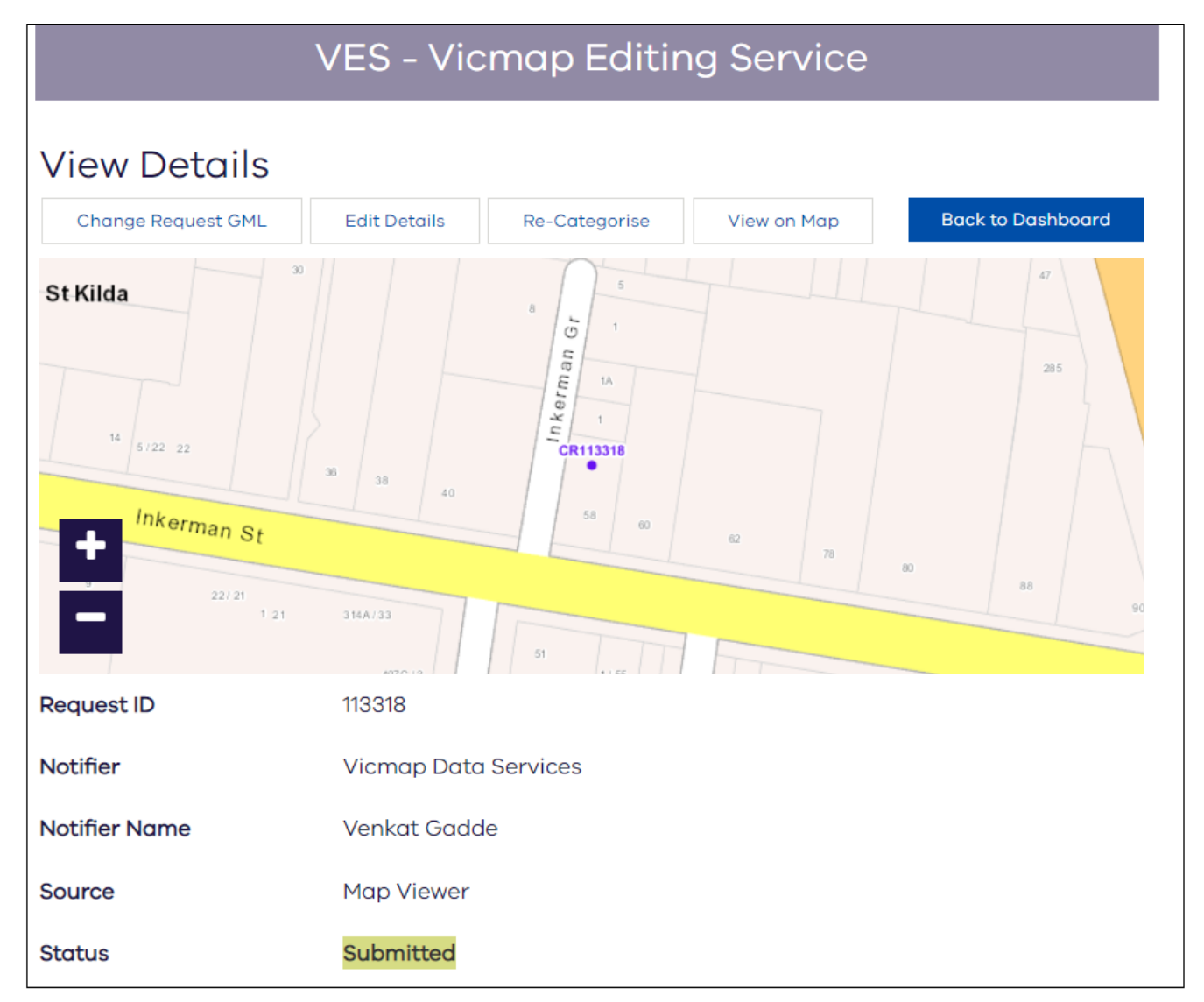

*View Details window for map viewer Change Request*

## <span id="page-26-0"></span>6.1 Export

The data of the Change Request, including all comments and other information, can be exported into GML or CSV formats.

# <span id="page-26-1"></span>6.2 Change Request Status

The status refers to status and the permitted action of the Change Request. The status or action is determined in the workflow.

On the Dashboard, the Change Request statuses are colour coded. This highlights the status of the Change Request and indicates the required action for these Change Requests.

All possible statuses that exist in VES, their description and preconditions are listed in the table below.

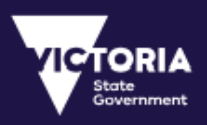

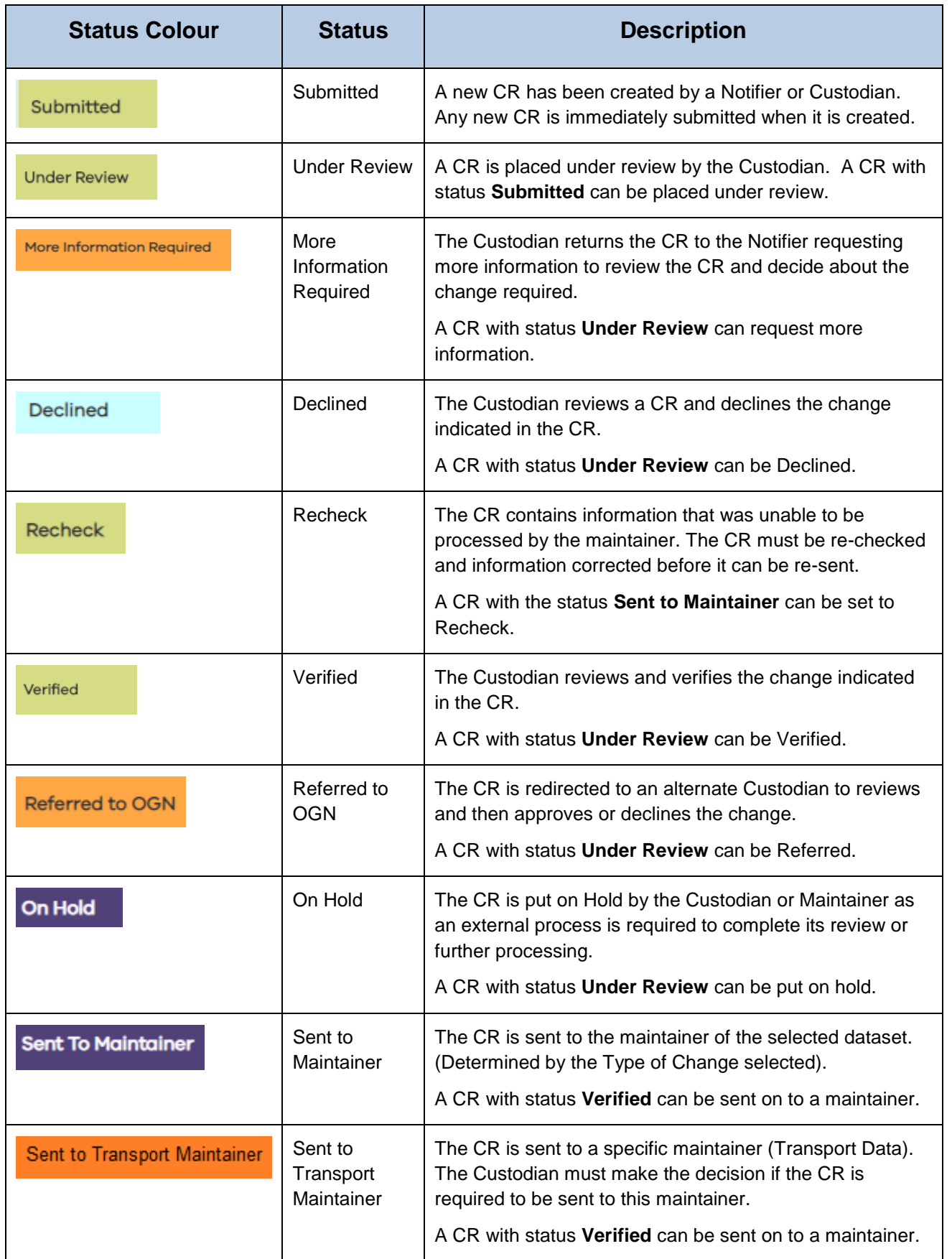

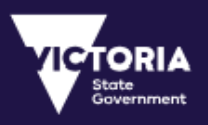

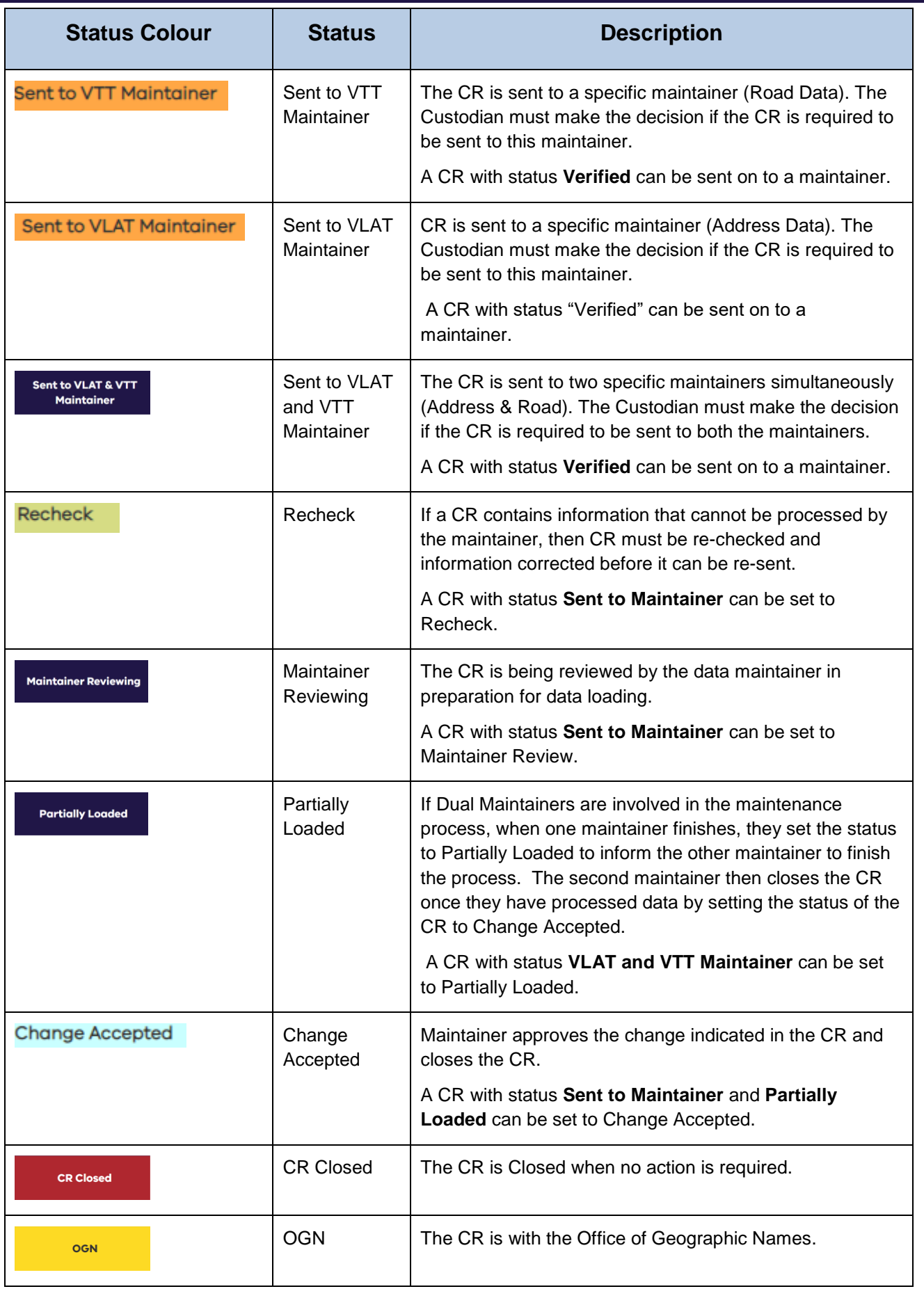

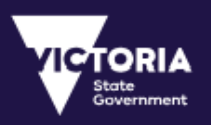

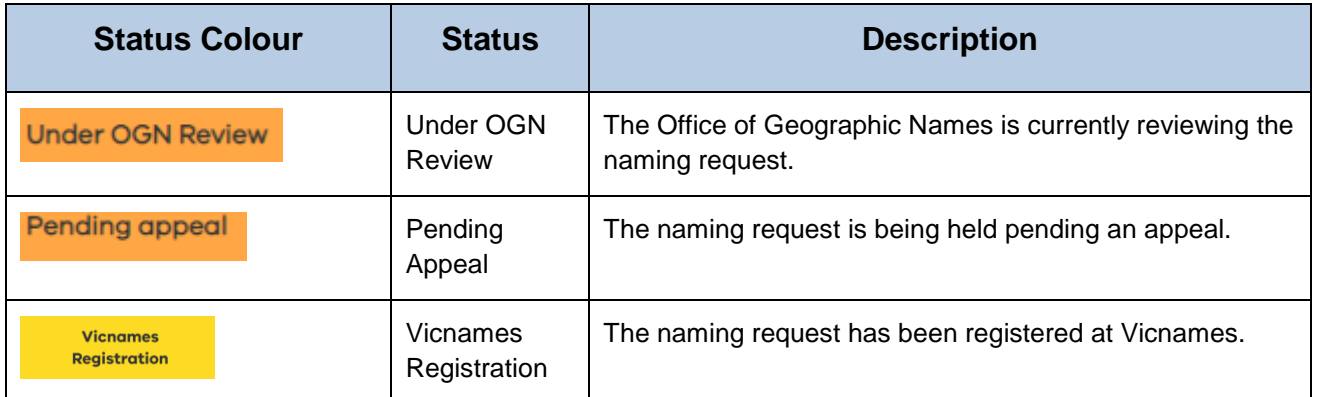

# <span id="page-29-0"></span>6.3 Attachments

All attachments included for a Change Request are displayed in this section. The attachment can include any type of file extension.

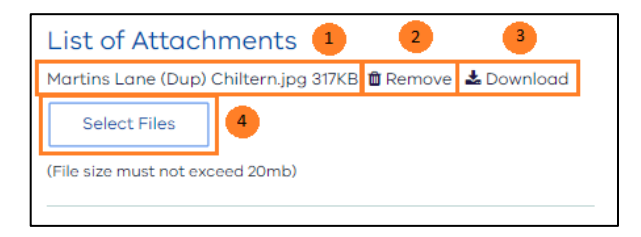

*CR Attachments*

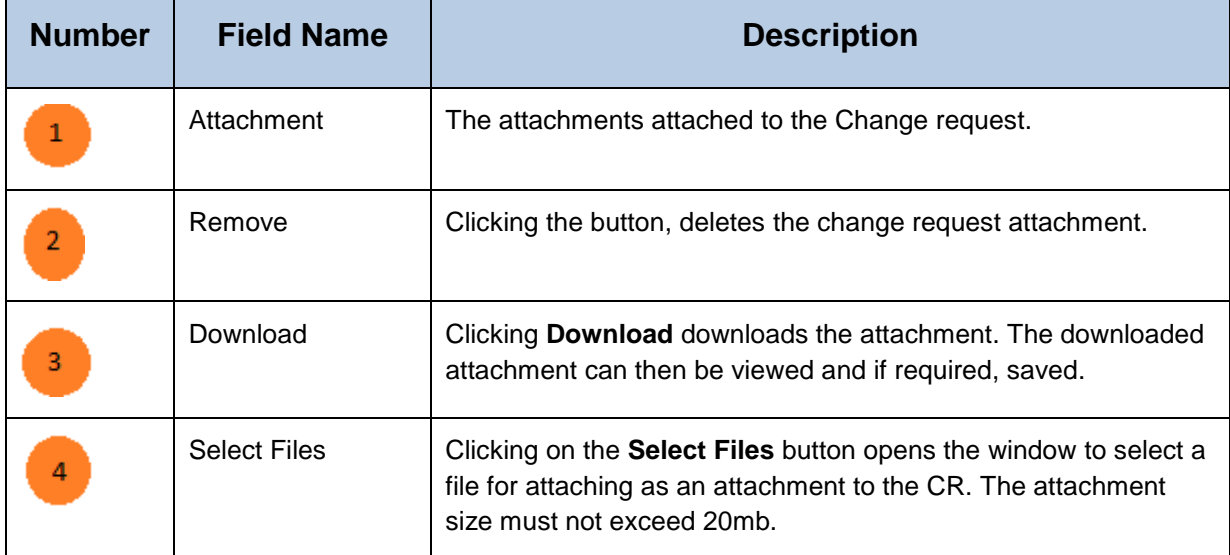

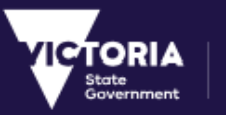

# <span id="page-30-0"></span>6.4 Comments

Comments can be added to a Change Request using the **Add Comment** button. The most recent comment is displayed here with the user ID and the Date the comment was added.

The **View All** button displays all the comments included in this CR.

Editing a comment saves a new copy of the comment. The original comment is still retained in the history.

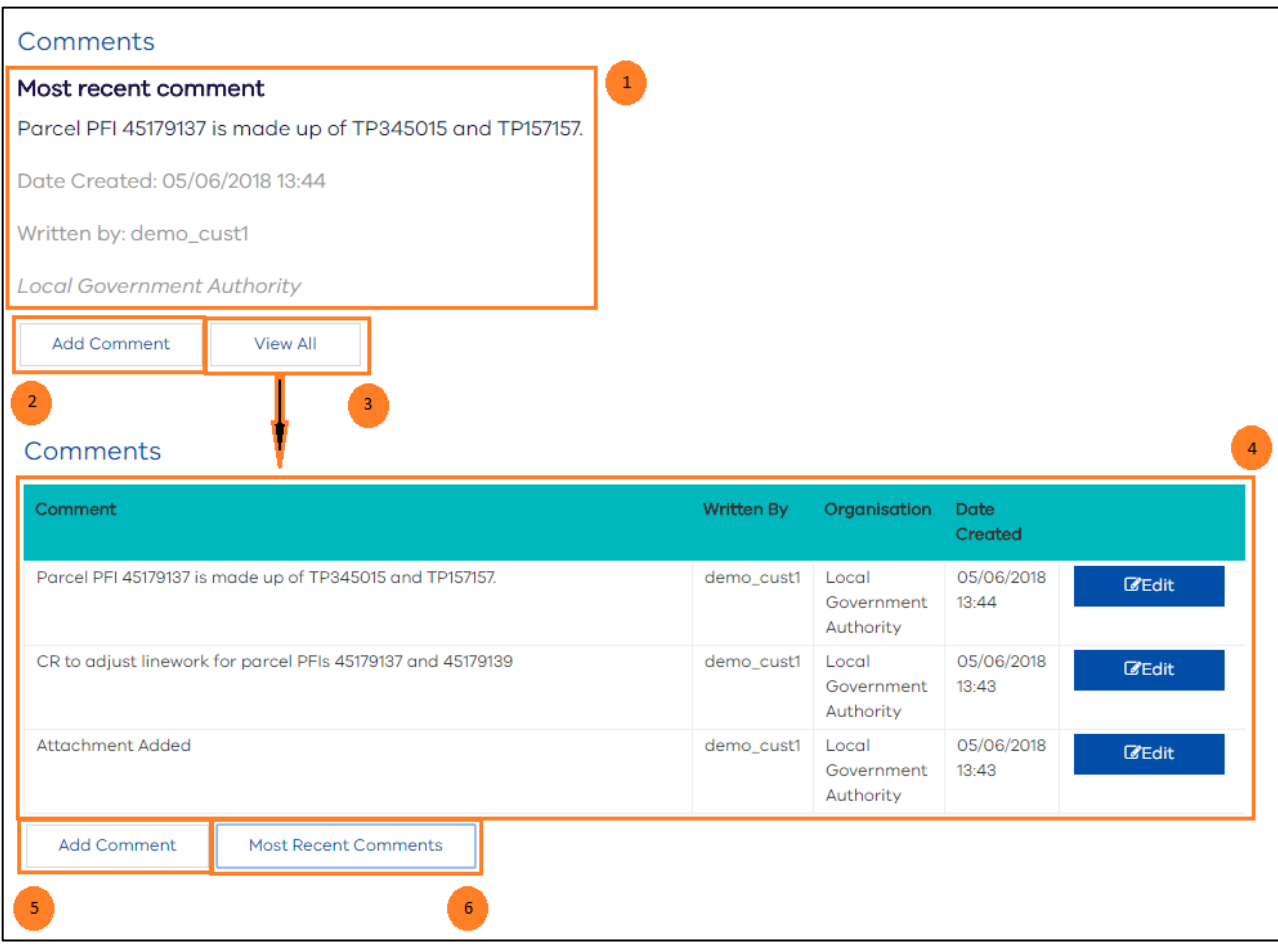

*CR Comments window*

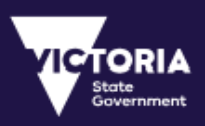

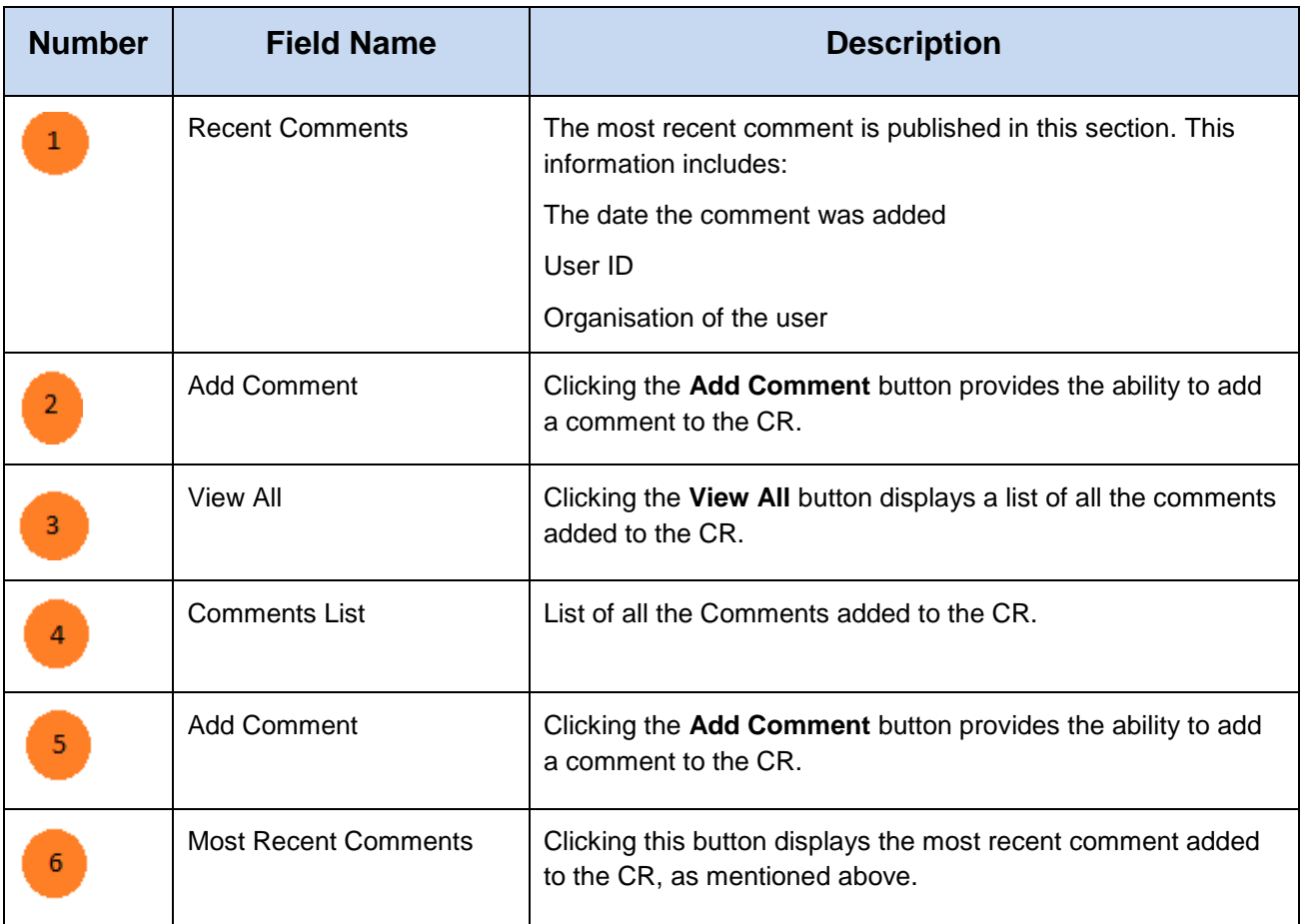

# <span id="page-31-0"></span>6.5 Exporting History

This information includes the life Cycle of the Change Request in the Workflow from the time it was submitted. Change Request history can be extracted from the **View Details** window in a .csv format.

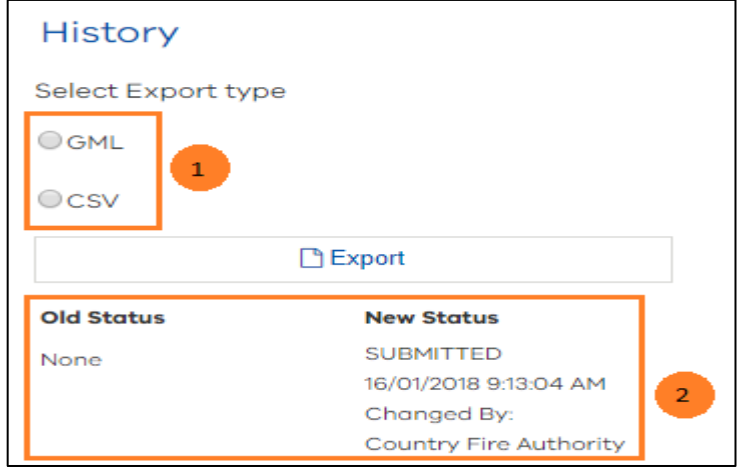

*Export History Button*

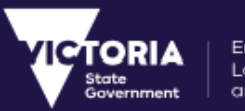

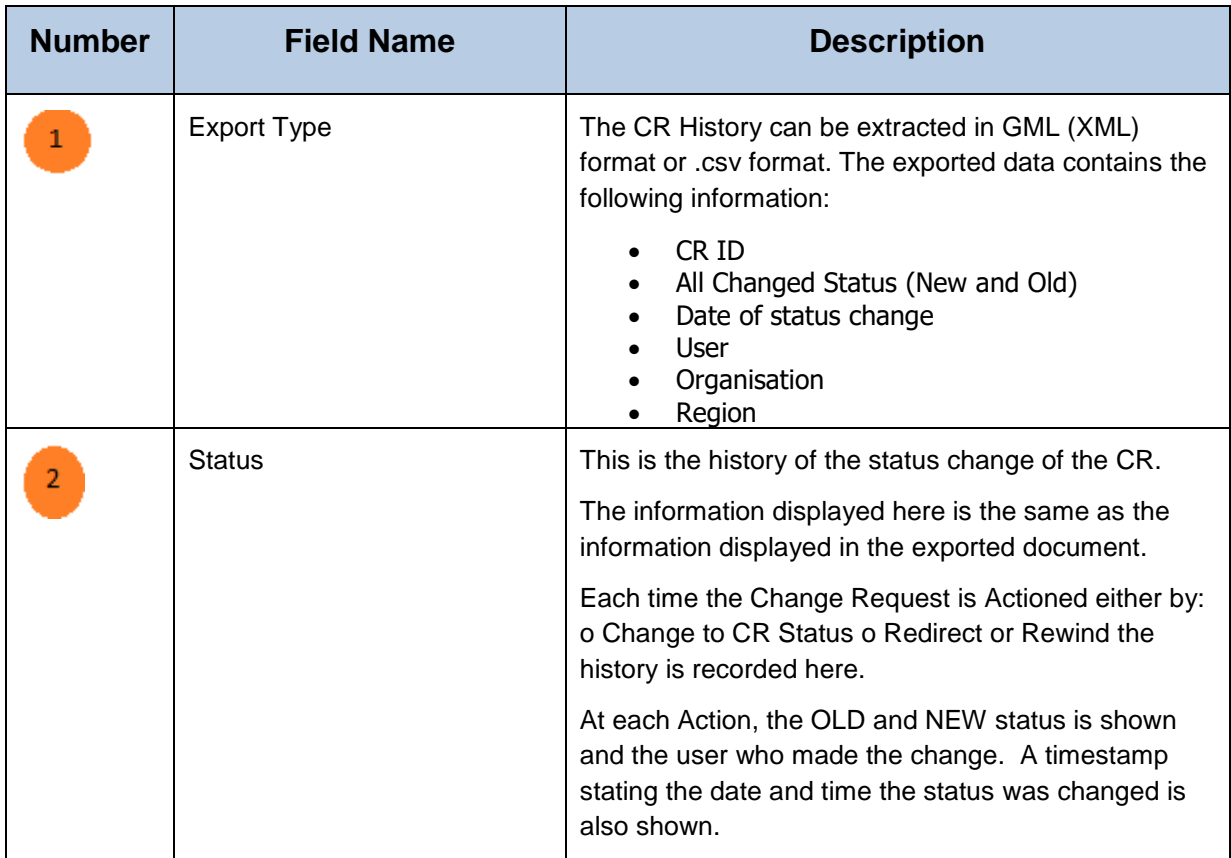

The following table provides a description of the fields available in the above image

Clicking the **Export history** button exports the history of the Change Request in a CSV format as shown below

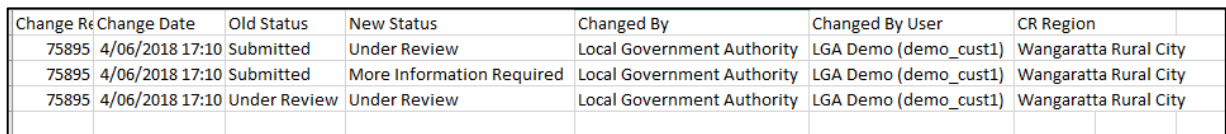

*Change Request History*

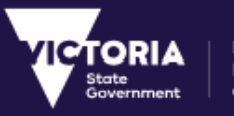

# <span id="page-33-0"></span>7 Editing a Change Request

The **Edit Details** window can be accessed by clicking on the **Edit Details** window from the **View Details** window. The **Edit Details** window allows changes to be made to a Change Request including changing the status of the Change Request.

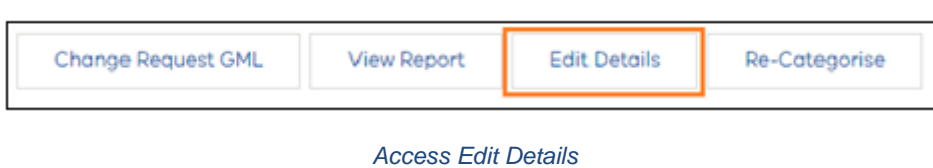

Clicking the **Edit Details** button opens the **Edit Details** window.

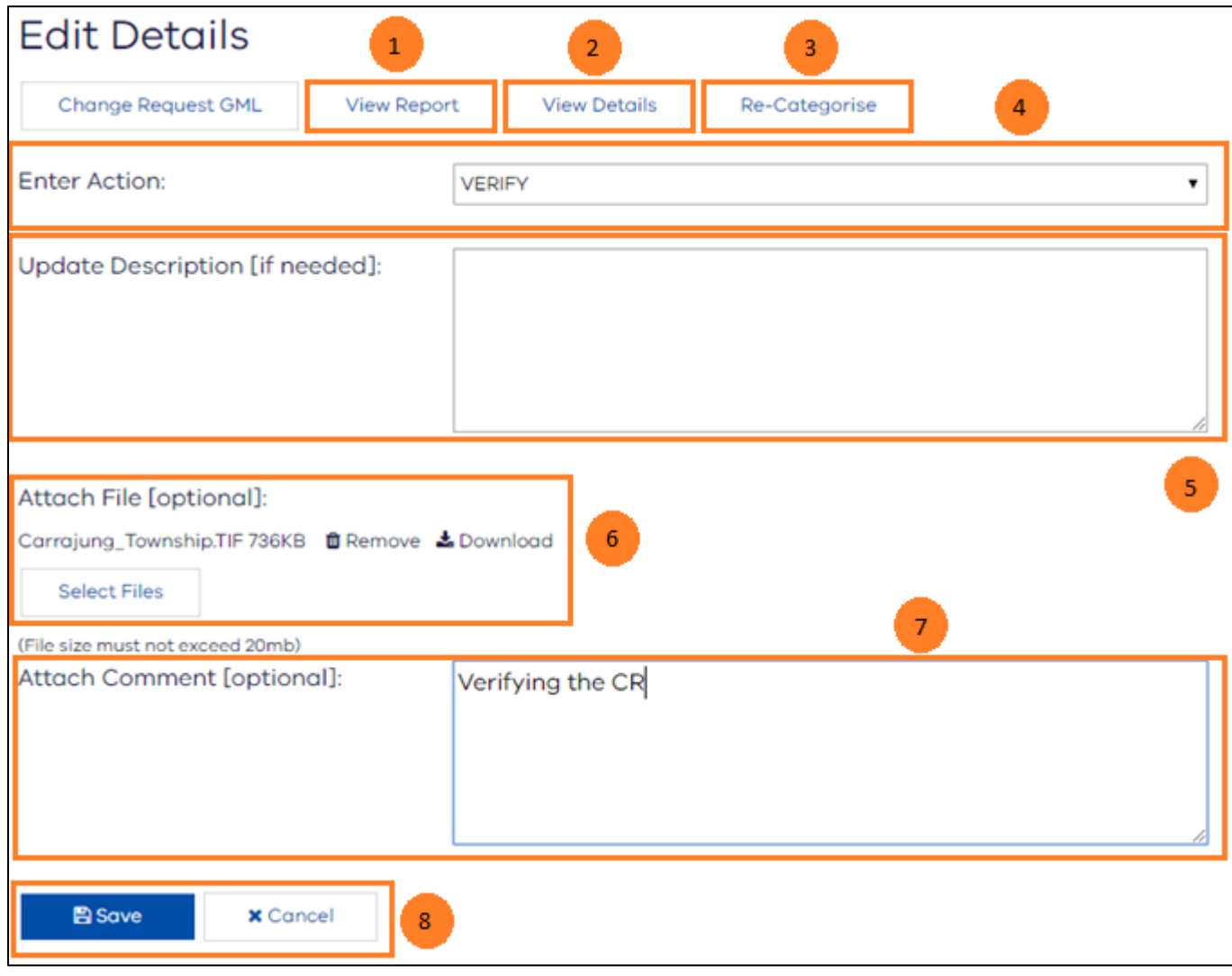

*Edit Details window*

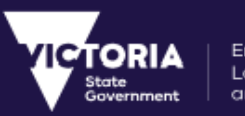

The following table contains the descriptions for the fields in the **Edit Details** window.

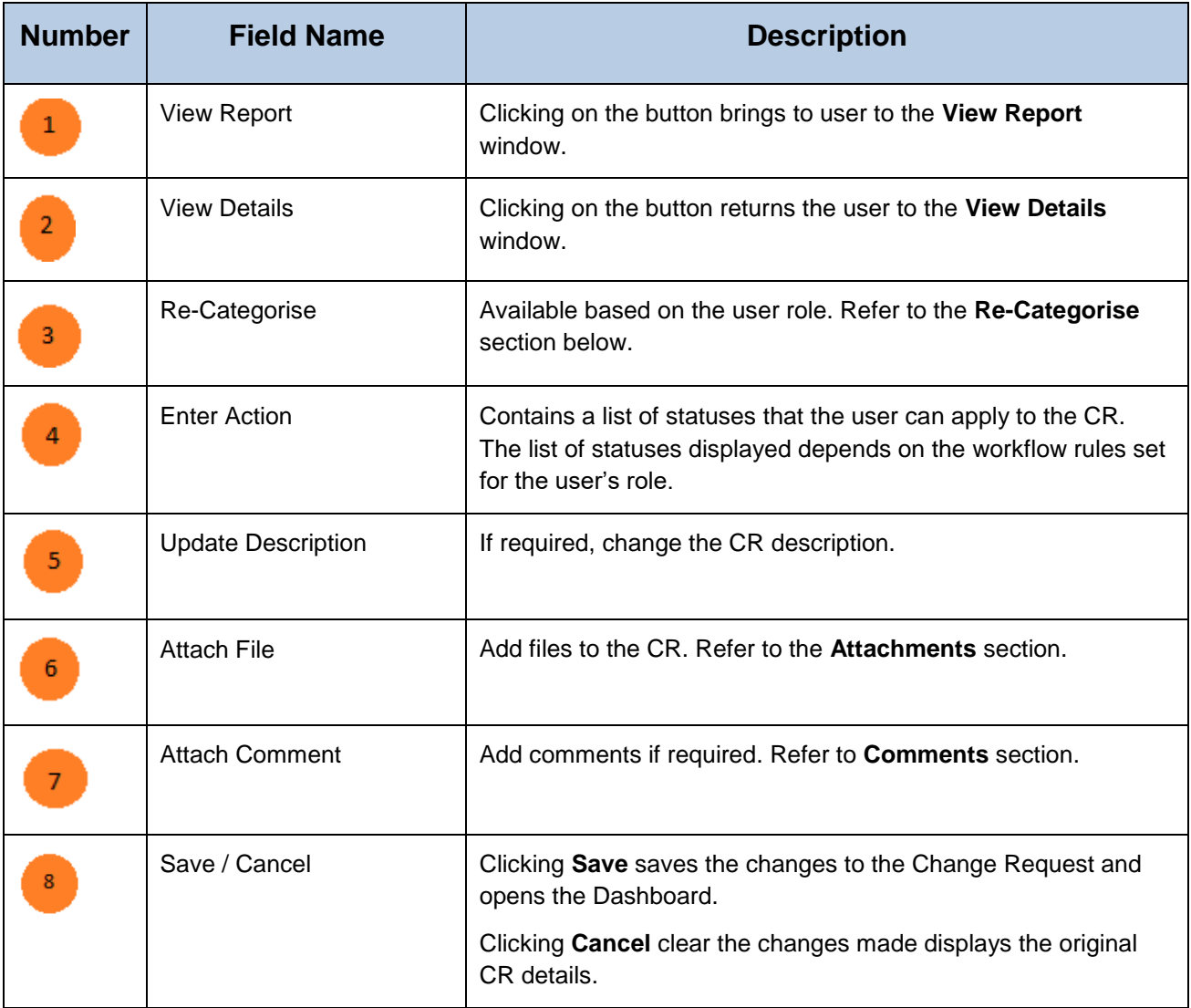

# <span id="page-34-0"></span>7.1 Consult

A Change Request can be sent to a different organisation for consulting on the Change being notified.

A user can forward a Change Request to a Consultation Group from the Edit Details window.

When a Change Request is approved, the consult section will update. It will list the respondent and the date of when it was approved.

A user from the consult group can approve or reject the consult. The appropriate comments needs to be entered while rejecting/approving the consult.

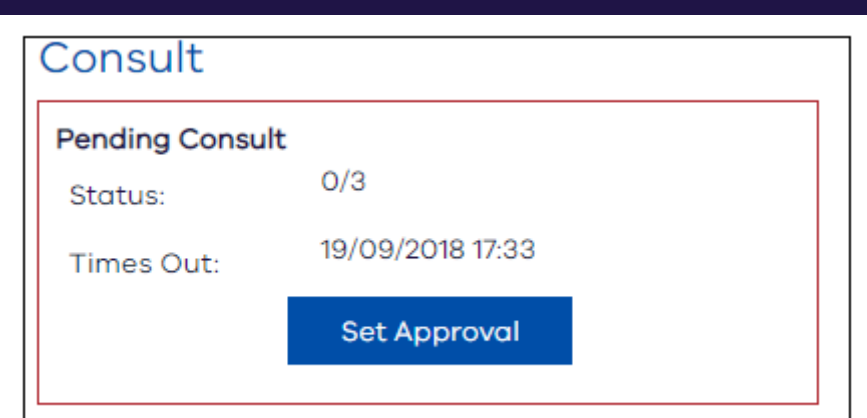

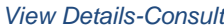

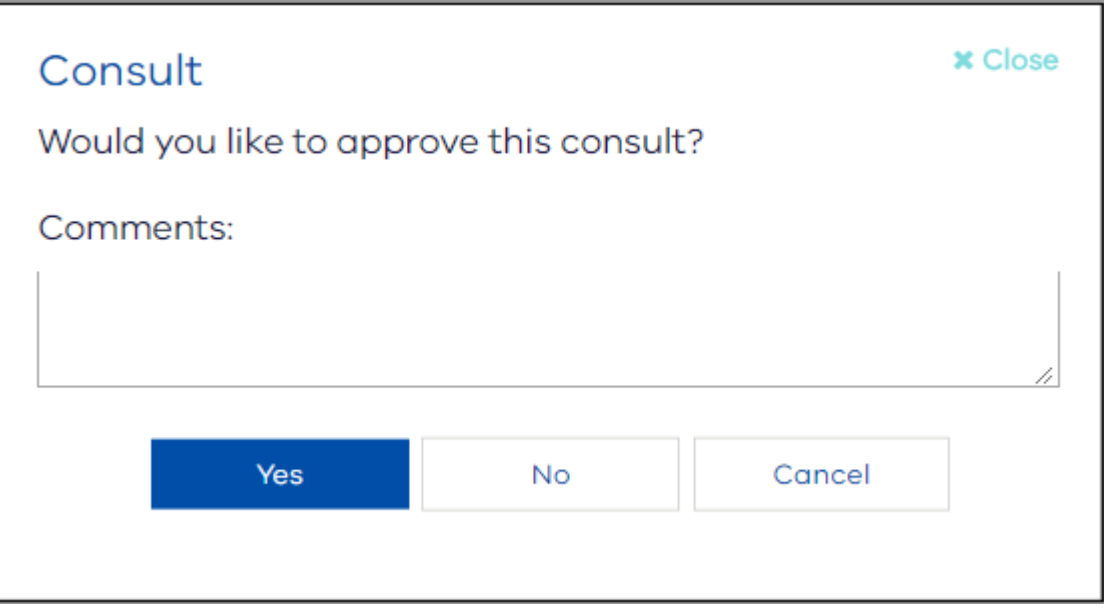

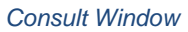

# <span id="page-35-0"></span>7.2 Redirect

Environment, Land, Water<br>and Planning

When a Change Request needs to go to for review to another Custodian, who is outside the normal designated workflow, then the current Custodian can Re-direct the Change Request to the required custodian.

The user to whom the Change Request is redirected will inherit the statuses and permissions for the Change Request from the custodian sending the redirect.

When viewing the CR details for a redirected CR, the previous status and current status will be the same as no actual status has been altered.
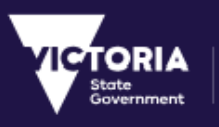

# 7.3 Recategorize

When a Change Request needs to be moved to another Type of change, the current Custodian can Recategorize the Change Request to the desired Type of Change.

Once the Change Request is Re-categorized, the Change Request will be moved to 'Submitted' status.

The user can Re-categorize the Change Request only if the user has the permission to do so. If the Change Request is a redirected change request, then the user will inherit the permissions for the Change Request from the user sending the redirect.

The 'Recategorize' button will be available on the View details page if the user has the applicable permissions.

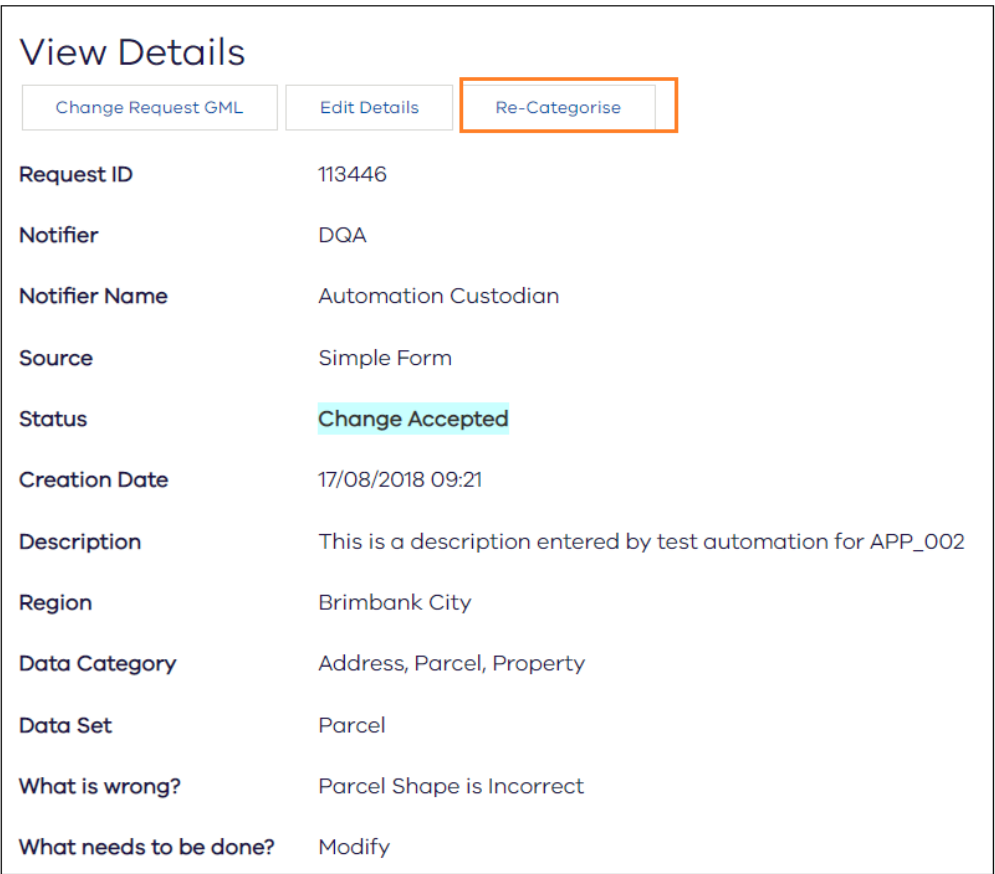

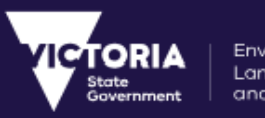

#### Environment, Land, Water and Planning

## 7.4 Audit

A Change Request can be audited by the users only if the user has the permission to do so. The user can Audit the Change Request from the **View Details** window. '**Mark Audited'** button will be available if the user has the permissions and the Change Request is in 'Change Accepted' status.

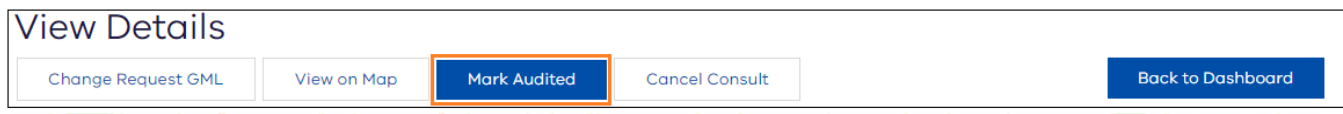

Once the Change Request is Audited, the Audited details will be displayed to those users who has the required access.

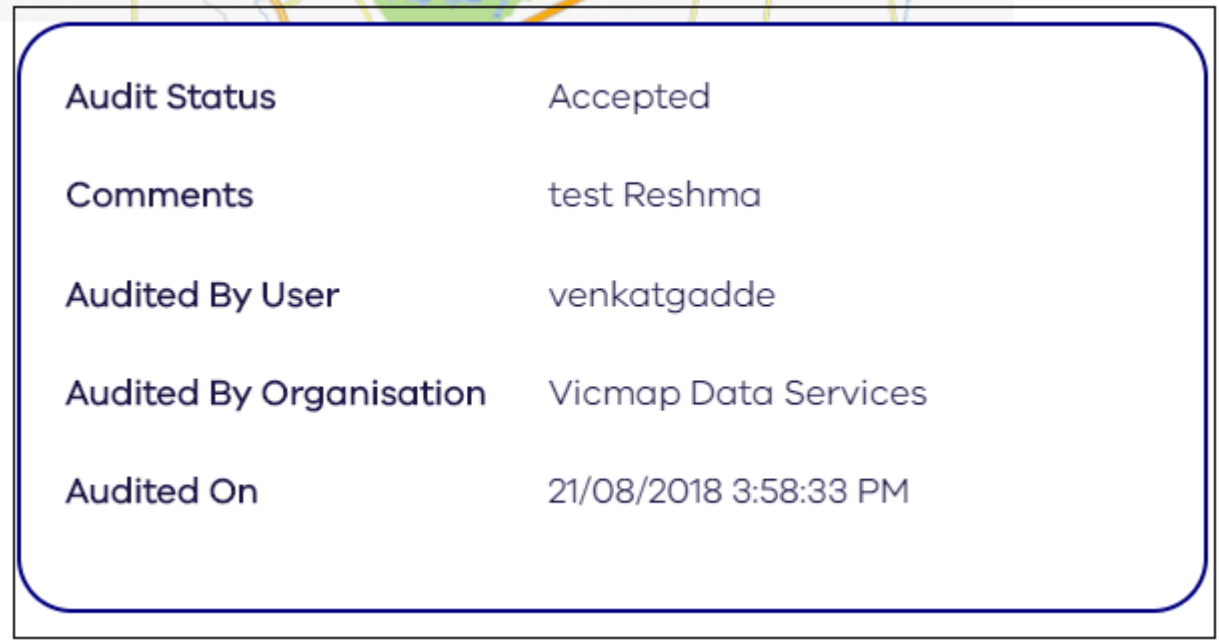

The '**Mark Audited**' button will not be available once the Change request is audited. If the Change request status is changed and then again moved back to Change Accepted then, the 'Mark Audited' button will be available.

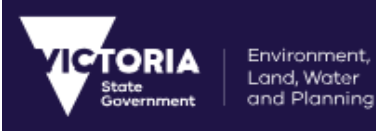

# 8 Map Viewer

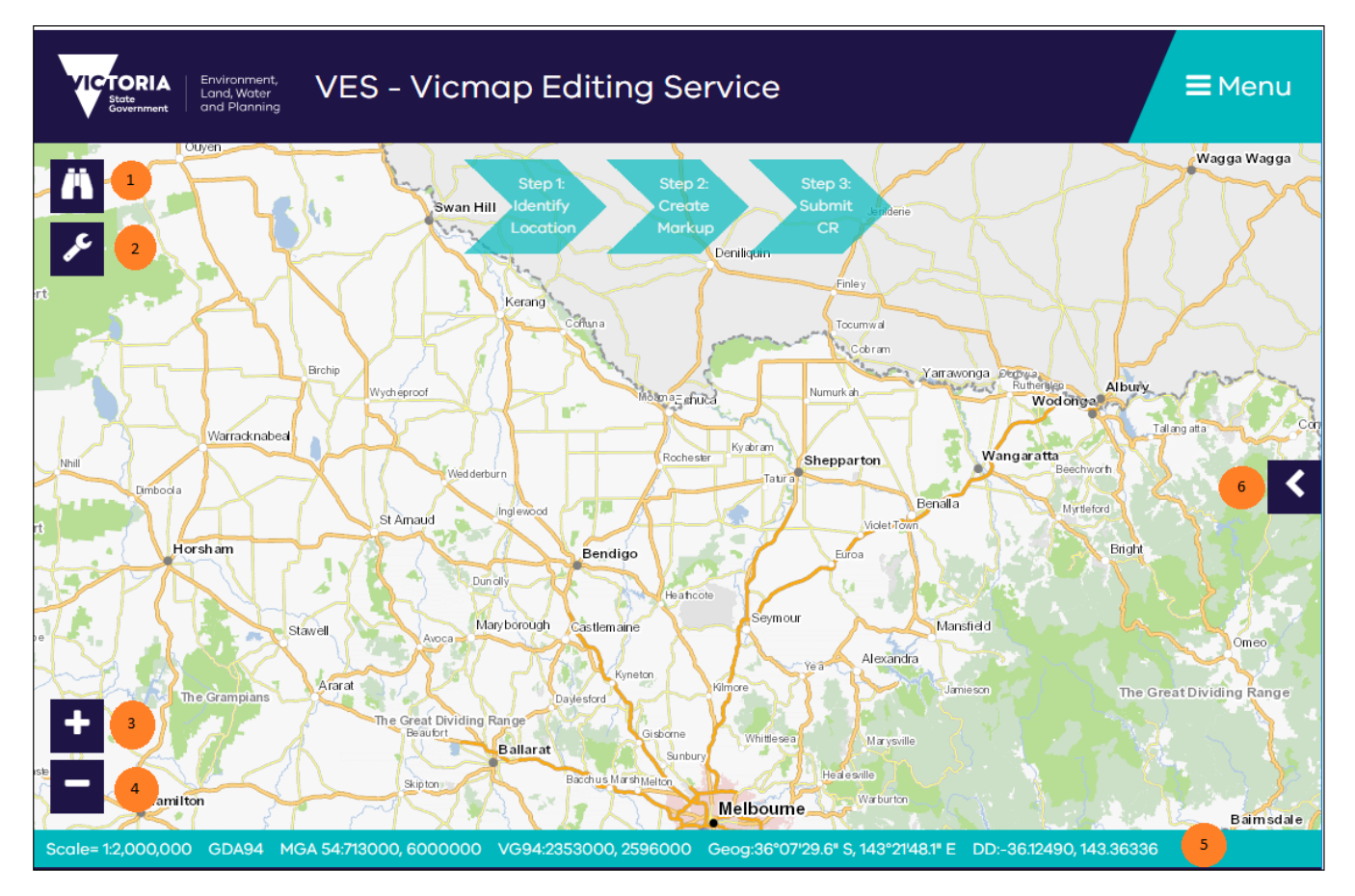

*VES Map Viewer*

# 8.1 Map View Field Description Table

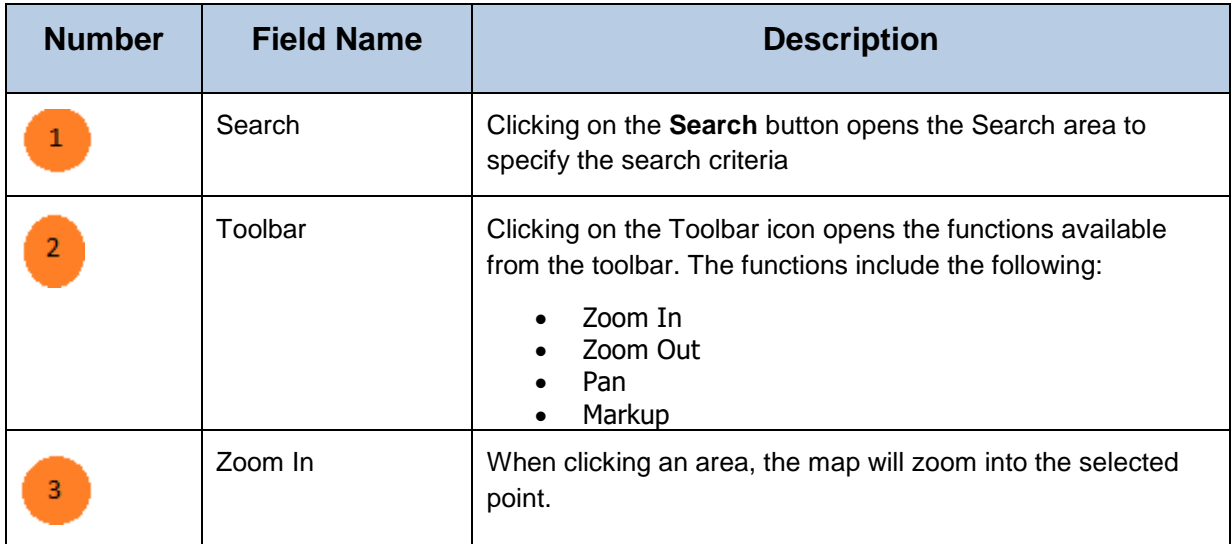

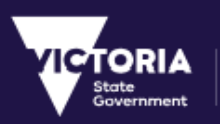

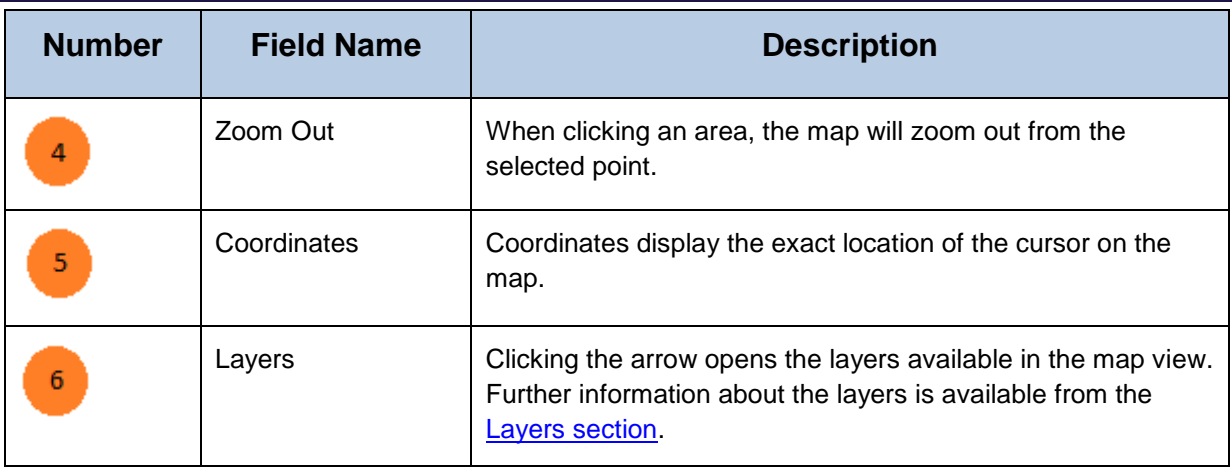

## 8.2 Search

The **Search** button opens the search area. The user can search for the required location by specifying the search criteria. The drop down next to the Search box contains a list of datasets that the search can be performed on. Selecting an option restricts the search to be performed on the selected dataset only.

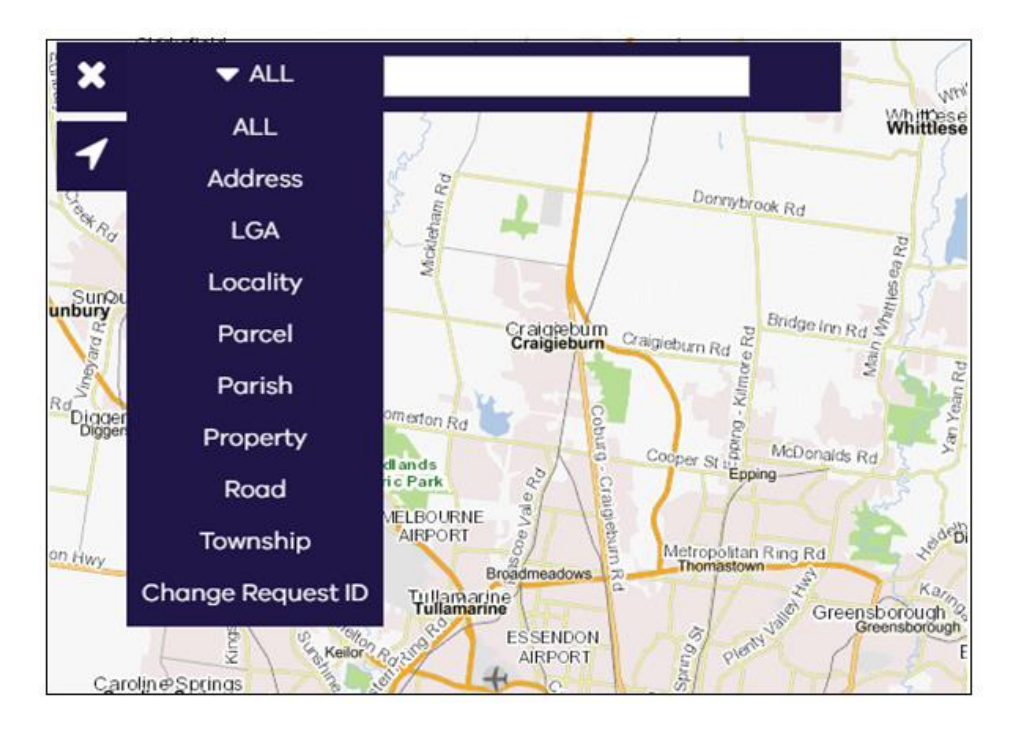

### *Search Area – Screen to change*

When a user searches based on the Change Request ID, the map will display the related Change Request and the user can click on the change Request to view more Details.

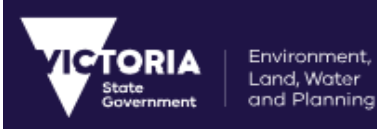

# 8.3 Tool bar

The Tool Bar gives the user different tools in order to help them navigate the map.

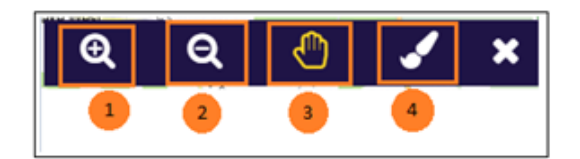

#### *Tool Bar*

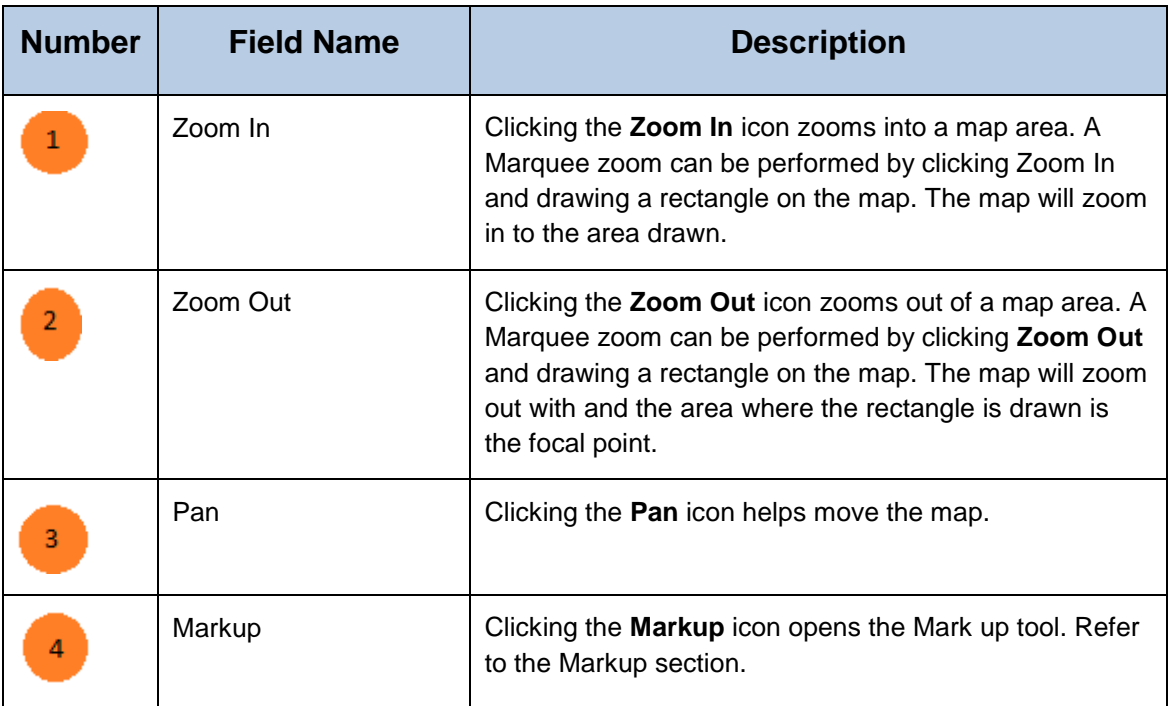

## 8.4 Live Coordinates

The live coordinates for a map are displayed at the bottom of the map. The live co-ordinates are displayed as follows:

Scale=1:2,000,000 GDA94 MGA 54:455000, 5728000 VG94:2107000, 2314000 Geog:38°35'45.8" S, 140°29'01.6" E DD:-38.59605, 140.48379

*Live Coordinates*

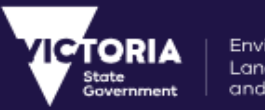

## 8.5 Layers

The Map layers provide additional features to a map. Additional layers available for the VES Map viewer can be enabled by clicking on the required layer. Not all the layers are enabled by default and each zoom is available for enabling at a different zoom level.

The currently available layers are grouped under the following headers:

- Victoria
- Change Requests
- Property / Parcel
- Geomark

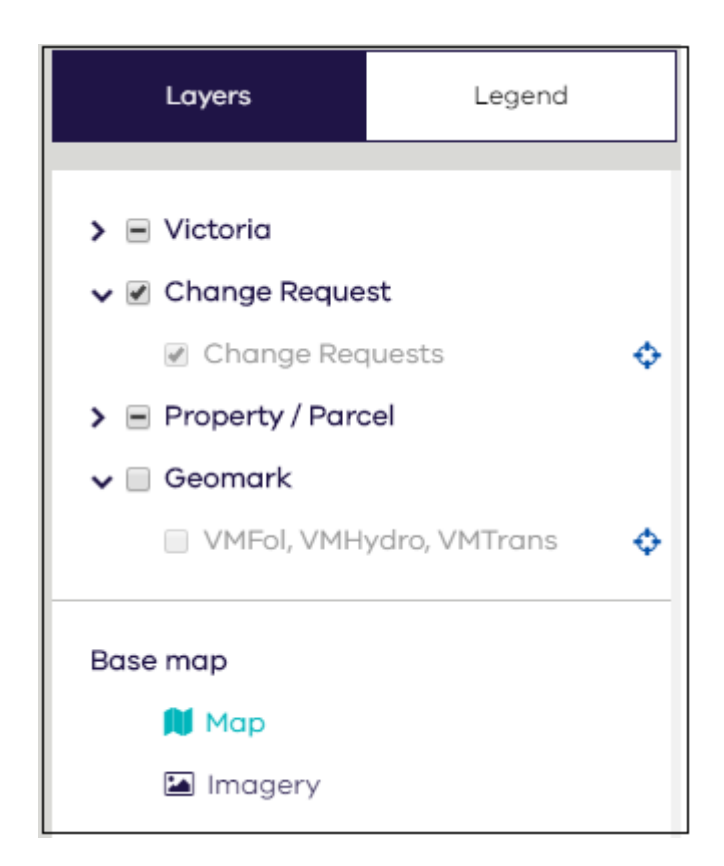

*Map Layers*

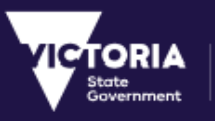

## 8.5.1 Identify

The Identify button is displayed for some layers indicating that additional information relating to that layer is available for the selected location. The Identify feature is only available for selected layers. The Identify button will only be visible when the layer is enabled for the map view. Clicking on the Identify button and then an area on the map provides additional information about the layer for that particular location on the map.

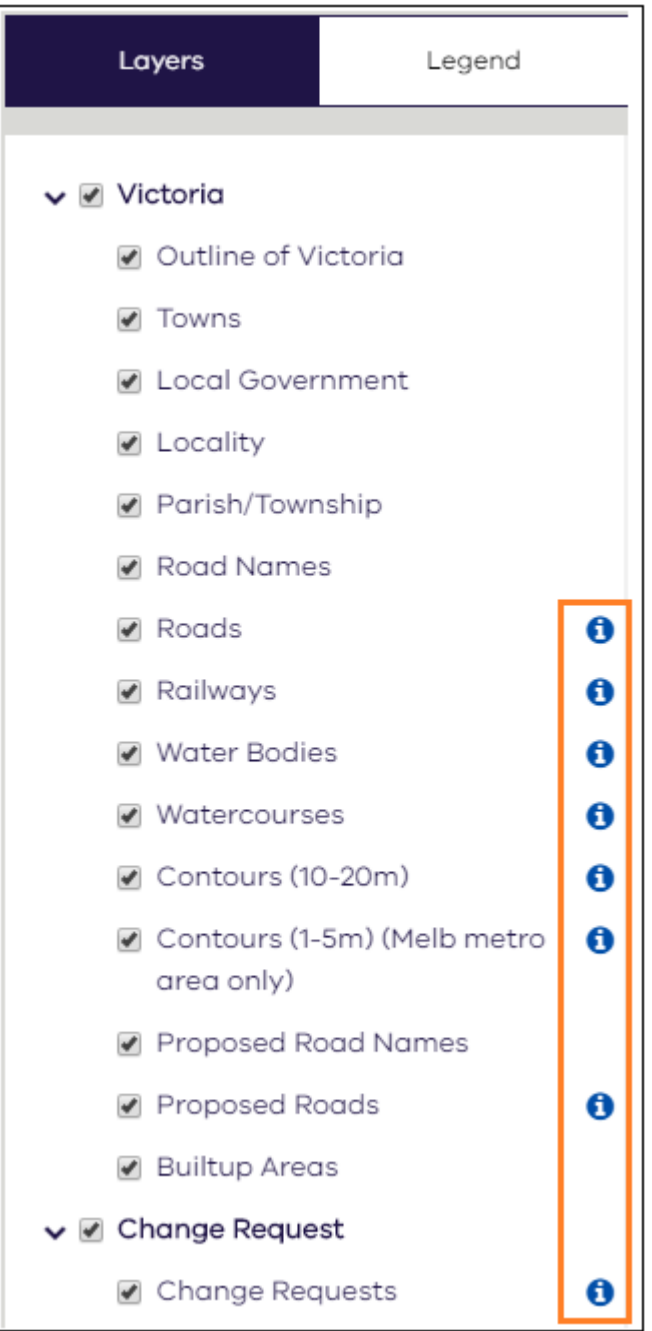

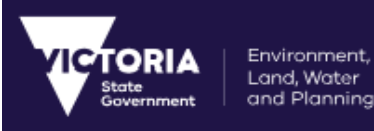

## 8.5.2 Zoom to Scale

The map layers are activated at different zoom scales. Clicking on the  $\bullet$  icon will zoom the map to the required scale to activate the layer and enables the check box for the layer.

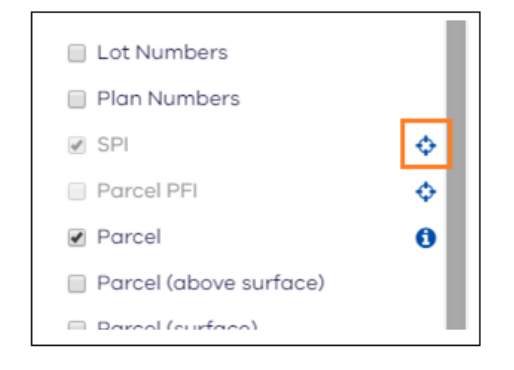

*Zoom to Scale Icon*

## 8.5.3 Map View Type

There are two view types available in the map viewer. The type of map view to be displayed can be changed by clicking on the required map view type. The following map types are available:

- Map view is the default option.
- Imagery view displays a satellite map view with a birds-eye view.

These map view types can be accessed from the arrow on the right of the screen > Layers > Vicmap

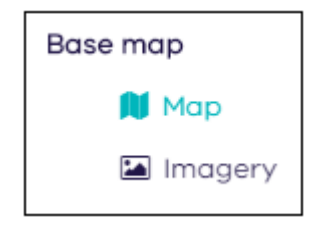

*Map View Type*

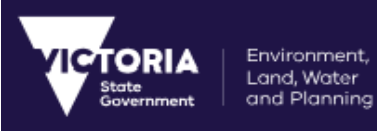

# 8.5.4 Legend

This area contains the legend for the layers used in the map.

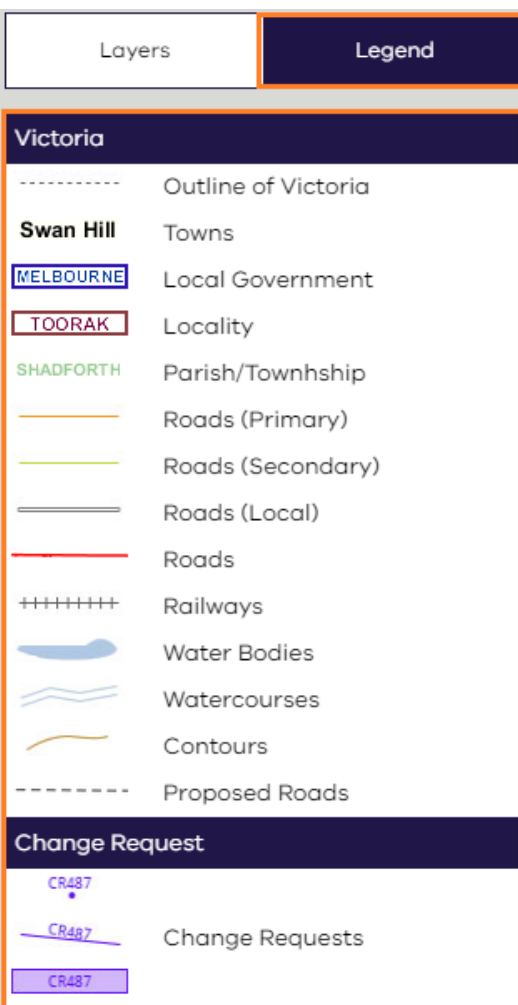

*Map Legend*

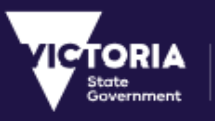

# 8.5.5 Adding 3<sup>rd</sup> party WMS layers

The users can add 3rd party WMS layers to the Map Viewer. The WMS layer will be available to the user only for that session. Once the user logs out the new added WMS layer will not be available.

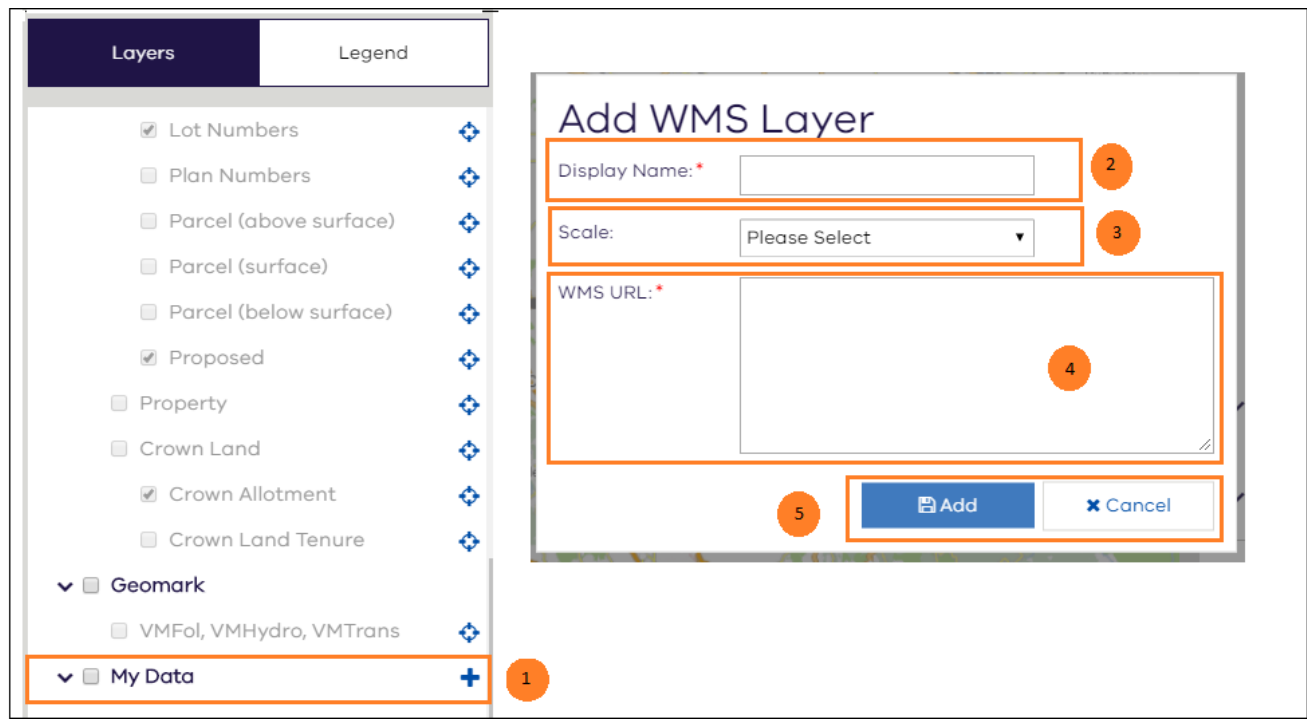

*Adding WMS Layer*

| <b>Number</b> | <b>Field Name</b> | <b>Description</b>                                                                                                    |
|---------------|-------------------|----------------------------------------------------------------------------------------------------|
| 1             | $\ddot{}$         | Allows you to add 3 <sup>rd</sup> party WMS layer to the Map Viewer.                                                                                  |
| 2             | Display Name      | Name with which user would like to view the Layer under My<br>Data.                                                                                   |
| 3             | Scale             | Image Scale of the layer that needs to be added.                                                                                                    |
| 4             | <b>WMS URL</b>    | The WMS URL the user wants to add.                                                                                                    |
| 5             | Add<br>Cancel     | Add will add the layer under 'My Data'. Once added, user can<br>select/deselect as required.<br>Cancel will exit the window without adding the layer. |

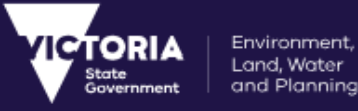

# 9 Change Request Workflows

Every Change Request created in the VES system follows a specific workflow. These workflows are configured by the VES System Administrator and determine the life cycle of the CR.

The following section describes the workflow for some of the common Change Requests in the VES system:

- M1 Form Load
- Vicmap Address Change
- Vicmap Transport New Road Name Change
- Vicmap Transport Error in Vicmap Road Name Change
- Name / Rename Vicnames Record Change
- Vicmap Features of Interest ESO Reserve Name Change

## 9.1 M1 Form Load

An LGA officer uses VES application to submit M1 Form. This change is recorded in VES under **Address, Parcel & Property- Load Forms – Need to Load M1 – Load M1 form** Type of Change.

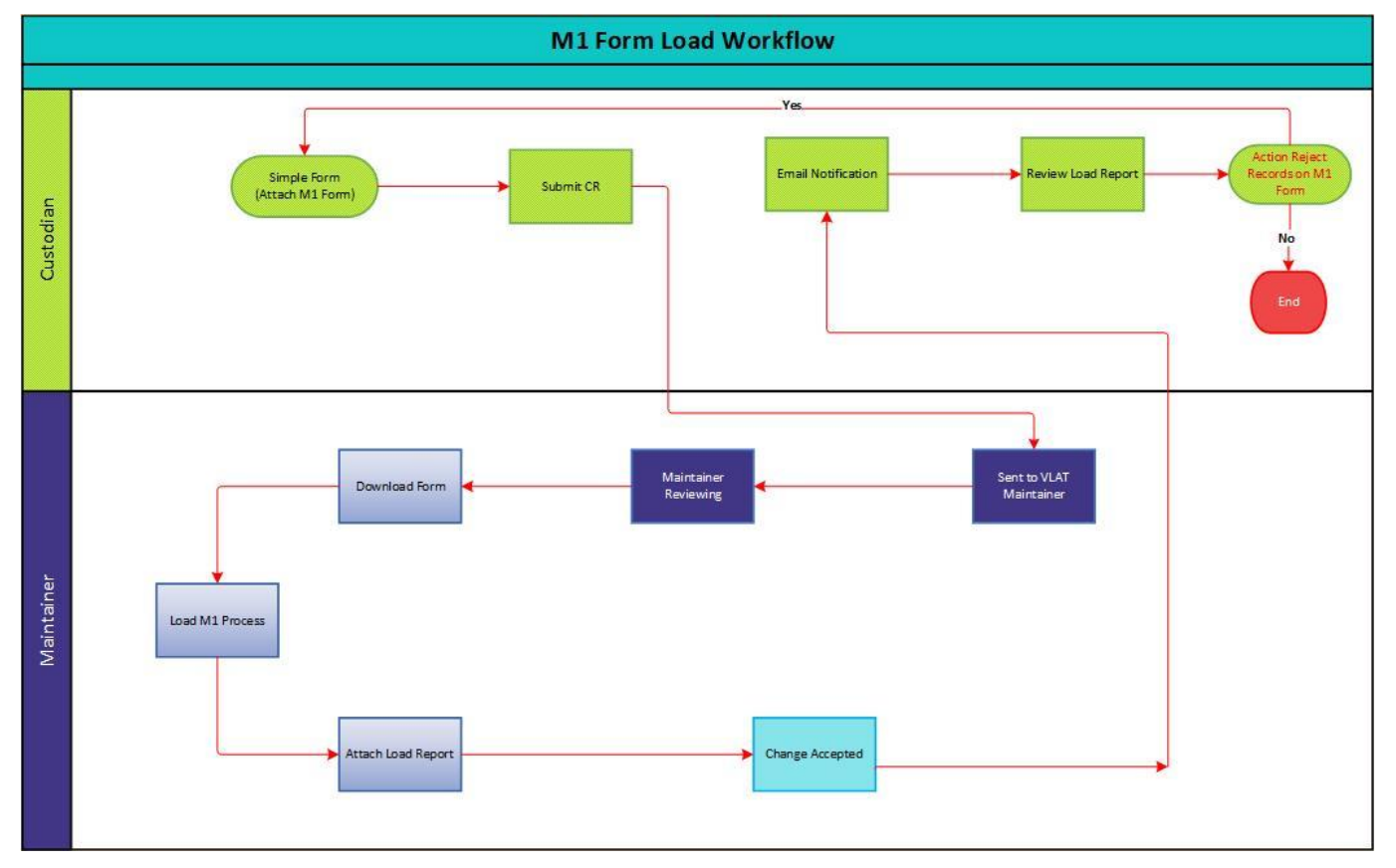

This section describes the workflow involved in the **M1 Form Load** type of Change (TOC).

*M1 Form Load*

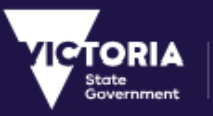

## 9.1.1 Description

 The following steps only describe the flow of the Change Request after the Custodian raises the **M1 Form Load** Type of change and submits the CR.

- 1. After a CR is submitted, the Custodian refers the CR to the Address Maintainer by selecting the status **Sent to VLAT Maintainer**. The CR status will be updated on the Custodian's dashboard and will appear on the Maintainers dashboard as an Actionable CR.
- 2. The Maintainer will change the CR status to **Maintainer Reviewing** indicating that the CR is being actioned on.
- 3. The Maintainer will download and process the M1 form.
- 4. After the processing of M1 form, a load report will be generated with a count of the Successful and Unsuccessful records.
- **5.** The Maintainer will attach the Load Report to the CR and change the status of the CR to **Change Accepted.** A notification will be sent to the Custodian on the CR status change.
- **6.** The Custodian verifies the Report. If any unsuccessful records are identified then the Custodian will raise a new CR for those records. If all are successful then no actions are required.

## 9.2 Vicmap Address Change

This Type of Change is used to report an error in Vicmap Features of Interest Data.

A mapping officer (VES user) with in Emergency Service Organisation finds an address error in Vicmap and wishes to report the error via VES. This change is reported in VES using the **Address, Parcel, Property**  $\rightarrow$  **Address**  $\rightarrow$  **Change Address**  $\rightarrow$  **Modify Type of Change (TOC).** 

This section describes the workflow involved in the **Vicmap Address Change**.

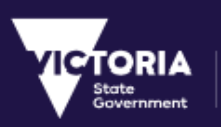

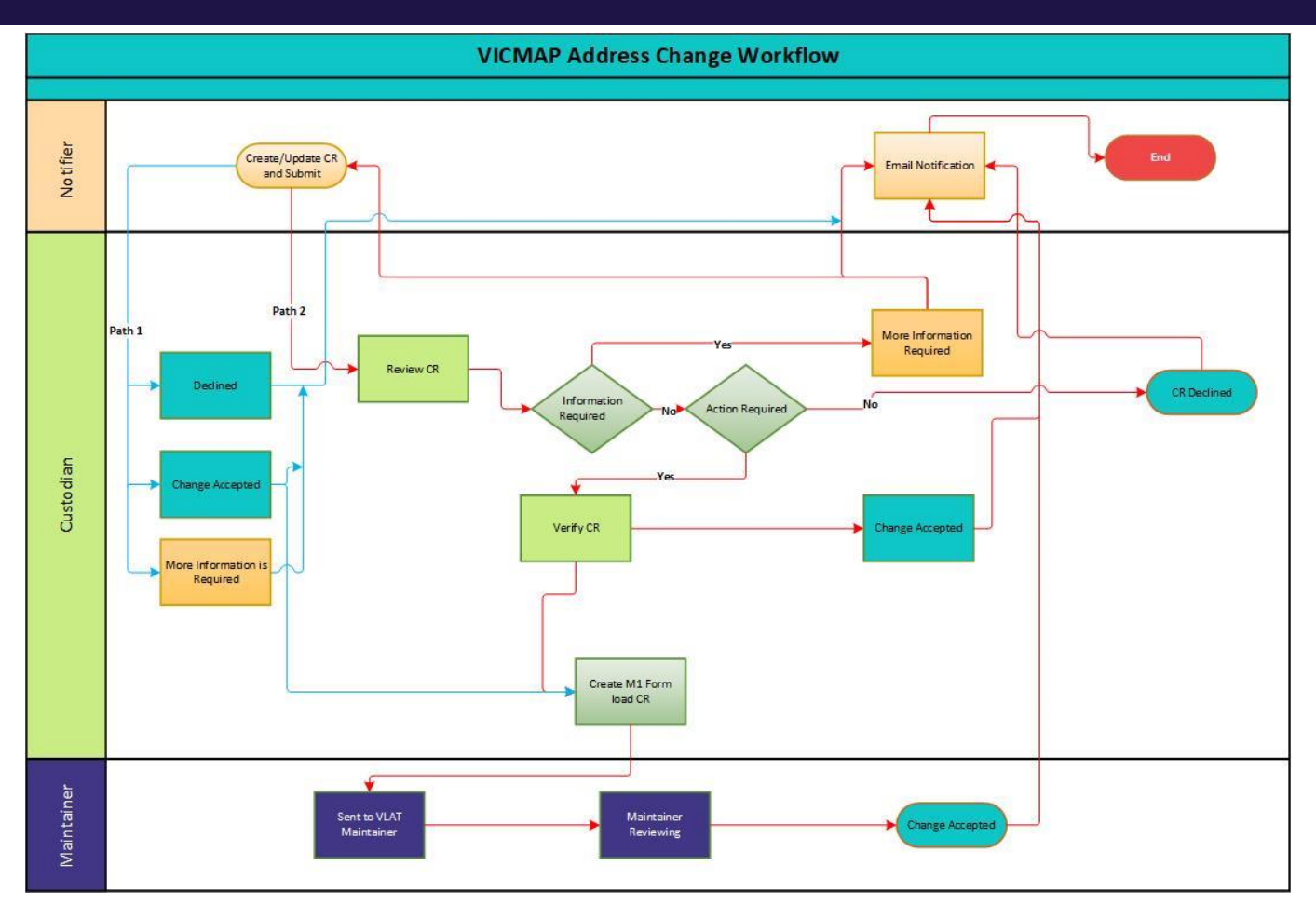

#### *Vicmap Address Change*

## 9.2.1 Description

 The following steps only describe the flow of the Change Request after the Notifier raises the **Vicmap Address Change** Type of change and submits the CR.

This type of Change can follow two workflows based on the process the Custodian of the CR follows. Both the workflows are described below:

### **Workflow 1(Path 1)**

- a. The Custodian reviews the CR and changes the status of the CR to the following status. A notification will be sent to the notifier.
	- **Change Accepted** if any action required
	- **Declined** if no action required and updates the CR with appropriate comments.
	- More Information Required
- b. After the CR status is changed to **Change Accepted**, the Custodian will follow the M1 form Load process as mentioned in Workflow 2. No action is required if the CR status is changed to **Declined** or **More Information Required** status.

### **Workflow 2(Path 2)**

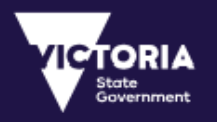

- a. The Custodian will change the CR status to **Under Review** indicating the CR is being actioned on.
- b. The Custodian will check if any information is required, If required the CR status will be changed to **More Information required.** A notification will be sent to the Notifier.
- c. If no Information is required and no action is required, the status of the CR will be changed to Declined. A notification will be sent to the Notifier.
- d. If any action is required then Custodian change the status of the CR to **Verified.**
- **e.** The Custodian will then close the original CR by changing the CR status to **Change Accepted** and update the CR with a comment that CR will go in next M1**.** A notification will be sent to Notifier.
- **f.** The Custodian will raise a new M1 Form Load CR or update the existing M1 Form Load and submit the CR.
- **g.** After a CR is submitted, the Custodian refers the CR to the Address Maintainer by selecting the status **Sent to VLAT Maintainer**. The CR status will be updated on the Custodian's dashboard and will appear on the Maintainers dashboard as Actionable CR.
- h. The Maintainer will change the CR status to **Maintainer Reviewing** indicating the CR is being actioned on.
- **i.** The Maintainer will process the form and change the status to **Change Accepted.** A notification will be sent to Custodian on the CR status change.

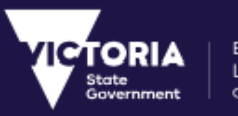

#### Environment, Land, Water and Planning

# 9.3 Vicmap Transport – New Road Name Change

### Road Authority Management Group

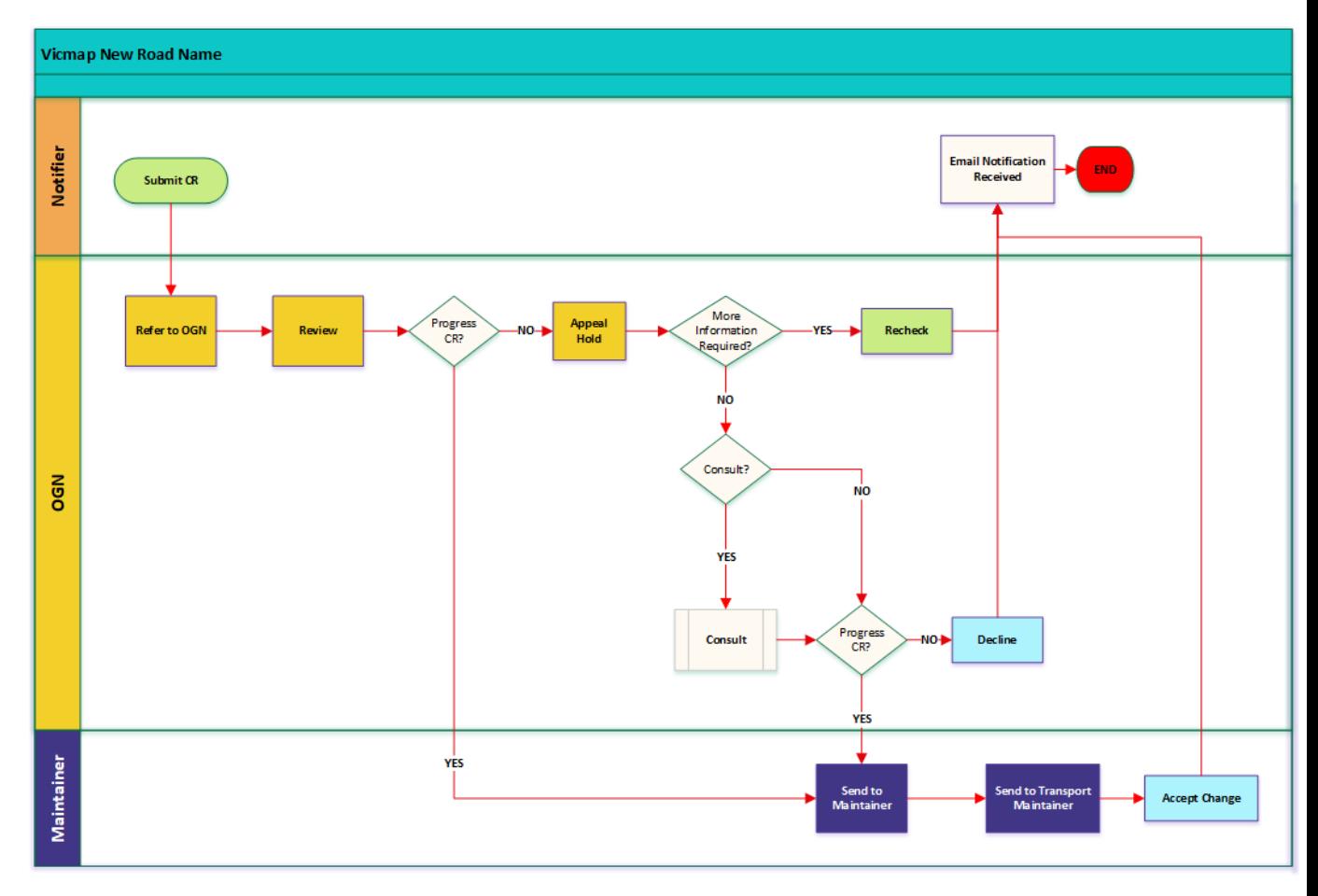

#### *Change / New Road Name*

## 9.3.1 Description

The following steps only describe the flow of the Change Request after the Notifier raises the Change / New Road Name Type of change and submits the CR.

- 1. After a CR is submitted, the Notifier refers the CR to the Registrar of Geographic Names (Geonames) by selecting the status **Refer to OGN**. A notification is sent to the Custodian with the CR status.
- 2. The Geonames custodian changes the CR status to **Review**, indicating that the CR is being actioned.
- 3. If the Custodian is satisfied with the change request, then the CR is forwarded to the maintainer using the **Send to Maintainer** status for processing.
- 4. The CR is then sent to the **VTT Maintainer** and the CR is **Accepted**.

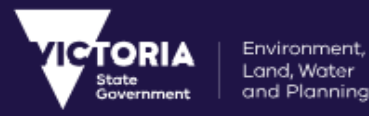

Alternatively, after step 2, if the Geonames custodian requires further information on the CR, an email notification is sent to the notifier. The notifier re-submits the CR with the additional information attached.

If further information is not required, then the CR is forwarded to another custodian for consultation. Based on the feedback received, the CR either follows the process listed in step 3, or gets declined.

# 9.4 Vicmap Transport – Error in Vicmap Road Name – Change

When an error has been detected in a Road Name in the *Vicmap Transport – Road* dataset and the user wishes to have the error corrected, the **Error in Vicmap Road Name** type of Change is used to report this error.

This section describes the workflow involved in the **Error in Vicmap Road Name** type of Change (TOC).

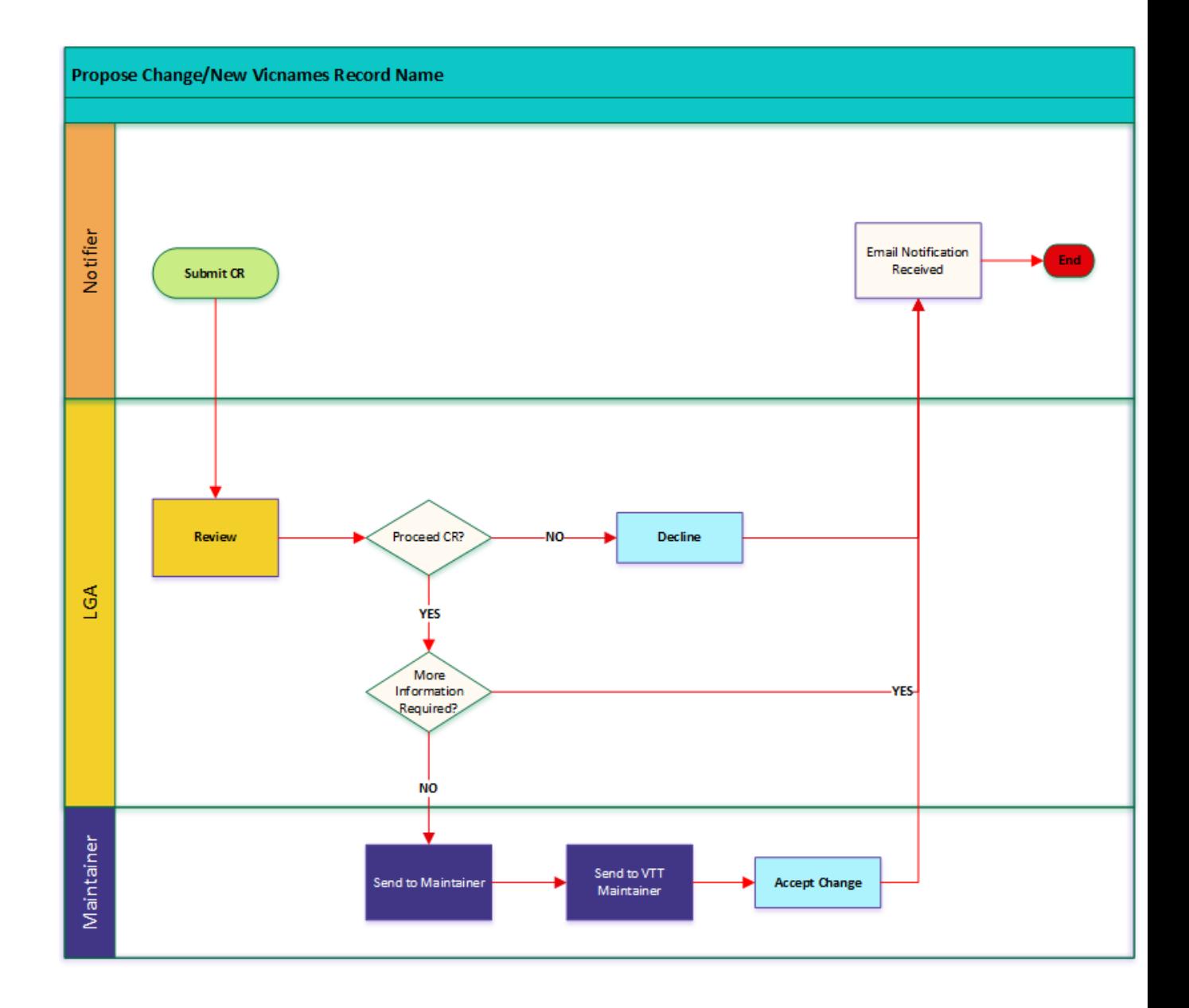

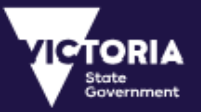

#### *Error in Vicmap Road Name*

## 9.4.1 Description

The following steps only describe the flow of the Change Request after the Notifier raises the **Error in Vicmap Road Name** Type of change and submits the CR.

- 1. When a CR is submitted, the custodian accesses this CR for review.
- 2. If the Custodian is satisfied with the change request, then the CR is forwarded to the maintainer using the **Send to Maintainer** status for processing.

Alternatively, if the custodian is not satisfied with the CR details, the following 2 steps can take place:

- A. An email notification is sent to the notifier requesting further information. The notifier resubmits the CR with the additional information attached. OR
- B. If the custodian is not satisfied with the information, the CR can be declined.
- 3. The CR is then sent to the **VTT Maintainer** and the CR is **Accepted**.

## 9.5 Name / Rename Vicnames Record – Change

The Registrar of Geographic Names uses the VES application for proposing new records or changes to existing record names in the Vicnames Register. This change is recorded in VES using the **Propose Change/New Vicnames** Type of Change.

This section describes the workflow involved in the **Name / Rename Vicnames Record** type of Change (TOC).

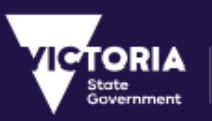

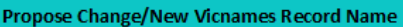

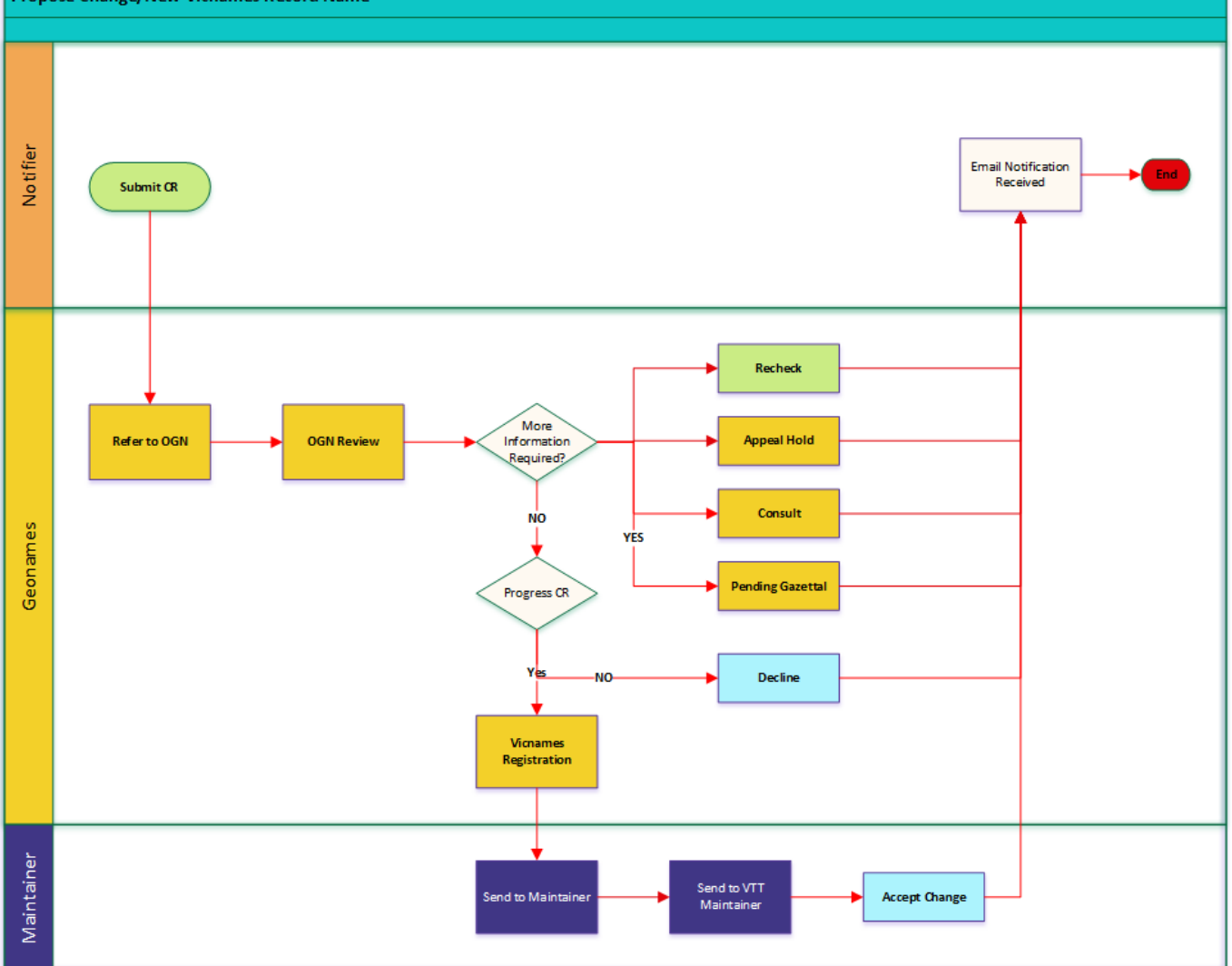

#### *Propose Change/New Vicnames Workflow*

## 9.5.1 Description

The following steps only describe the flow of the Change Request after the Notifier raises the Propose Change/New Vicnames Type of change and submits the CR.

- 1. After a CR is submitted, the Notifier refers the CR to the Registrar of Geographic Names (Geonames) by selecting the status **Refer to OGN**. A notification is sent to the Custodian with the CR status.
- 2. The Geonames custodian changes the CR status to **OGN Review**, indicating that the CR is being actioned on.
- 3. If the Geonames custodian requires further information, one of the following happens:
	- A. An email notification is sent to the notifier requesting further information. The notifier resubmits the CR with the additional information attached.

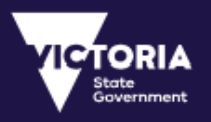

- B. The CR is in **Appeal Hold** status for upto 30 days and forwards the CR for consultation. The members of the Consult group will have 30 days to respond.
- C. Or, if Geonames are happy for the Vicnames Record Change CR to proceed, where appropriate, they set the CR to 'Pending Gazettal'.
- 4. If the custodian is not satisfied with the CR, the CR is declined.

Alternatively, if the Custodian is happy with the CR, the CR is forwarded to the Vicnames Registration to close the CR.

5. The CR is then forwarded to the Maintainer and the VTT maintainer for accepting the change.

## 9.6 Vicmap Features of Interest – Reserve Name Change

Vicmap Features of Interest – Reserve Name Change is the Type of Change to be used when the Change Request requires correcting a Reserve name or boundary of a Reserve held in Vicmap Features of Interest. This document refers to this Type of Change only.

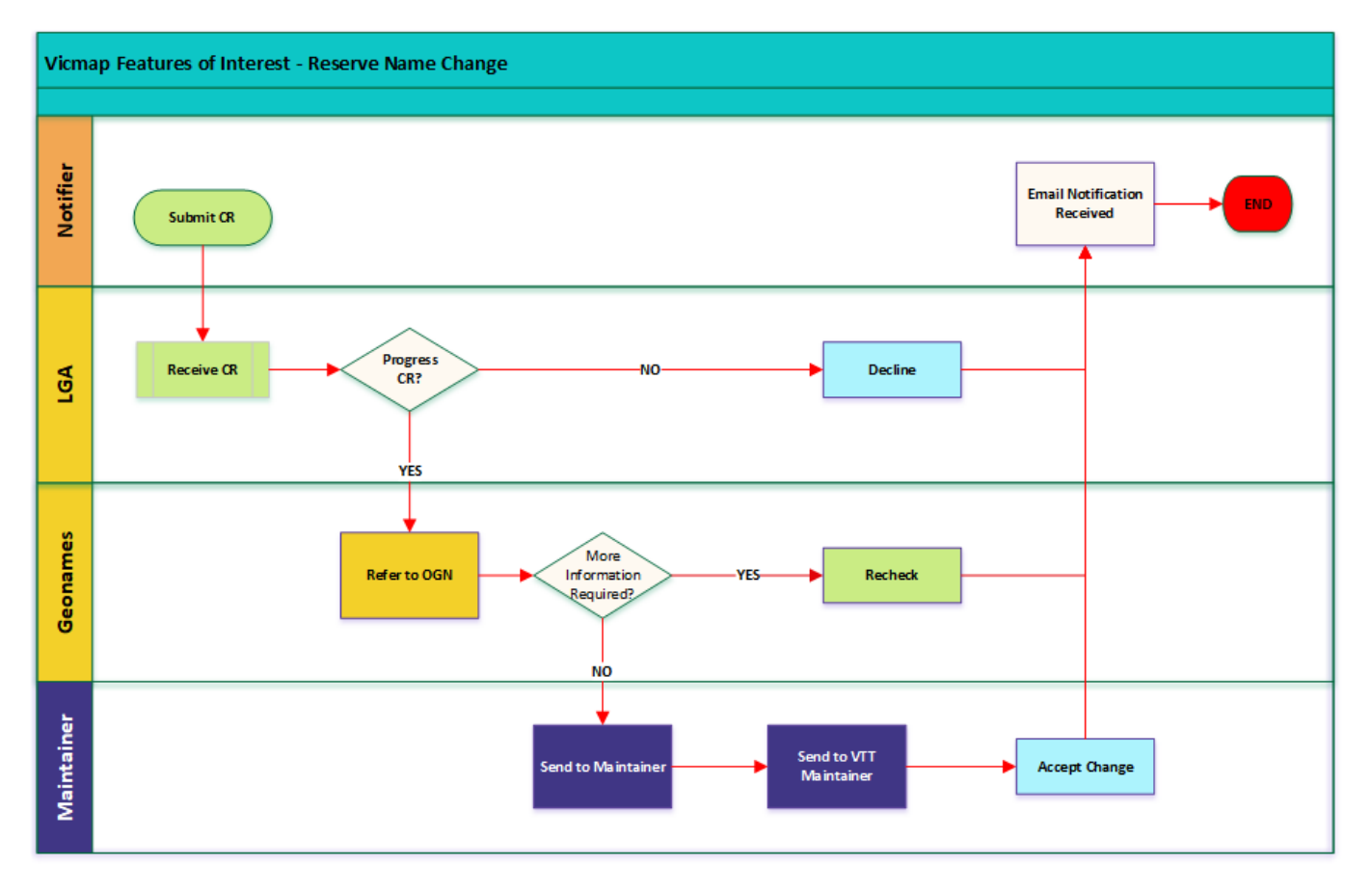

*Vicmap Features of Interest Workflow*

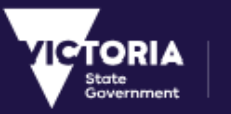

## 9.6.1 Description

The following steps only describe the flow of the Change Request after the Notifier raises the Propose Change/New Vicnames Type of change and submits the CR.

- 1. The LGA custodian reviews the CR.
- 2. If the Custodian is satisfied with the CR to proceed, it is referred to the Registrar of Geographic Names (Geonames) Custodian using the Refer to OGN status. Alternatively, the custodian can decline the CR.
- 3. If the OGN custodian requires further information, an email notification is sent to the notifier requesting further information. The notifier re-submits the CR with the additional information attached
- 4. If not, the CR is forwarded to the Maintainer.
- 5. The Maintainer then forwards the CR to the VTT Maintainer.
- 6. Vicmap Data Services (VDS) sends the CR to the Topographic Maintenance Contractor. VTT Maintainer accepts change.

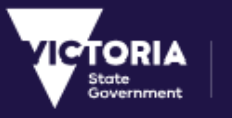

# 10 Reports

The Reports window will be available for all the users to generate the charts or download csv file based on the permissions applicable.

# 10.1 Normal User Report

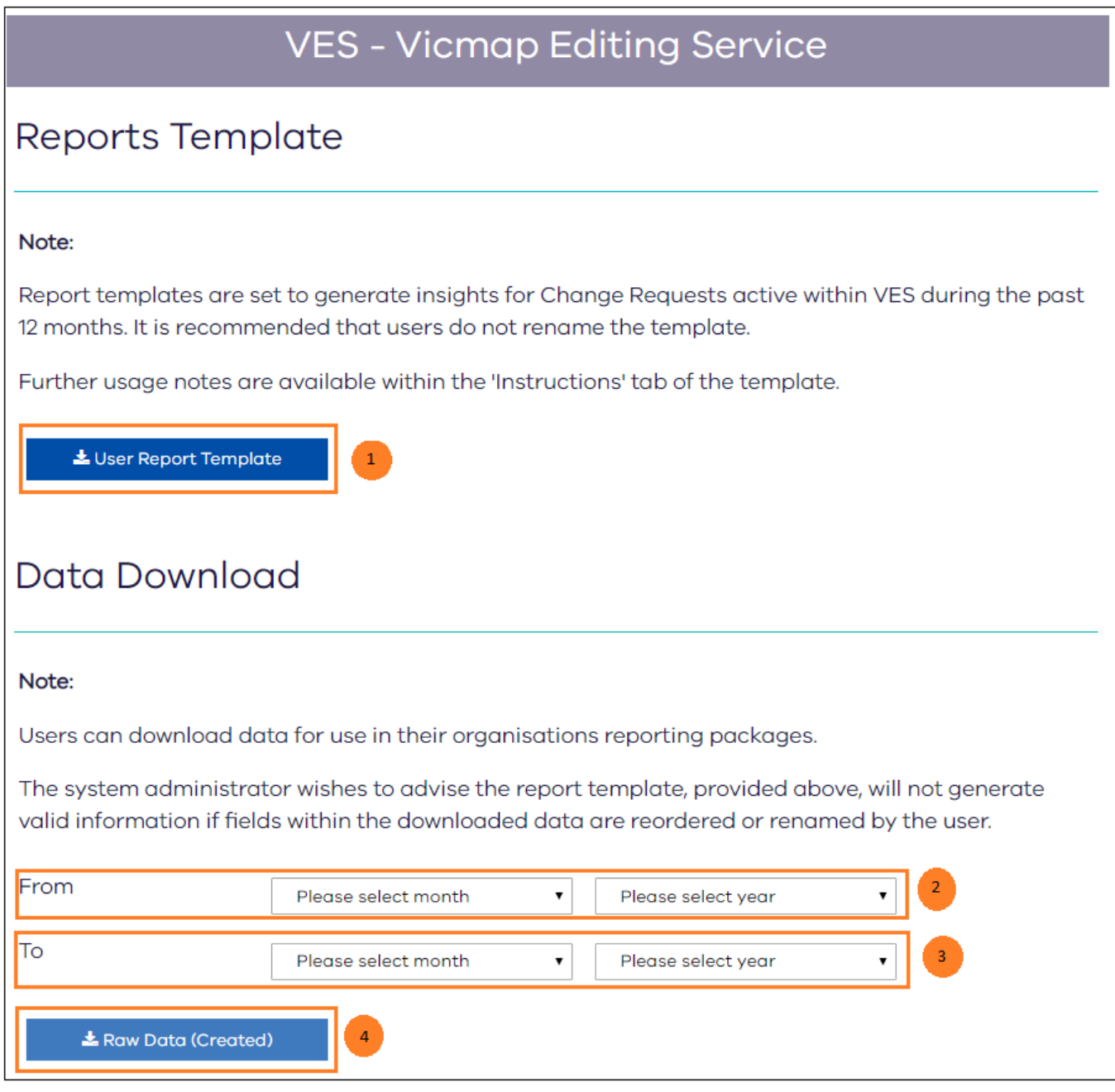

*Reports Window for normal users*

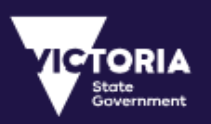

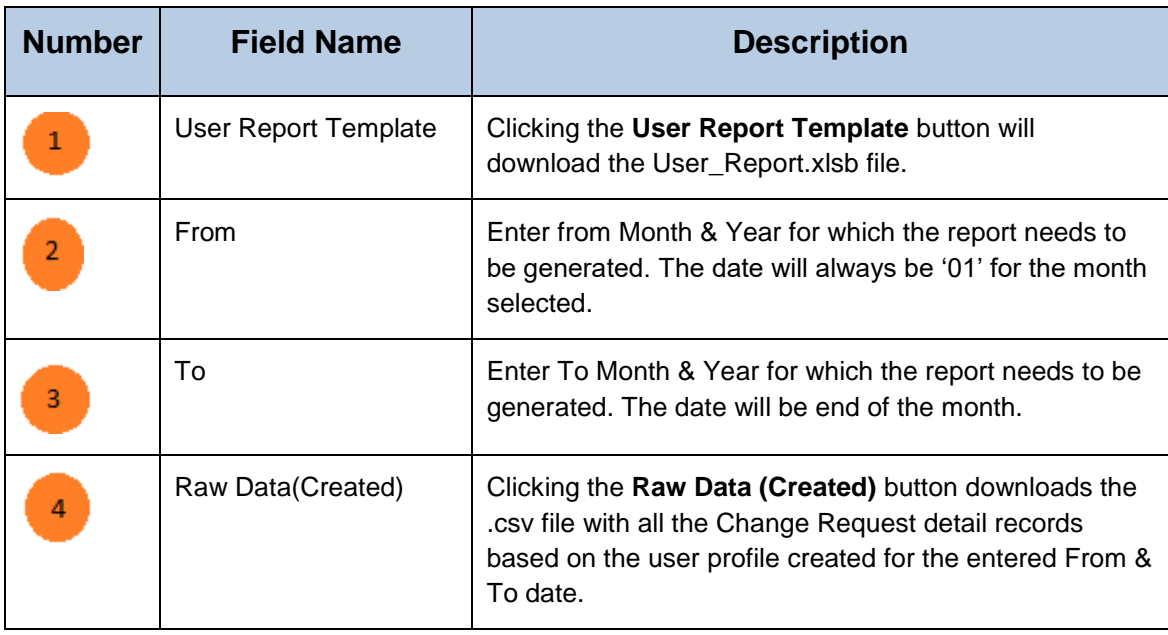

Instructions on Generating the Reports for normal users:

- Download the User Report Template, make sure the name of the report is **User\_Report**. If there are any old version of **User\_Report** in the Download folder, please delete the older versions before downloading the new one.
- Download the **CR Data yyyymmdd\_mmss.csv** file using the **Raw Data (Created)** button for the required from and to months
- ▶ Open the User\_Report.xlsb file, click on 'Enable Content' on the top of excel to enable the macros.
- Once the macros are enabled, click on **Load Raw Data (Created)** button.
- $\triangleright$  A pop up window will be displayed, Please select 'Delete'.

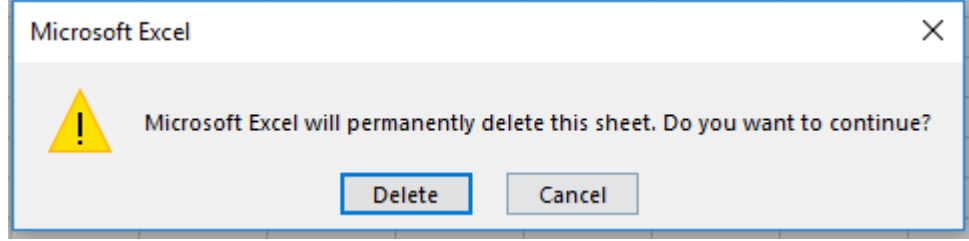

- Once **'Delete'** button is clicked, excel will prompt to select the file that needs to be loaded. Once the window prompts, select the location where the **CR Data yyyymmdd\_mmss.csv** is available and select (double click) the CR Data yyyymmdd\_mmss.csv file.
- The CR Data sheet will be loaded with all the records. Then go to **Dashboard** sheet and click on **'Generate Reports'**. The following 2 charts will be generated:
	- $\triangleright$  All the CR's by status Count of Change Request by Status
	- $\triangleright$  All CR's Submitted by Type Count of Change Request by TOC

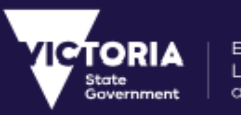

# 10.2 Custodian & Maintainer Report

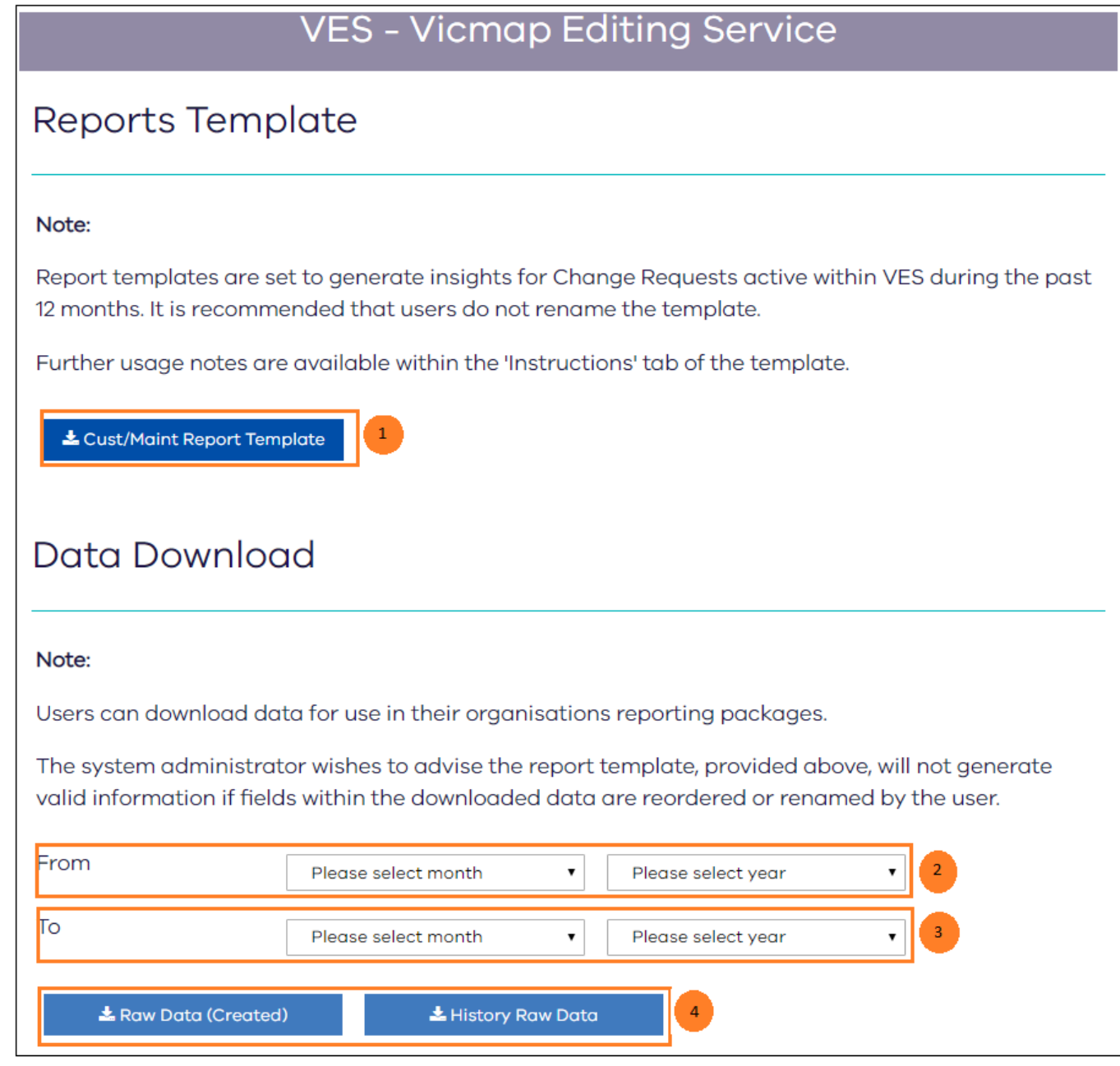

*Reports Window for Custodians & Maintainers*

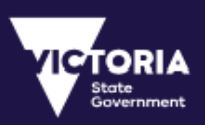

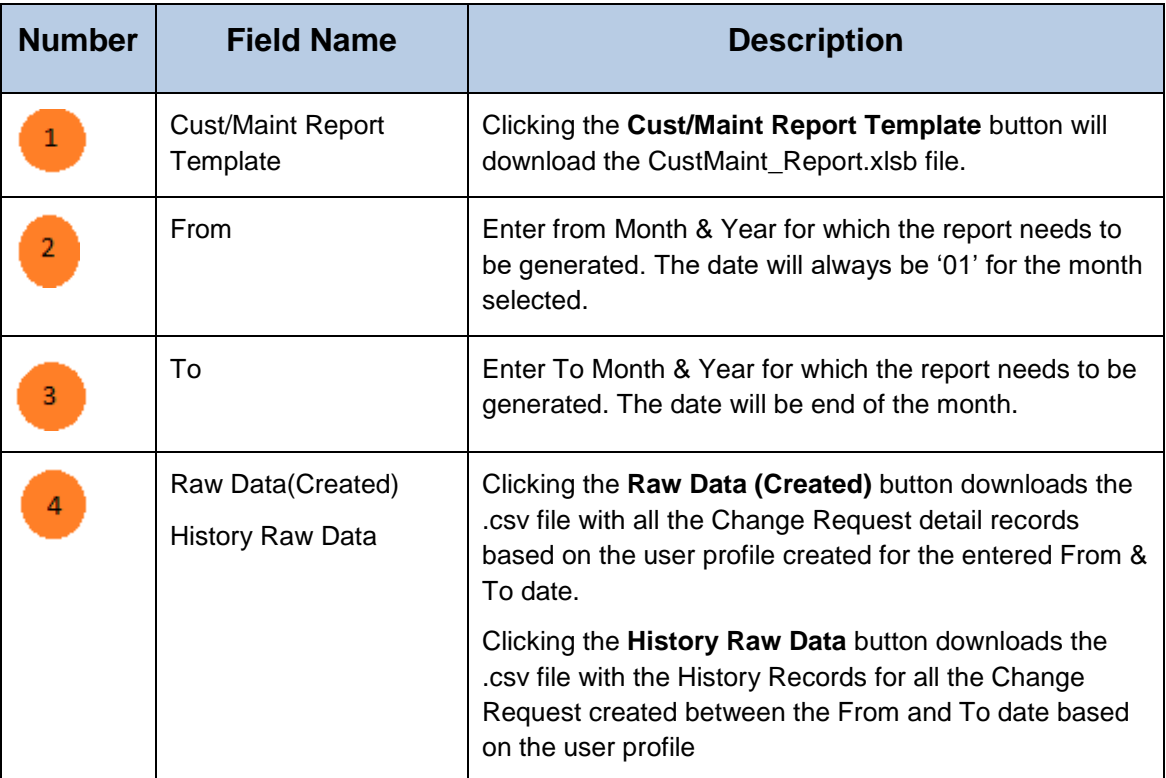

Instructions on Generating the Reports for Custodians/Maintainers:

- Download the Cust/Maint Report Template, make sure the name of the report is **CustMaint\_Report**. If there are any old version of **CustMaint\_Report** in the Download folder, please delete the older versions before downloading the new one.
- Download the **CR Data yyyymmdd\_mmss.csv, CR History Data yyyymmdd\_mmss.csv** file using the **Raw Data (Created) & History Raw Data** button for the required from and to months
- $\triangleright$  Open the CustMaint\_Report.xlsb file, click on 'Enable Content' on the top of excel to enable the macros.
- Once the macros are enabled, click on **Load Raw Data (Created)** button.
- $\triangleright$  A pop up window will be displayed, Please select 'Delete'.

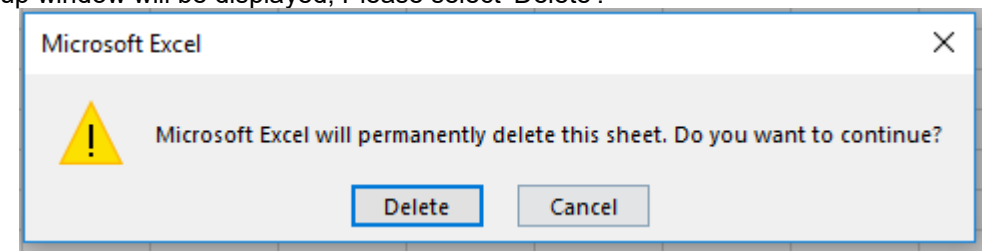

- o Once **'Delete'** button is clicked, excel will prompt to select the file that needs to be loaded. Once the window prompts, select the location where the **CR Data yyyymmdd\_mmss.csv** is available and select (double click) the CR Data yyyymmdd\_mmss.csv file.
- The CR Data sheet will be loaded with all the records. Then go to **Dashboard** sheet and click on **'Load History Raw Data'** button.
- $\triangleright$  A pop up window will be displayed, Please select 'Delete'.

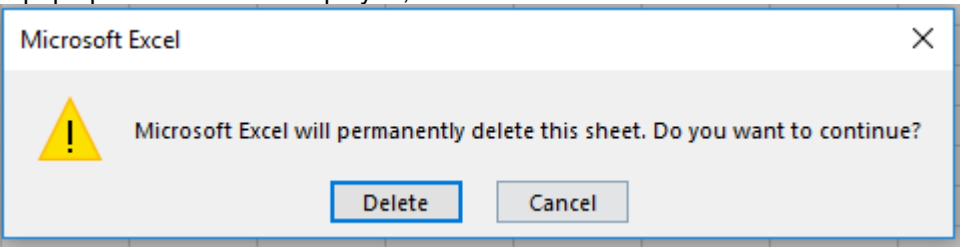

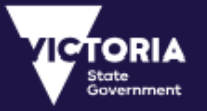

- Once **'Delete'** button is clicked, excel will prompt to select the file that needs to be loaded. Once the window prompts, select the location where the **CR History Data yyyymmdd\_mmss.csv** is available and select (double click) the **CR History Data yyyymmdd\_mmss.csv** file.
- The CRStatusHist sheet will be loaded with all the History Records. '**Working Days from Create Date'** column calculates net working days from the Change Request created to the date when the status was changed. '**Working Days for each Status Change**' will calculate the net working days taken for each status change.
- Once the CRStatusHist sheet will be loaded with all the records. Then go to **Dashboard** sheet and click on **'Generate Reports'**. The following 2 charts will be generated:
	- $\triangleright$  All the CR's by status Count of Change Request by Status
	- $\triangleright$  All CR's Submitted by Type Count of Change Request by TOC

Note: If the user wants to mark any day as a Holiday, then the user needs to update 'Holiday' sheet on the CustMaint\_Report.

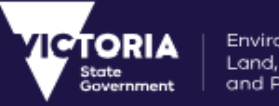

# 11 Training Videos

The VES portal also contains Training Videos for the following sections:

- Using the Dashboard
- Creating Change Requests using the Simple Form
- Creating Change Requests using the Map Viewer
- Viewing Change Requests
- **•** Editing and Actioning Change Requests
- User Management

# 12 VES First Time Setup Help Guide

## 12.1 How to Reset Password from First time Password Email notification

#### **Step 1:** Click on the 'Reset Password' link from the email with subject 'First Time Password'

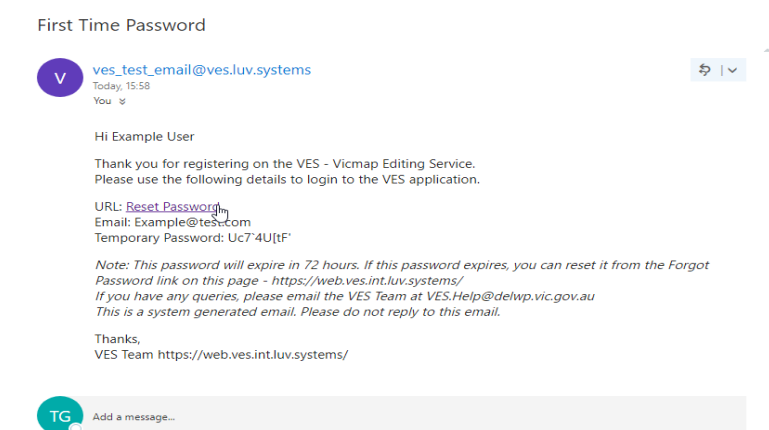

### **Step 2:** The 'Reset Password' page is displayed

Environment,

Land, Water

and Planning

TORIA

State<br>Government

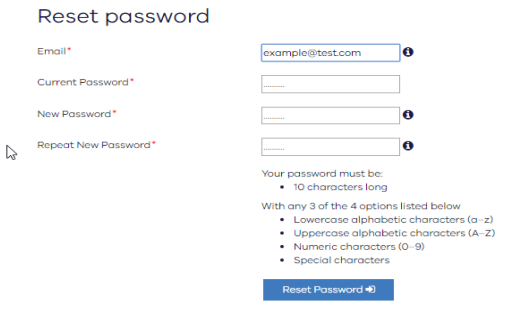

**Step 3:** Enter Email address and Current password (Temporary password as is mentioned in the email). Copy the email address and Temporary password from the email and paste it on the Reset Password page.

**Step 4:** Enter New Password , repeat New Password and click on 'Reset Password'.The New Password and Repeat New Password should be exactly same.

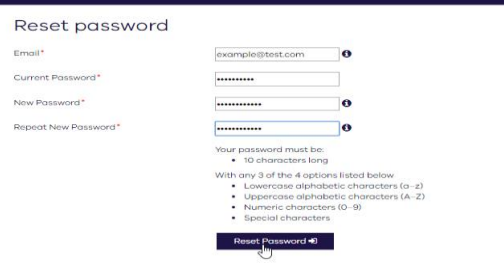

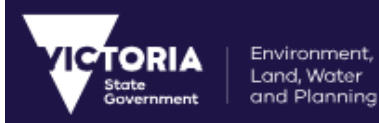

**Step 5:** A success message ['Password is successfully changed'] is displayed

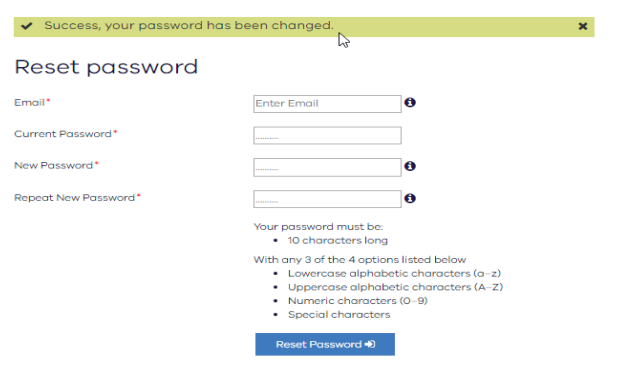

**Step 6:** A success email notification will be send out to your registered email id.

Password Successfully Changed

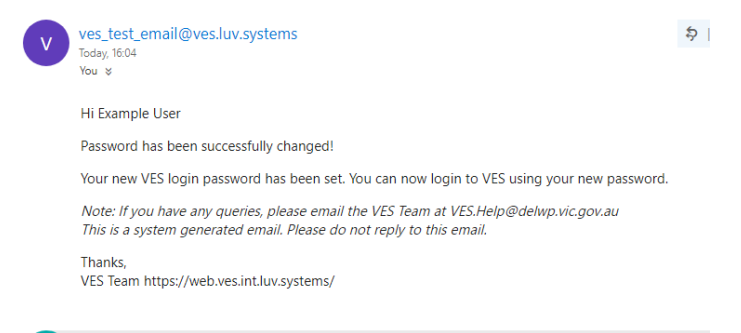

#### **Step 7:** Close the page reset page

**Step 8:** Enter the VES URL and enter the step one user email address and password (after you reset – do not use the password from Email notification) to Login

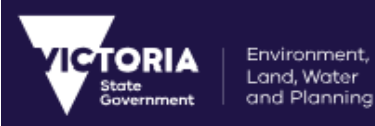

# 12.2 How to Reset Password When you Forgot Password

**Step 1:** Click on 'Forgot your Password?' hyperlink on the VES Login page.

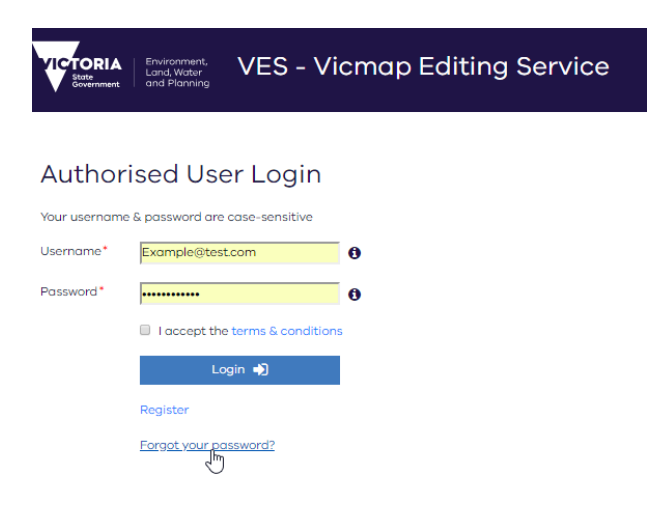

**Step 2:** 'Forgot Password' page will be prompted to enter the email id/Address.

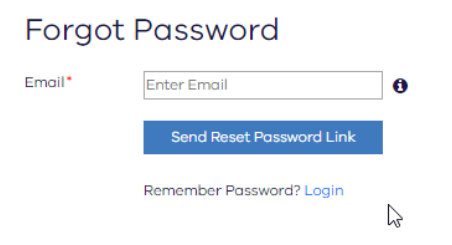

**Step 3:** Enter the user Email Address and click on the 'Send Reset Password Link' button

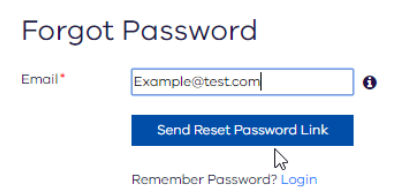

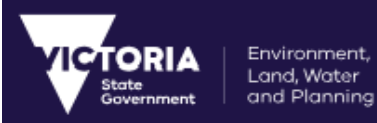

**Step 4:** Once the reset password link has been sent, a success notification will be displayed on the top.

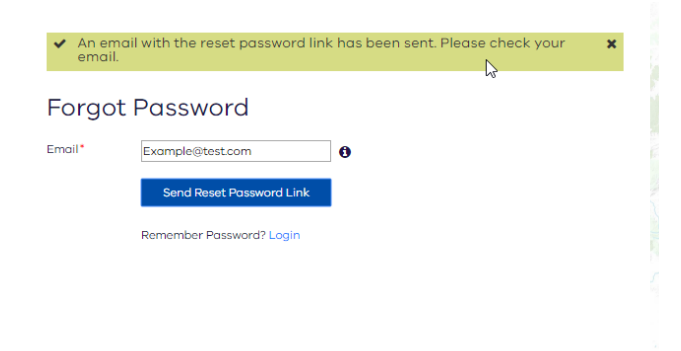

**Step 5:** An email with subject 'Forgot Password' will be received.

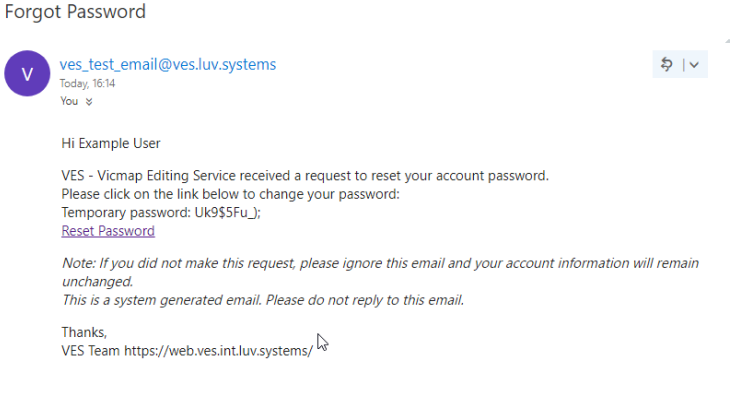

**Step 6:** Click on the Rest Password link, and enter the email id/address & copy paste the Temporary password from the email onto the Reset Password Page. Once done click on 'Reset Password' button.

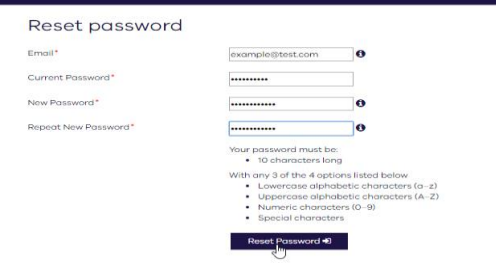

**Step 7:** A success message ['Password is successfully changed'] is displayed and an email confirmation will be sent to the registered email address/id.

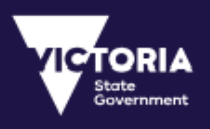

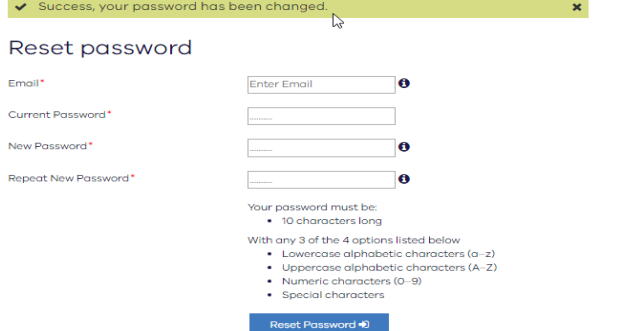

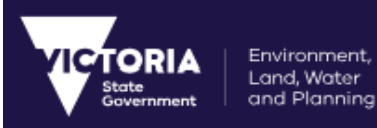

## 12.3 Reset Password from User Preference screen with in the VES Application

#### **Step 1:** Login to **VES [\(https://ves.land.vic.gov.au/login\)](https://ves.land.vic.gov.au/login)**

**Step 2:** Navigate to **User Preference** and click on **Reset Password** button

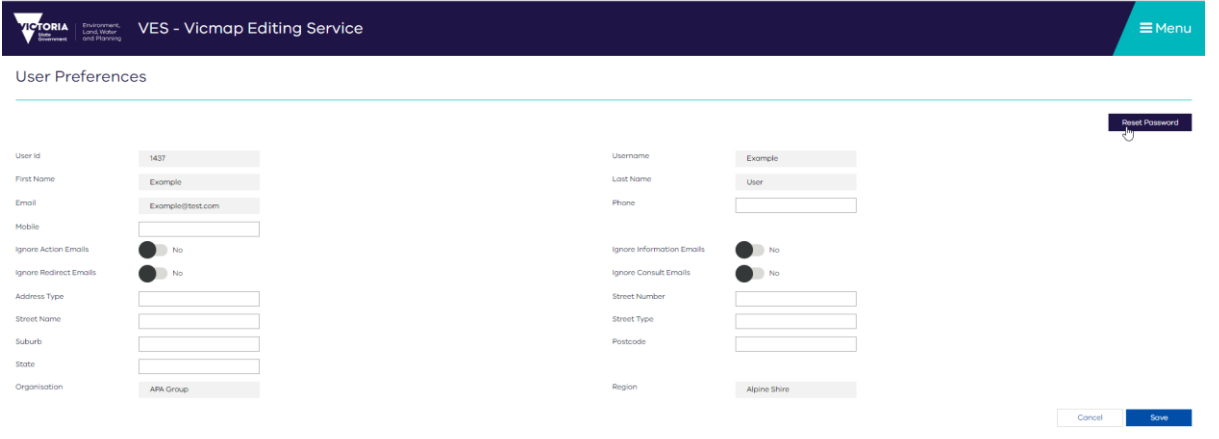

**Step 3**: The Reset Password Page will be prompted. Enter the email id/address, Current Password and the New Password. Once done, click on Reset Password button. The Password will be set if no errors. A success message and an confirmation email notification will be sent after the Password has been reset successfully.

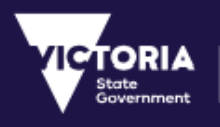

# 13 Change Request WMS URL

The user can use the below URL link to add Change Request Layer to their own map.

**URL:** https://map.ves.land.vic.gov.au/geoserver/wms

**LayerName:** CHANGE\_REQUESTS

**SRS:** EPSG:3111

### **WMS URL:**

https://map.ves.land.vic.gov.au/geoserver/wms?SERVICE=WMS&VERSION=1.1.1&REQUEST=GetMap&FORMA T=image%2Fpng&TRANSPARENT=true&LAYERS=CHANGE\_REQUESTS&STYLES=&FIRSTTILE=true&SRS=EPSG %3A3111&WIDTH=2881&HEIGHT=1022&BBOX=2489727.5315383966%2C2390105.0927101853%2C2527840. 8369316743%2C2403625.3280839897

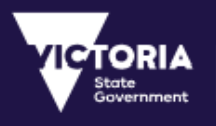

# 14 Glossary of Terms

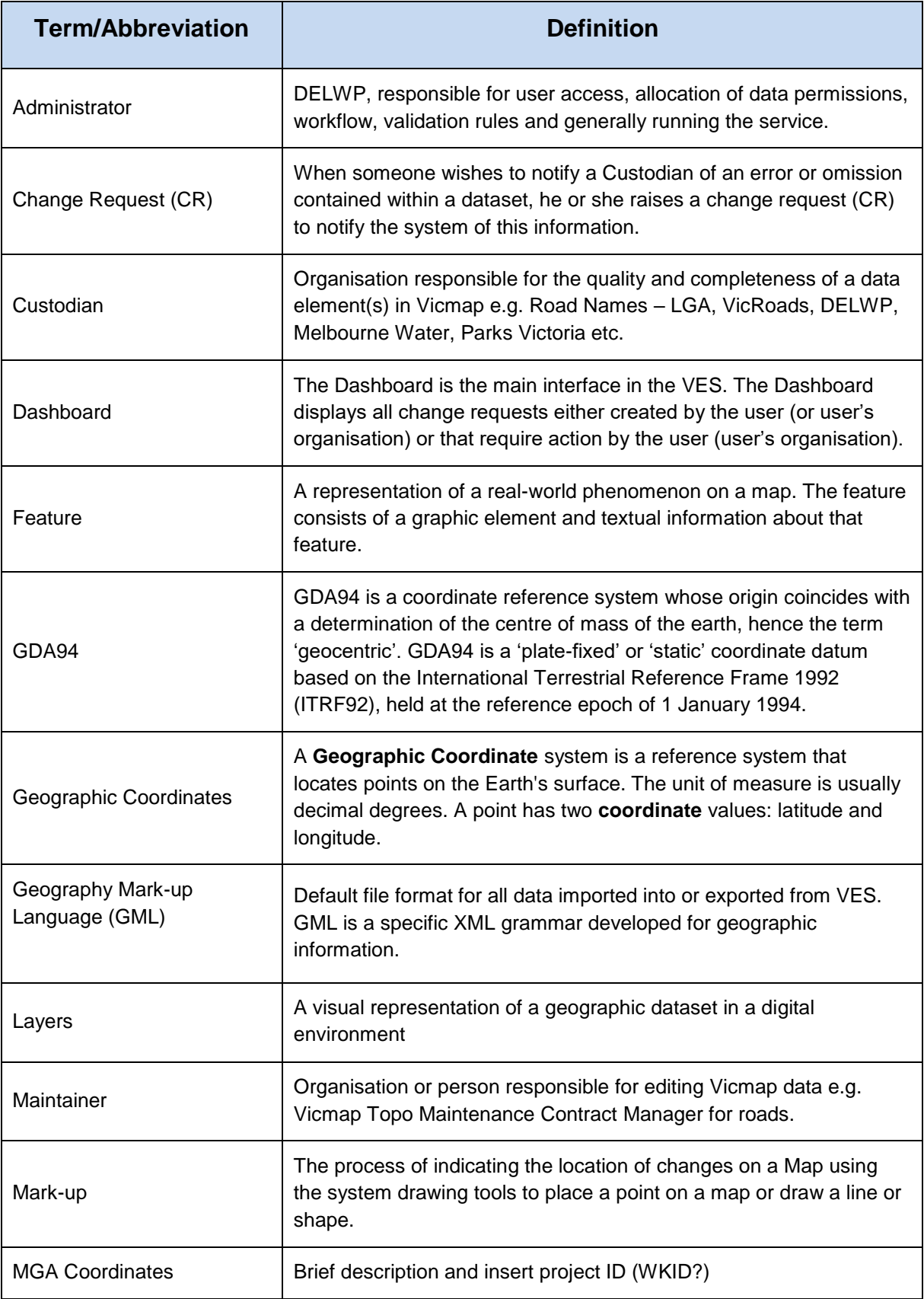

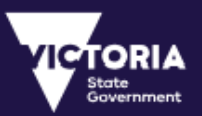

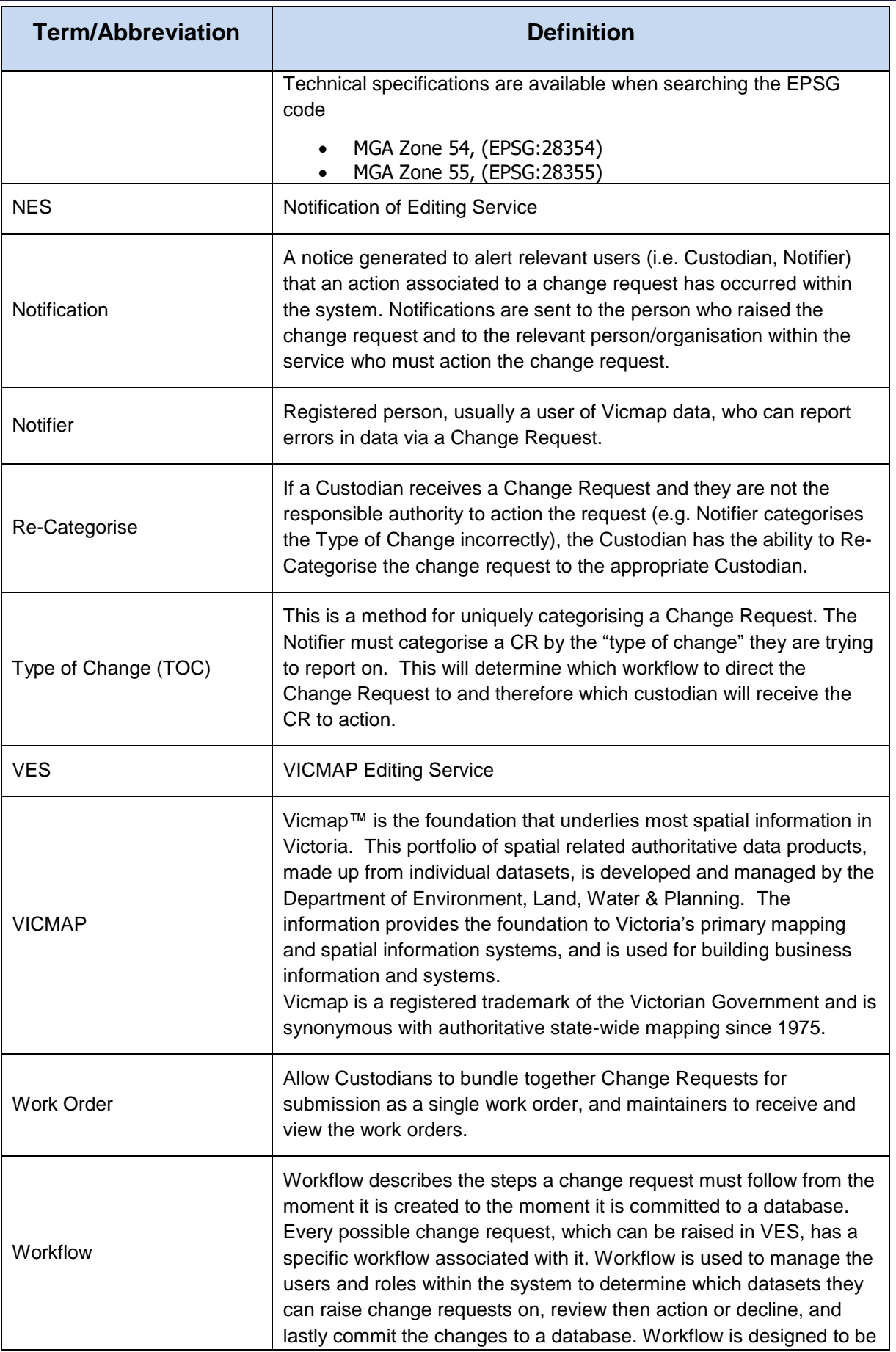

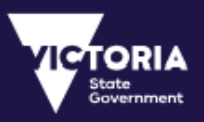

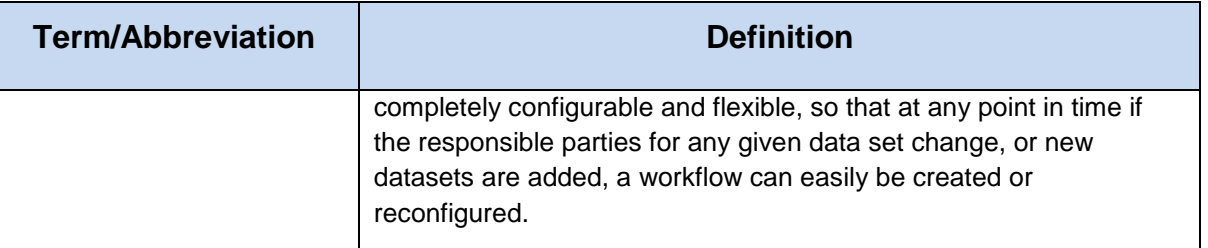
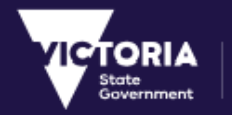

Environment,<br>Land, Water<br>and Planning